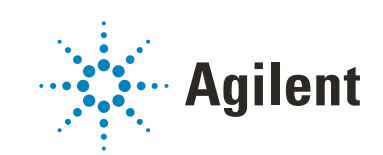

# OpenLab CDS ChemStation Edition

# Guida alla configurazione

# Informazioni legali

#### Dokumento informacija

Codice: M8301-94060 Rev.B Edizione 05/2020

#### **Copyright**

© Agilent Technologies, Inc. 2010-2020

Nessuna parte di questo manuale può essere riprodotta in alcun formato o con alcun mezzo (inclusa l'archiviazione e la scansione elettroniche o la traduzione in una lingua straniera) senza previo consenso scritto di Agilent Technologies, Inc. secondo le disposizioni di legge sul diritto d'autore degli Stati Uniti, internazionali e locali applicabili.

Agilent Technologies Hewlett-Packard-Strasse 8 76337 Waldbronn

#### *Revisione del software*

Questa guida si riferisce alla revisione C.01.10 di OpenLab CDS ChemStation Edition.

#### Garanzia

Le informazioni contenute in questo documento sono for-nite allo stato corrente e sono soggette a modifiche senza preavviso nelle edizioni future. Agilent non rilascia alcuna altra garanzia, esplicita o implicita, comprese le garanzie implicite di commerciabilità ed idoneità ad uno uso speci-fico, relativamente al presente manuale e alle informazioni in esso contenute. Salvo il caso di dolo o colpa grave, Agilent non sarà responsabile di errori o danni diretti o indi-retti relativi alla fornitura o all'uso di questo documento o delle informazioni in esso contenute. In caso di separato accordo scritto tra Agilent e l'utente con diverse condizioni di garanzia relativamente al contenuto di questo documento in conflitto con le condizioni qui riportate prevarranno le condizioni dell'accordo separato.

#### Licenze tecnologia

I componenti hardware e o software descritti in questo documento vengono forniti con licenza e possono essere utilizzati o copiati solo in conformità ai termini di tale licenza.

#### Indicazioni di sicurezza

#### AVVERTENZA

#### L'indicazione AVVERTENZA

segnala un rischio. Richiama l'attenzione su una procedura operativa o analoga operazione che, se non eseguita correttamente o non rispettata, può provocare danni al prodotto o la perdita di dati importanti. Non eseguite mai alcuna operazione ignorando l'AVVERTENZA, fatelo solo dopo aver compreso e applicato completamente le indicazioni di Agilent.

#### **ATTENZIONE**

L'indicazione ATTENZIONE segnala un rischio serio. Richiama l'attenzione su una procedura operativa o analoga operazione che, se non eseguita correttamente o non rispettata, può provocare lesioni personali o morte. Non eseguite mai alcuna operazione ignorando l'indicazione ATTENZIONE, fatelo solo dopo aver compreso e applicato completamente le indicazioni di Agilent.

## In questo manuale...

Questo manuale descrive come configurare la OpenLab CDS ChemStation Edition usando il pannello di controllo di OpenLab. Descrive anche come configurare strumenti, utilizzatori, sicurezza e autenticazione e assegnazione di licenze.

| <b>Termine</b>        | <b>Descrizione</b>                                        |  |
|-----------------------|-----------------------------------------------------------|--|
| AIC.                  | Unità di controllo dello strumento analitico<br>Agilent   |  |
| <b>CDS</b>            | Sistema di gestione dati cromatografici                   |  |
| <b>ECM</b>            | OpenLab ECM                                               |  |
| ChemStation           | OpenLab CDS ChemStation Edition                           |  |
| Pannello di controllo | Pannello di controllo di OpenLab                          |  |
| Secure Workstation    | Secure Workstation per OpenLab CDS<br>ChemStation Edition |  |

Tabella 1 Termini e abbreviazioni utilizzati in questo documento

#### 1 [Assegnazione di licenze](#page-6-0)

Panoramica sulla gestione delle licenze OpenLab con il pannello di controllo di OpenLab. Per maggiori informazioni sull'assegnazione di licenze OpenLab, si veda la guida alla topologia del sistema e ai concetti strutturali di OpenLab CDS ChemStation Edition (CDS\_CS\_Topologies.pdf).

#### 2 [Sicurezza](#page-9-0)

Questa sezione fornisce dettagli sulle impostazioni generali di sicurezza della ChemStation e sull'uso del ChemStation Administration Tool. Per ulteriori informazioni sui requisiti 21 CFR Parte 11, fare riferimento alla Guida di OpenLab CDS ChemStation Edition con archiviazione centrale dei dati (CDS\_CS\_withCM-admin.pdf).

#### 3 [Gestione utilizzatori](#page-29-0)

Una volta definito un provider di autenticazione, si possono configurare utilizzatori, gruppi e privilegi con il pannello di controllo di OpenLab.

#### 4 [Informazioni diagnostiche e report](#page-37-0)

Questo capitolo descrive i diversi tipi di informazioni disponibili attraverso il pannello di controllo di OpenLab.

#### 5 [Strumenti](#page-42-0)

Questo capitolo descrive come configurare gli strumenti usando il pannello di controllo di OpenLab. Include informazioni su come aggiungere e configurare moduli dello strumento.

#### 6 [Risoluzione dei problemi](#page-120-0)

Questo capitolo fornisce suggerimenti utili per risolvere i potenziali problemi che possono verificarsi durante il processo di configurazione dello strumento.

### Sommario

#### 1 [Assegnazione di licenze](#page-6-0) [7](#page-6-0)

[Gestione licenze nel pannello di controllo di OpenLab](#page-7-0) [8](#page-7-0) [Installare la licenza](#page-8-0) [9](#page-8-0)

#### 2 [Sicurezza](#page-9-0) [10](#page-9-0)

[Provider di autenticazione](#page-10-0) [11](#page-10-0) [Criteri di sicurezza](#page-13-0) [14](#page-13-0) [Strumento di amministrazione di ChemStation](#page-15-0) [16](#page-15-0)

#### 3 [Gestione utilizzatori](#page-29-0) [30](#page-29-0)

[Utilizzatori](#page-30-0) [31](#page-30-0) [Gruppi](#page-33-0) [34](#page-33-0) [Ruoli e privilegi](#page-34-0) [35](#page-34-0) [Ruoli specifici per strumenti singoli](#page-36-0) [37](#page-36-0)

#### 4 [Informazioni diagnostiche e report](#page-37-0) [38](#page-37-0)

[Registro delle attività del sistema](#page-38-0) [39](#page-38-0) [Diagnostica](#page-40-0) [41](#page-40-0) [Report amministrativi](#page-41-0) [42](#page-41-0)

#### 5 [Strumenti](#page-42-0) [43](#page-42-0)

[Gestione strumenti/Stato immediato del laboratorio](#page-43-0) [44](#page-43-0) [Guida rapida alla configurazione degli strumenti](#page-45-0) [46](#page-45-0) [Panoramica delle comunicazioni con gli strumenti](#page-49-0) [50](#page-49-0) [Considerazioni generali sulla configurazione degli strumenti](#page-62-0) [63](#page-62-0) [Aggiunta e configurazione degli strumenti](#page-67-0) [68](#page-67-0) [Riconfigurazione degli strumenti che utilizzano driver classici dopo](#page-117-0)  [l'aggiornamento a ChemStation C.01.08 o versione successiva](#page-117-0) [118](#page-117-0)

#### 6 [Risoluzione dei problemi](#page-120-0) [121](#page-120-0)

[Risoluzione dei problemi con la rete](#page-121-0) [122](#page-121-0) [Problemi di avvio su strumenti per cromatografia liquida](#page-124-0) [125](#page-124-0) [Risoluzione dei problemi della ChemStation](#page-126-0) [127](#page-126-0)

### 7 [Appendice](#page-127-0) [128](#page-127-0)

[Privilegi nel pannello di controllo di OpenLab](#page-128-0) [129](#page-128-0) [Assistenza alla vendita e alla clientela](#page-136-0) [137](#page-136-0)

# <span id="page-6-0"></span>1 Assegnazione di licenze

[Gestione licenze nel pannello di controllo di OpenLab](#page-7-0) [8](#page-7-0) [Installare la licenza](#page-8-0) [9](#page-8-0)

Panoramica sulla gestione delle licenze OpenLab con il pannello di controllo di OpenLab. Per maggiori informazioni sull'assegnazione di licenze OpenLab, si veda la guida alla topologia del sistema e ai concetti strutturali di OpenLab CDS ChemStation Edition (CDS\_CS\_Topologies.pdf).

#### 1 Assegnazione di licenze

Gestione licenze nel pannello di controllo di OpenLab

# <span id="page-7-0"></span>Gestione licenze nel pannello di controllo di OpenLab

Questo servizio include l'amministrazione di tutte le licenze richieste per il sistema.

Prima di aggiungere un file di licenza è necessario acquistare la licenza e generare il file di licenza utilizzando SubscribeNet. Per ulteriori informazioni sulla generazione di nuovi file di licenza, consultare il capitolo *Assegnazione di licenze* nella rispettiva guida all'installazione.

La gestione licenze nel pannello di controllo fornisce le seguenti funzioni:

- È possibile aggiungere file di licenze al server delle licenze.
- È possibile passare al monitor delle licenze e visualizzare le proprietà di tutte le licenze installate su un determinato server di licenze.
- È possibile rimuovere file di licenze dal server delle licenze. Ciò può essere utile se è stato aggiunto un file di licenza non valido.
- È possibile visualizzare o modificare il server delle licenze.
- È possibile visualizzare, copiare o salvare l'indirizzo MAC del server delle licenze.
- È possibile accedere alla pagina web Agilent Electronic Software and License Delivery per ottenere una licenza.

Per le licenze installate sono visualizzate le seguenti proprietà:

- Feature: indica il tipo di licenza utilizzata.
- Version: se una licenza è dotata di versione, è possibile visualizzarne il numero. Nel caso delle licenze prive di versione, la versione è sempre indicata come 1.0.
- In Use (Available): indica il numero di licenze che sono attualmente in uso e, tra parentesi, il numero totale delle licenze. Con la nuova strategia di licenze di OpenLab CDS, una licenza è in uso solo finché è in esecuzione un'istanza del software.
- Expiration: se la licenza è valida solo per un certo periodo di tempo, viene visualizzata la data di scadenza.

Le informazioni nel riquadro **Alerts** indicano se il numero di licenze disponibili per una specifica funzionalità è sceso a zero o se è stata avviata un'istanza del software che richiede una licenza non disponibile.

# <span id="page-8-0"></span>Installare la licenza

La licenza deve essere aggiunta al sistema dal pannello di controllo.

- 1 Avviare il collegamento al **Control Panel** presente sul desktop oppure seguire Start > All Programs > Agilent Technologies > OpenLab Shared Services > Control Panel.
- 2 Portarsi su Administration > Licenses.
- 3 Nella barra multifunzione, fare clic su Add License  $+$ .

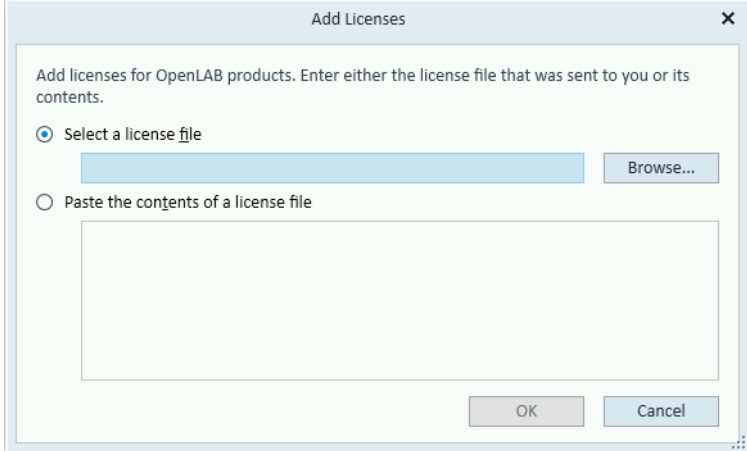

- 4 Scegliere di installare la licenza:
	- Utilizzando l'opzione del file di licenza per selezionare e aprire il file di licenza (.lic) salvato con il processo di generazione delle licenze di SubscribeNet.
	- Selezionando l'opzione relativa al testo della licenza e copiando nel campo appropriato il testo della licenza da un file di testo ricevuto.
- 5 Fare clic su OK.

Sull'interfaccia **Administration** del pannello di controllo viene ora visualizzato lo stato delle licenze installate.

<span id="page-9-0"></span>[Provider di autenticazione](#page-10-0) [11](#page-10-0) [Impostazione del provider di autenticazione e della posizione di archiviazione](#page-11-0) [12](#page-11-0) [Criteri di sicurezza](#page-13-0) [14](#page-13-0) [Strumento di amministrazione di ChemStation](#page-15-0) [16](#page-15-0) [Informazioni sullo strumento di amministrazione di ChemStation](#page-15-1) [16](#page-15-1) [Abilitazione degli utenti per l'avvio dello Strumento di amministrazione ChemStation](#page-16-0) [17](#page-16-0) [Crittografia dipendente dal computer](#page-17-0) [18](#page-17-0) [Blocchi di sessione ChemStation](#page-18-0) [19](#page-18-0) [Impostazioni del trasferimento automatico dei dati](#page-20-0) [21](#page-20-0) [Impostazioni di gestione del trasferimento](#page-21-0) [22](#page-21-0) [Impostazioni dell'audit trail](#page-22-0) [23](#page-22-0) [Profili di configurazione](#page-22-1) [23](#page-22-1) [Protezione cartella con File sicuro I/O](#page-24-0) [25](#page-24-0)

Questa sezione fornisce dettagli sulle impostazioni generali di sicurezza della ChemStation e sull'uso del ChemStation Administration Tool. Per ulteriori informazioni sui requisiti 21 CFR Parte 11, fare riferimento alla Guida di OpenLab CDS ChemStation Edition con archiviazione centrale dei dati (CDS\_CS\_withCM-admin.pdf).

#### 2 Sicurezza

Provider di autenticazione

## <span id="page-10-0"></span>Provider di autenticazione

I provider di autenticazione consentono di verificare l'identità degli utilizzatori che si connettono al sistema. Gli OpenLab CDS Shared Services supportano i seguenti provider di autenticazione:

• None

In questa modalità, non viene visualizzata alcuna schermata di login quando si accede al pannello di controllo. L'utilizzatore accede automaticamente all'applicazione con la sicurezza disabilitata. Tutte le voci del registro indicano l'utilizzatore come "Anonimo". Con il provider di autenticazione None, i nodi Criteri di sicurezza e Gestione utenti sono nascosti nel pannello di controllo.

NOTA Con il provider di autenticazione None, i registri delle attività visualizzeranno un operatore di System generico, senza altre informazioni. Quest'ultimo è sconsigliato per gli ambienti regolati.

#### **Internal**

In questa modalità, le credenziali dell'utente sono create e memorizzate nel database di Shared Services. Prima di configurare gli altri utenti, viene chiesto di creare un account amministratore per Shared Services. Questo è l'unico modo per creare nuovi utenti all'interno del sistema.

#### • Windows Domain

Gli utenti Windows esistenti vengono importati in OpenLab CDS Shared Services. L'autenticazione viene eseguita da un dominio Windows Active Directory o da un dominio Windows NT 4.0 all'interno dell'organizzazione. Shared Services utilizza solo l'identità e la password degli utenti mappati. I ruoli e i privilegi sono ancora configurati in Shared Services.

#### • ECM

In questa modalità, un sistema OpenLab ECM 3.x è responsabile dell'autenticazione. Quando si avvia il pannello di controllo, l'applicazione richiede le credenziali ECM per convalidare un utente. È necessario scegliere un utente ECM esistente come amministratore di Shared Services. La funzione di ricerca aiuta a trovare specifici utenti ECM. Shared Services utilizza solo l'identità e la password degli utenti mappati. I ruoli e i privilegi di ChemStation Edition sono ancora configurati in Shared Services.

### <span id="page-11-0"></span>Impostazione del provider di autenticazione e della posizione di archiviazione

- 1 Aprire il pannello di controllo dal collegamento rapido del desktop o andare su Start > All Programs > Agilent Technologies > Control Panel.
- 2 Dal riquadro di navigazione selezionare Administration > System Configuration.
- 3 Nella barra degli strumenti System Configuration, selezionare Edit System Settings.

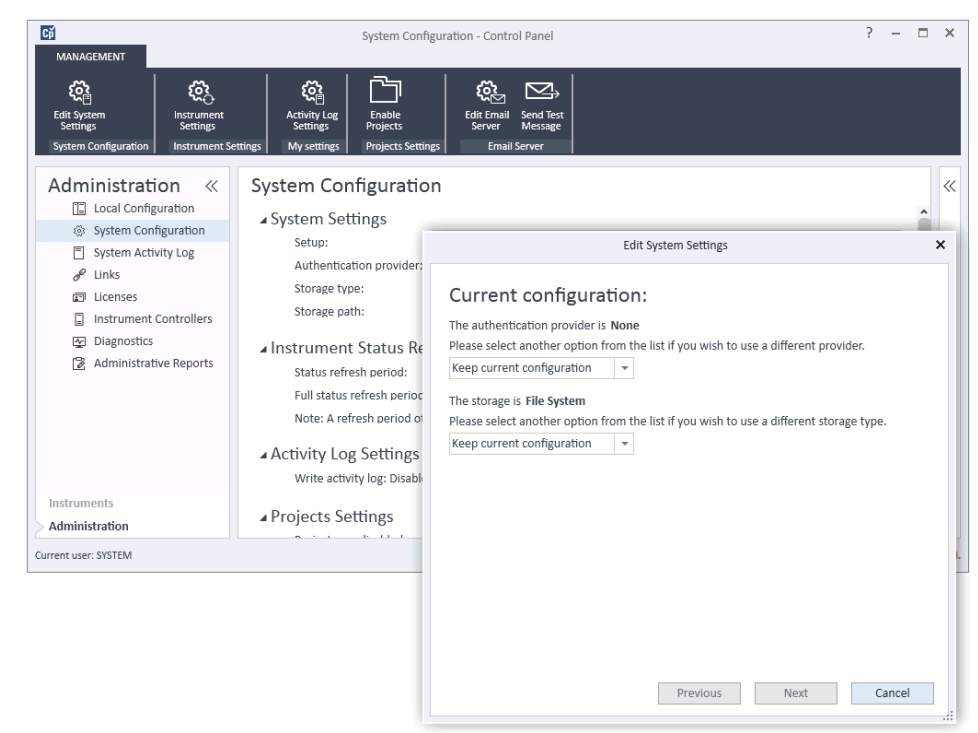

Figura 1 Dialogo Edit System Settings nel pannello di controllo di OpenLab

4 Nella finestra Edit System Settings, selezionare il provider di autenticazione dall'elenco a discesa.

Se si è installato un server, il provider di autenticazione **Internal** viene automaticamente configurato durante l'installazione. Se richiesto, si può modificare il provider di autenticazione in Windows domain.

5 Selezionare il provider di archiviazione dall'elenco a discesa.

Il tipo di archiviazione **Content Management** è disponibile solo se è stato impiegato OpenLab Server/OpenLab ECM XT.

#### 2 Sicurezza

Provider di autenticazione

- 6 Selezionare Next.
- 7 Selezionare un utente come amministratore del sistema.
	- a Se come provider di autenticazione è stato selezionato Internal:
		- Selezionare Create Account.
		- Nella finestra di dialogo Create Administrator Account inserire un Name e una Password.
	- **b** Se come provider di autenticazione è stato selezionato **Windows Domain**:
		- Selezionare la casella di spunta per attivare i campi di immissione.
		- Inserire un Domain, un User e una Password.
		- Selezionare Select Account.
		- Digitare una stringa di ricerca.
		- Nella finestra di dialogo Search Users, selezionare Search per visualizzare un elenco di utenti.
		- Selezionare un utente.
	- c Se come provider di autenticazione è stato selezionato ECM:
		- Fornire l'ECM Server URL e inserire le credenziali dell'utente FCM.
		- Selezionare Select Account.
		- Digitare una stringa di ricerca.
		- Nella finestra di dialogo Search Users, selezionare Search per visualizzare un elenco di utenti.
		- Selezionare un utente.
- 8 Selezionare OK.
- 9 Selezionare Next.
- 10 Controllare le impostazioni e selezionare Apply.

2 Sicurezza

Criteri di sicurezza

## <span id="page-13-0"></span>Criteri di sicurezza

Una volta configurato un provider di autenticazione, vengono abilitati i criteri di sicurezza che permettono di configurare, ad esempio, un timeout di inattività o procedure relative alle password.

Con il provider di autenticazione **Internal**, nel pannello di controllo di OpenLab è possibile impostare tutti i parametri descritti di seguito . Con un provider di autenticazione esterno (ad esempio Dominio Windows), nel pannello di controllo di OpenLab è possibile impostare solo il tempo di inattività. Tutti gli altri parametri sono definiti dal sistema esterno.

Per ulteriori informazioni sui requisiti CFR 21 Parte 11 per ChemStation, fare riferimento alla guida *OpenLab CDS ChemStation Edition con archiviazione centrale dei dati*.

- 1 Avviare il pannello di controllo e accedere ad **Administration**.
- 2 Dal riquadro di navigazione selezionare Security Policy.
- 3 Nella barra multifunzione, fare clic su Edit Security Policy.

Tabella 2 Impostazioni dei criteri di sicurezza

| Impostazione                         | <b>Descrizione</b>                                                                                                    | Requisiti CFR 21 Parte 11                                 |
|--------------------------------------|----------------------------------------------------------------------------------------------------|-----------------------------------------------------------|
| Minimum password length              | Se si modifica la password, è necessario sceglierne una<br>costituita da un numero minimo di caratteri. L'impostazi-<br>one predefinita è 5.<br>Disponibile solo per il provider di autenticazione <b>Internal</b> .                                                                                                    | Almeno 5 caratteri.                                       |
| Password expiration period<br>(days) | Il valore predefinito è 30 giorni. Quando l'utilizzatore<br>prova a eseguire l'accesso una volta trascorso questo<br>periodo di tempo, il sistema richiede di cambiare la pass-<br>word. Il periodo di scadenza viene conteggiato a partire<br>dall'ultima modifica della password o dalla creazione di<br>un utilizzatore con una nuova password predefinita.<br>Disponibile solo per il provider di autenticazione Internal. | La data di scadenza è uguale o<br>inferiore a 180 giorni. |

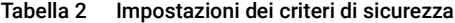

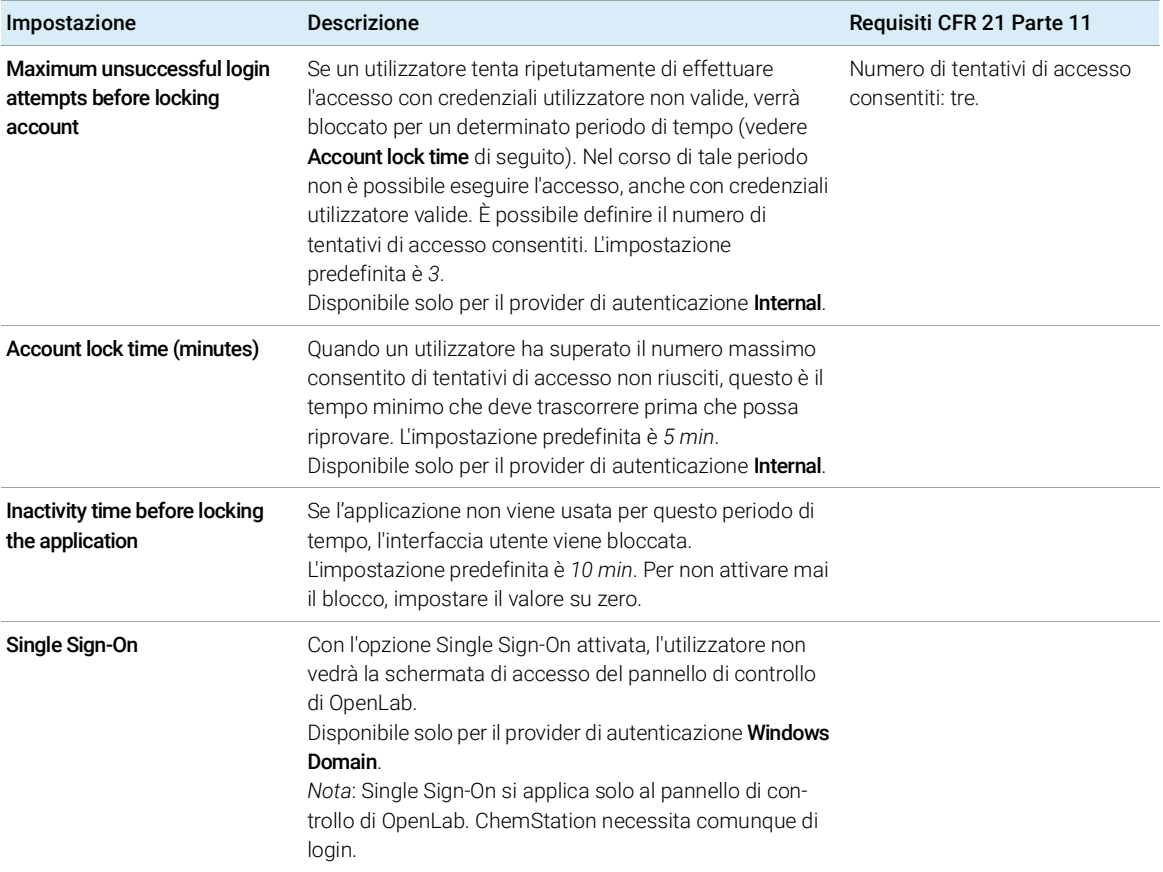

# <span id="page-15-0"></span>Strumento di amministrazione di ChemStation

### <span id="page-15-1"></span>Informazioni sullo strumento di amministrazione di **ChemStation**

Lo strumento di amministrazione di ChemStation offre molte funzioni relative alla configurazione della ChemStation. Una di queste funzioni è configurare la gestione dei dati e l'audit trail in base all'istanza ChemStation (cioè all'istanza dello strumento e all'istanza online e offline). In alternativa, questa funzione permette di utilizzare le stesse impostazioni per tutte le istanze operate da una workstation, una workstation in rete o un'unità di controllo dello strumento Agilent (AIC). Per questa ragione, l'accesso allo strumento di amministrazione di ChemStation è severamente limitato:

- Lo strumento di amministrazione di ChemStation può essere aperto direttamente solo sul PC ChemStation. Nelle installazioni su sistemi distribuiti, è necessario aprire lo strumento sull'AIC pertinente e non su un client.
- Lo strumento di amministrazione di ChemStation può essere avviato solo dagli utilizzatori che appartengono al gruppo di utilizzatori locale CSAdministrators (vedere ["Abilitazione degli utenti per l'avvio dello Strumento](#page-16-0)  [di amministrazione ChemStation"](#page-16-0) , pagina 17).

Per avviare lo strumento di amministrazione di ChemStation:

1 Dal menu Start nella barra delle applicazioni, selezionare Start > All Programs > Agilent Technologies > ChemStation Administration Tool.

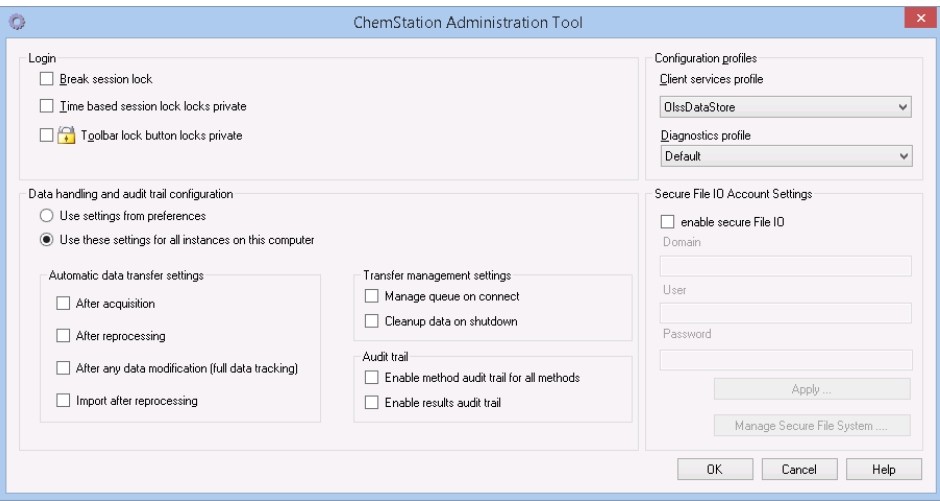

Figura 2 Strumento di amministrazione ChemStation

### <span id="page-16-0"></span>Abilitazione degli utenti per l'avvio dello Strumento di amministrazione ChemStation

Durante l'installazione di OpenLab CDS ChemStation Edition, viene creato automaticamente il gruppo di utilizzatori locali CSAdministrators. L'esecuzione dello strumento di amministrazione di ChemStation è consentita solo ai membri di questo gruppo. L'utilizzatore che esegue l'installazione di ChemStation viene aggiunto automaticamente al gruppo CSAdministrators.

Per aggiungere un utilizzatore Windows al gruppo CSAdministrators:

1 Passare a Start > Control Panel > Administrative Tools<sup>1</sup>

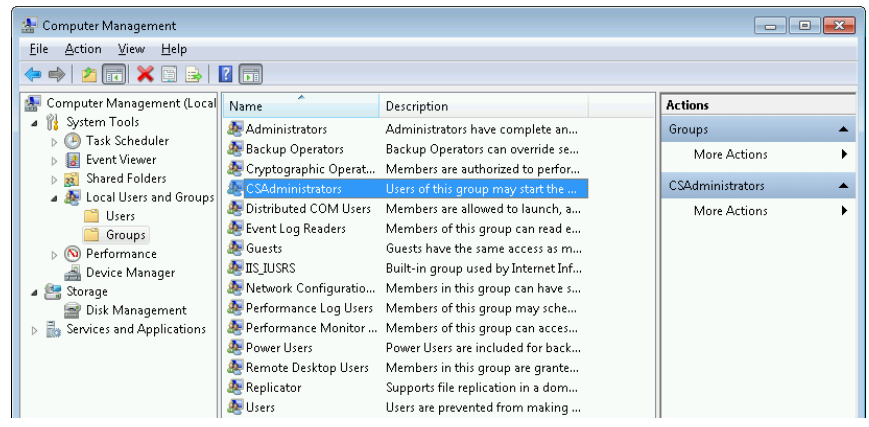

2 Selezionare Computer Management.

Figura 3 Finestra Gestione computer

3 In Groups, fare clic con il pulsante destro del mouse sul gruppo CSAdministrator e selezionare Add to Group... dal menu contestuale.

La finestra di dialogo **Properties** mostra gli utilizzatori che sono attualmente membri del gruppo.

<sup>1</sup> Visualizzare le voci per icona per vedere un elenco di tutte le voci

#### 2 Sicurezza

Strumento di amministrazione di ChemStation

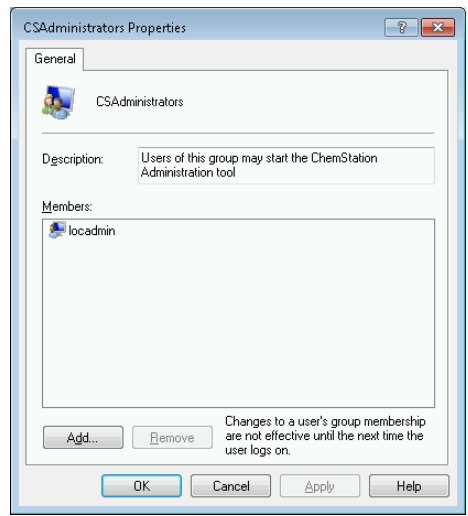

4 Utilizzare il pulsante Add per aggiungere gli utilizzatori richiesti.

Confermare la scelta facendo clic su OK per aggiornare la finestra di dialogo Properties e visualizzare anche gli utilizzatori appena aggiunti.

### <span id="page-17-0"></span>Crittografia dipendente dal computer

Quando viene richiamato lo Strumento di amministrazione ChemStation, alcune parti del file di configurazione dell'applicazione ChemStation vengono crittografate nel sistema. Questa operazione dipende dal computer.

NOTA Se si desidera creare un'immagine di un'installazione ChemStation che possa essere clonata e distribuita ad altri PC, è necessario non avviare lo Strumento di amministrazione ChemStation prima della creazione di tale immagine. ChemStation non funziona sulle immagini con un file di configurazione dell'applicazione ChemStation criptato.

### <span id="page-18-0"></span>Blocchi di sessione ChemStation

#### Concetto di blocchi di sessione

Se ci si allontana dal computer della ChemStation per un determinato periodo di tempo, è possibile bloccare la ChemStation in modo che altri utilizzatori non possano accedere all'applicazione. Si tratta di una misura di sicurezza che impedisce l'accesso non autorizzato alla ChemStation. Quando si attiva il blocco di sessione, l'utilizzatore stesso o un altro utilizzatore deve prima specificare un login valido per poter continuare a utilizzare la ChemStation.

In ChemStation, sono disponibili le seguenti opzioni per l'attivazione del blocco di sessione:

- *Privato*(User> Private Session Lock): Solo l'utilizzatore che ha attivato il blocco sessione o l'utilizzatore con privilegio **ChemStation: Break session lock** può eseguire l'accesso. È possibile impostare questo privilegio nel pannello di controllo di OpenLab. Fa parte dei privilegi del progetto (vedere la sezione *Ruoli specifici per strumenti singoli* nella *Guida alla configurazione di Agilent OpenLab CDS ChemStation Edition*(CDS\_CS\_configure.pdf)).
- *Non privato* (User> Non Private Session Lock): Qualsiasi utilizzatore valido può eseguire l'accesso. Ciò risulta utile, ad esempio, nel caso di un cambio di turno in cui il personale in uscita blocca la ChemStation fino al turno di lavoro successivo.
- *Pulsante di blocco della barra degli strumenti*: è possibile configurare il pulsante di blocco della barra degli strumenti in modo da applicare alla sessione della ChemStation un blocco privato o non privato.<sup>1</sup>
- *Basato sul tempo*: a seconda della configurazione nel pannello di controllo di OpenLab, la ChemStation viene bloccata automaticamente dopo un determinato periodo di tempo senza alcuna azione da parte dell'utente (vedere **Inactivity Timeout** in **Security Policy**. Per ulteriori informazioni sulle impostazioni nel pannello di controllo di OpenLab, fare riferimento alla *Guida alla configurazione di Agilent OpenLab CDS ChemStation Edition*(CDS\_CS\_configure.pdf)).

È possibile configurare il blocco basato sul tempo in modo da applicare alla sessione ChemStation un blocco privato o non privato (vedere [Figura](#page-19-0) 4, [pagina](#page-19-0) 20).

Il pulsante di blocco della barra degli strumenti è visibile nella ChemStation solo se si utilizza l'archiviazione centrale dei dati.

#### Impostazioni dei blocchi di sessione nello Strumento di amministrazione

Nello strumento di amministrazione di ChemStation, sono disponibili le seguenti opzioni per creare e disattivare i blocchi di sessione:

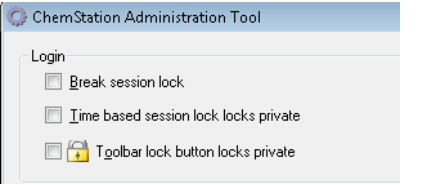

<span id="page-19-0"></span>Figura 4 Strumento di amministrazione ChemStation

#### Disattiva blocco sessione

Se una ChemStation è attualmente bloccata e il provider di autenticazione non è disponibile, la selezione di questa casella di controllo è l'unica possibilità per riottenere l'accesso alla sessione della ChemStation corrente.

In caso di failover, selezionare la casella di spunta **Break session lock**. In questo modo, qualsiasi utilizzatore può accedere a una ChemStation bloccata facendo semplicemente clic su OK nella finestra di dialogo Login. Le credenziali di accesso vengono ignorate. Gli utilizzatori *non* necessitano del privilegio Break session lock.

### AVVERTENZA Accesso illimitato

Tenere presente che, come conseguenza di questa operazione, l'utilizzatore che ha riottenuto l'accesso alla ChemStation dispone dell'accesso illimitato a tutte le funzioni della ChemStation.

- $\checkmark$  Utilizzare questa opzione solo in caso di emergenza (ad esempio, se si utilizza un sistema di rete, se il server Shared Services è guasto e l'autenticazione non è più possibile).
- $\checkmark$  Annotare quando e da chi questa opzione è stata attivata.
- $\checkmark$  Disattivarla immediatamente dopo l'uso per evitare problemi di sicurezza.

### <span id="page-20-0"></span>Impostazioni del trasferimento automatico dei dati

È possibile applicare le opzioni seguenti individualmente in ciascuna istanza di ChemStation, oppure a livello globale in tutte le istanze di ChemStation su una workstation o un AIC.

Queste impostazioni sostituiscono le impostazioni nella scheda Transfer Settings della finestra di dialogo **Preferences** nella ChemStation.

#### Dopo l'acquisizione

Se si seleziona questa casella di controllo, i dati vengono caricati automaticamente nell'archivio centralizzato dopo un'acquisizione. I file dei dati non elaborati vengono scritti nel file system della ChemStation locale mentre la sequenza è ancora in esecuzione. Al termine della sequenza completa, i file dei dati non elaborati vengono compressi in un file SSIZip, che viene successivamente caricato nell'archivio centralizzato.

#### Dopo qualsiasi modifica dei dati

Se si seleziona questa casella di controllo, il set di risultati viene caricato automaticamente nell'archivio centralizzato in seguito alla modifica dei parametri di analisi dei dati per un campione e viene generato un report. I dati vengono caricati anche se non si rielabora la sequenza.

#### Dopo la rielaborazione

Se si seleziona questa casella di controllo, il set di risultati viene caricato automaticamente nell'archivio centralizzato ogni volta che si rielabora la sequenza.

#### Importa dopo la rielaborazione

Se si seleziona questa casella di controllo, una sequenza memorizzata esclusivamente in locale viene caricata automaticamente nell'archivio centralizzato in seguito alla rielaborazione. Questa impostazione è utile, ad esempio, se i dati vengono rielaborati da una versione precedente di ChemStation.

### <span id="page-21-0"></span>Impostazioni di gestione del trasferimento

È possibile applicare le opzioni seguenti individualmente in ciascuna istanza di ChemStation, oppure a livello globale in tutte le istanze di ChemStation su una workstation o un AIC.

Queste impostazioni sostituiscono le impostazioni nella scheda Transfer Settings della finestra di dialogo **Preferences** nella ChemStation.

#### Gestione coda alla connessione

Se la connessione alla memorizzazione centralizzata dei dati si interrompe per qualsiasi motivo, eventuali caricamenti di dati in corso potrebbero interrompersi. In tal caso, i dati restanti vengono scritti in una coda interna nella workstation o nell'AIC.

Selezionando la casella di controllo **Manage queue on connect**, viene visualizzata la coda, consentendo all'utilizzatore che dispone di sufficienti privilegi di ripristinare il caricamento dei dati.

#### Pulizia dati alla chiusura

Se si seleziona la casella di controllo **Cleanup data on shutdown**, la ChemStation controlla il file system locale a ogni chiusura. Vengono eliminati tutti i dati e i file delle sequenze locali memorizzati nell'archivio centralizzato. I metodi e i modelli di sequenza rimangono sul file system locale.

NOTA Quando il sistema deve essere conforme alla normativa CFR 21 Parte 11, selezionare la casella di controllo Cleanup data on shutdown.

#### AVVERTENZA Selezione di casella di controllo non adeguata Perdita di dati

 $\checkmark$  Se si seleziona la casella Cleanup data on shutdown, è necessario selezionare anche le impostazioni del trasferimento automatico dei dati After acquisition, After reprocessing e After any data modification. In caso contrario, se l'utente dimentica di caricare i dati nella memorizzazione centralizzata dei dati prima di chiudere la ChemStation, tali dati possono andare persi.

### <span id="page-22-0"></span>Impostazioni dell'audit trail

#### Audit trail

Nel gruppo **Audit Trail** specificare le condizioni per gli audit trail automatici per metodi e risultati.

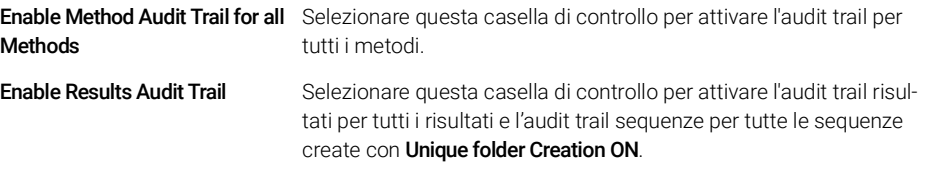

Queste impostazioni sostituiscono le impostazioni nella scheda **Audit Trail** della finestra di dialogo **Preferences** nella ChemStation.

### <span id="page-22-1"></span>Profili di configurazione

#### Profilo servizi cliente

Fornendo specifici profili di servizi client, è possibile attivare funzioni e comportamenti specifici nella ChemStation.

• Olss

ChemStation comunica con Shared Services; invia informazioni di stato a Shared Services e utilizza le impostazioni definite in Shared Services (ad esempio, autenticazione utente, ruoli e privilegi, impostazioni di configurazione, impostazioni di audit trail). Utilizzare questo profilo per le istanze della ChemStation connesse a Shared Services, ma senza alcuna connessione al sistema per l'archiviazione centralizzata dei dati. Viene disabilitata la possibilità di caricare e scaricare il sistema di gestione dei contenuti (CM).

#### • OlssEcm

Oltre a comunicare con Shared Services, la ChemStation consente il trasferimento di file di dati verso e da OpenLab ECM 3.x. Utilizzare questo profilo per istanze della ChemStation connesse sia a OpenLab Shared Services, sia a OpenLab ECM 3.x. Non utilizzare insieme a OpenLab ECM XT.

In caso di failover, in cui la connessione tra la workstation e OpenLab ECM viene interrotta, è possibile impostare il provider di autenticazione in OpenLab

Shared Services su **None**. In questo modo è possibile eseguire l'accesso alla ChemStation senza OpenLab ECM.

In questo caso, l'utilizzo del profilo **OlssEcm** consente alla ChemStation di inviare i file di dati alla coda. Pertanto, quando il provider di autenticazione in Shared Services viene reimpostato sull'ECM, il caricamento può essere ripreso.

• OlssDataStore

Oltre a comunicare con Shared Services, la ChemStation consente il trasferimento di file di dati verso e da OpenLab Server o OpenLab ECM XT. Utilizzare questo profilo per istanze di ChemStation connesse a OpenLab Server o ECM XT.

#### Profilo diagnostica

Per ciascuno strumento della ChemStation, il sistema crea due file di registro contenenti informazioni per scopi di diagnostica:

- Review.svclog per lo strumento non in linea
- Acquisition.svclog per lo strumento in linea

Con l'impostazione **Diagnostics profile** è possibile definire il livello delle informazioni di registro che vengono scritte in tali file. È possibile selezionare un livello compreso tra **None** e **Maximum**; il livello normale si ottiene con la selezione del valore **Default**. Selezionando **ECM Troubleshoot**, ai file di registro vengono aggiunte ulteriori informazioni specifiche di ECM. Se si seleziona Troubleshoot, il sistema non solo aggiunge le informazioni ai file di registro, ma crea anche piccoli file di dump della memoria in caso di errori critici.

NOTA Modificare l'impostazione del Diagnostics profile solo dietro indicazione di un agente del Supporto Agilent.

### <span id="page-24-0"></span>Protezione cartella con File sicuro I/O

I metadati di ChemStation, come i metodi master o i modelli di sequenza validati, devono essere archiviati in posizioni sicure all'interno del sistema di gestione dei contenti. Per l'uso con i propri strumenti, tali metodi o modelli di sequenza sono archiviati anche in diverse cartelle locali. Per impostazione predefinita, il contenuto di queste cartelle non è protetto nei confronti di modifiche o cancellazioni dai browser di file locali o dalle finestre di dialogo di file della ChemStation.

Per garantire l'integrità dei dati, abilitare la funzione File sicuro I/O per ChemStation. Tutti i percorsi pertinenti saranno così protetti. I percorsi pertinenti sono impostati in modo predefinito ma possono anche essere configurati. Il contenuto dei percorsi protetti non può più essere modificato mediante operazioni sui file Windows perché l'accesso è negato ai membri del gruppo di utilizzatori Windows Interactive<sup>1</sup> Le cartelle protette possono essere usate solo all'interno della ChemStation. Se è abilitata l'autenticazione dell'utilizzatore, solo coloro che sono dotati di privilegi sufficienti possono cancellare i dati archiviati localmente per scopi di manutenzione. Se quei metodi o sequenze sono stati usati attivamente con il proprio strumento, le copie vengono memorizzate anche insieme ai risultati e agli audit trail ad essi associati.

#### Preparare File sicuro I/O in Windows

- 1 Assicurarsi che tutte le cartelle pertinenti della ChemStation siano su un file system NFTS.
- 2 Non usare le cartelle di ChemStation su dispositivi di archiviazione rimovibili (ad esempio dischi esterni o chiavette USB).
- 3 Creare un account (locale o dominio) standard per l'utilizzatore con gli stessi privilegi o con meno privilegi di un normale utilizzatore della ChemStation. Non conferire privilegi di amministratore o di power user. Assicurarsi che l'utilizzatore *non* sia un membro di un gruppo, in particolare del gruppo Interactive.

Questo account verrà usato dalla ChemStation per operazioni interne sui file. Poiché l'utilizzatore non dovrebbe accedere in modo interattivo, non utilizzare l'opzione Change password at next logon.

 $1$  In Windows, tutti gli utilizzatori che accedono in modo interattivo sono assegnati automaticamente al gruppo *Interattivo*. L'appartenenza al gruppo permane finché l'utilizzatore resta collegato.

#### 2 Sicurezza

Strumento di amministrazione di ChemStation

NOTA Pensare a utilizzare una password che non scada mai. Se non è possibile a causa dei criteri di sicurezza, programmare un fermo macchina della ChemStation mentre si aggiorna la password.

> Non usare la ChemStation se la password dell'account per l'utilizzatore è scaduta. La ChemStation non funzionerà correttamente finché non sarà stata aggiornata la password nello strumento di amministrazione ChemStation.

#### Abilitare File sicuro I/O in ChemStation

- 1 Fare clic su Start > All Programs > Agilent Technologies > ChemStation Administration Tool per aprire lo strumento di amministrazione ChemStation.
- 2 Nello strumento di amministrazione ChemStation, selezionare la casella di controllo enable secure file IO.
- 3 Fornire le credenziali dello speciale account per l'utilizzatore che è stato preparato.
- 4 Fare clic su Apply.
- 5 Un dialogo elenca tutte le directory che verranno protette. Fare clic su OK per confermare.

Per tutti i percorsi protetti, un file ProtectionInfo.xml è archiviato nella cartella principale. Questo file con le informazioni di protezione riporta il timbro dell'orario e l'utilizzatore di Windows che ha attivato la protezione, che può essere colui che ha attivato il percorso dallo strumento di amministrazione di ChemStation oppure colui che ha configurato un nuovo strumento.

Per una data cartella, il file con le informazioni di protezione testimonia quando è stata eseguita l'ultima attivazione. I periodi di tempo antecedenti a tale data non sono specificati. Il file può essere usato per dimostrare lo stato di protezione ininterrotto di una cartella poiché contiene la data, l'orario e l'ultimo utilizzatore che ha attivato la protezione.

L'attivazione o la disattivazione della funzione File sicuro I/O avviene senza che vi sia accesso al registro attività nel pannello di controllo di OpenLab o ai registri degli eventi di Windows (applicazione o sicurezza).

Quando alla cartella viene rimossa la protezione, il file ProtectionInfo.xml viene cancellato. Si noti che la cancellazione di questo file non rimuove la protezione della cartella.

- 6 Per attività amministrative, è possibile disabilitare temporaneamente la protezione di determinate cartelle:
	- a Arrestare tutte le sessioni ChemStation.

- **b** Nello strumento di amministrazione ChemStation, fare clic su **Manage** Secure File System.
- c Nell'elenco delle directory, cercare il percorso pertinente e fare clic su Unprotect.

Il file con le informazioni di protezione viene cancellato per documentare l'interruzione dello stato di protezione.

d Una volta terminato, fare clic su **Protect All** per ripristinare la protezione di tutte le cartelle pertinenti.

Vengono creati nuovi file con informazioni di protezione.

e Avviare nuovamente la ChemStation.

La ChemStation si avvierà solo se tutte le cartelle sono protette.

#### Verificare i privilegi per gli utilizzatori della ChemStation

Nel pannello di controllo di OpenLab è possibile configurare privilegi specifici. Svariati privilegi sono pertinenti per File sicuro I/O. Gestiscono le occasioni in cui dati, metodi o sequenze devono essere caricati da posizioni non protette (esterne alle cartelle sicure). Tali privilegi vengono abilitati nei ruoli predefiniti di ChemStation per mantenere i flussi di lavoro correnti.

A garanzia dell'integrità dei dati, si raccomanda di disattivare tali privilegi quando il File sicuro I/O è attivato.

I privilegi pertinenti sono:

• ChemStation: Data > Load data from not configured path

Necessario per caricare i dati da percorsi non protetti o per aggiungere percorsi di dati non vuoti alla ChemStation.

• ChemStation: Method > Load method from not configured path

Necessario per caricare un metodo da un percorso non protetto, per salvare un metodo in un percorso non protetto o per aggiungere percorsi del metodo alla ChemStation (finestra di dialogo Preferenze).

#### • ChemStation: Sequence > Load sequence template from not configured path

Necessario per caricare modelli di sequenza da percorsi non protetti, per salvare modelli di sequenza in percorsi non protetti o per aggiungere percorsi alla ChemStation (finestra di dialogo Preferenze).

#### Note importanti per lavorare con File sicuro I/O

Quando si usa File sicuro I/O per proteggere le cartelle di ChemStation:

• Non condividere cartelle protette. La condivisione di una cartella annullerà la protezione.

Se i dati risiedono nella cartella dei documenti pubblici (impostazione predefinita), non abilitare la condivisione pubblica.

• Non accedere in modo interattivo con l'account per l'utente fornito nello strumento di amministrazione ChemStation.

Se l'utente accede in modo interattivo, non sarà possibile salvare alcun dato modificato nella ChemStation finché l'utente non si sarà nuovamente scollegato.

• Se la password di questo account per l'utente è scaduta, non usare la ChemStation finché non si è aggiornata la password nello strumento di amministrazione ChemStation. La ChemStation non funzionerà correttamente finché la password risulterà scaduta.

#### Limiti

Quando il File sicuro I/O è attivato, le seguenti funzioni non sono supportate:

- Importa/esporta eMethods
- Migrazioni dei dati non-container a nuovi set di risultati
- Scarica i file (metodo, sequenza, dati) usando l'interfaccia web della Gestione contenuti e li memorizza in una cartella protetta

Questi file devono essere scaricati dall'applicazione di ChemStation.

- GC Backflush Wizard
- G2887BA SIMDIS
- M8350AA MatchCompare
- Modulo aggiuntivo M8370AA OpenLab Data Analysis
- Easy SamplePrep
- Software G7818A Cirrus GPC
- Software A2Prep
- Procedura guidata di esplorazione del metodo
- Rivelatore light scattering evaporativo G4218A
- Modulo aggiuntivo 2D-LC

#### 2 Sicurezza

Strumento di amministrazione di ChemStation

Poiché la protezione dei file in ingresso/uscita (Secure File I/O) protegge le cartelle/directory contenenti metodi, sequenze e dati per OpenLab ChemStation, questo evita che vengano effettuate modifiche a dati, metodi ecc. prodotti da ChemStation accedendo da applicazioni esterne come Explorer o Notepad. Ciò include anche alcuni programmi aggiuntivi di Agilent, come A2Prep, in quanto questi programmi hanno necessità di accedere alle cartelle/directory di ChemStation. Qualsiasi applicazione che abbia necessità di accedere in lettura o scrittura a una cartella/directory protetta di ChemStation non ha il permesso di farlo e pertanto non può essere utilizzata quando la funzione Secure File I/O è attiva.

# <span id="page-29-0"></span>3 Gestione utilizzatori

[Utilizzatori](#page-30-0) [31](#page-30-0) [Configurare utilizzatori/gruppi/ruoli](#page-30-1) [31](#page-30-1) [Creare o importare utilizzatori](#page-30-2) [31](#page-30-2)

[Gruppi](#page-33-0) [34](#page-33-0) [Ruoli e privilegi](#page-34-0) [35](#page-34-0)

[Ruoli specifici per strumenti singoli](#page-36-0) [37](#page-36-0)

Una volta definito un provider di autenticazione, si possono configurare utilizzatori, gruppi e privilegi con il pannello di controllo di OpenLab.

# <span id="page-30-0"></span>Utilizzatori

## <span id="page-30-1"></span>Configurare utilizzatori/gruppi/ruoli

- 1 Avviare il OpenLab Control Panel e accedere ad Administration.
- 2 Selezionare Users nella finestra di navigazione. Importare/creare gli utilizzatori che disporranno di accesso alla workstation OpenLab CDS.
- **3** Selezionare **Groups** nella finestra di navigazione. Importare o creare i gruppi che disporranno di accesso alla workstation OpenLab CDS.
- 4 Selezionare **Roles** nella finestra di navigazione. Creare/modificare i ruoli e assegnare Users o Groups a tali ruoli.

Solo se si utilizza OpenLab ECM 3.x per la gestione dei contenuti: in ECM e in ChemStation Edition sono presenti ruoli rilevanti. Ruoli e privilegi devono essere configurati separatamente per ECM e ChemStation:

- I privilegi definiti in ECM stabiliscono il contenuto accessibile e funzioni in ECM.
- I privilegi impostati nel pannello di controllo di OpenLab definiscono i privilegi dello strumento, quali funzioni sono disponibili in ChemStation e quali attività amministrative è possibile eseguire nel pannello di controllo di OpenLab.

Per ulteriori dettagli, fare riferimento alla sezione *Concetto di utilizzatori, ruoli e privilegi con ECM* nella guida *OpenLab CDS ChemStation Edition con archiviazione centrale dei dati* (CDS\_CS\_withCM-admin.pdf).

### <span id="page-30-2"></span>Creare o importare utilizzatori

Per gestire ruoli e privilegi usare il pannello di controllo di OpenLab. Si possono creare ruoli personalizzati oppure assegnare uno o più ruoli predefiniti per fornire agli utilizzatori diritti di accesso diversi.

È buona prassi configurare il sistema in modo da avere almeno due amministratori.

#### Aggiungere utilizzatori (solo Autenticazione interna)

1 Dal riquadro di navigazione, fare clic su **Administration > Users**.

Utilizzatori

- 2 Nella finestra di dialogo **Create User** fornire i parametri richiesti:
	- Digitare il nome e la password per il nuovo utente.
	- Per impostazione predefinita, il nuovo utente dovrà modificare la password al prossimo accesso. Se ciò non è necessario, togliere la spunta alla casella User must change password at next logon.
	- Nella scheda **Role Membership**, assegnare all'utente un ruolo appropriato. Si possono usare ruoli predefiniti oppure preparare ruoli propri nel pannello di controllo sequendo Administration> Roles.
- 3 Fare clic su OK.

#### Importare utilizzatori

Per aggiungere utilizzatori del dominio Windows al proprio sistema, si devono avere i privilegi necessari per ottenere dal dominio informazioni sugli utilizzatori e sui gruppi.

- 1 Dal riquadro di navigazione, fare clic su Administration > Users.
- 2 Nella barra multifunzione, fare clic su Import User.
- **3** Nella finestra di dialogo **Search Users**, digitare la stringa di ricerca per il nome utente.
- 4 Dall'elenco dei Search Results, selezionare l'utente che si desidera importare e fare clic su Add. L'utente viene aggiunto all'elenco Selected Users.
- 5 Ripetere i passaggi da 2 a 4 per tutti gli utenti che si desidera importare nell'elenco degli Selected Users, quindi fare clic su OK.

Se si crea un nuovo utilizzatore interno, sono richieste le seguenti informazioni:

Valore **Descrizione** Descrizione **Descrizione** Descrizione della Computacia dell'unione di Computacione di Computacione di Computacione di Computacione di Computacione di Computacione di Computacione di Computacione di Com Name **Name** Username per accedere al sistema. **NOTA** Non è possibile utilizzare i seguenti caratteri per lo username: < > : " / \ | % \* ? '  $^{\circ}$ Sì Description Ulteriori informazioni sull'utilizzatore (es. reparto, No mansioni, ecc.) Password **Password dell'utilizzatore**; la lunghezza minima della password è definita nei criteri di sicurezza. Sì Email address Indirizzo e-mail dell'utilizzatore. No

Tabella 3 Credenziali utilizzatore

Utilizzatori

#### Tabella 3 Credenziali utilizzatore

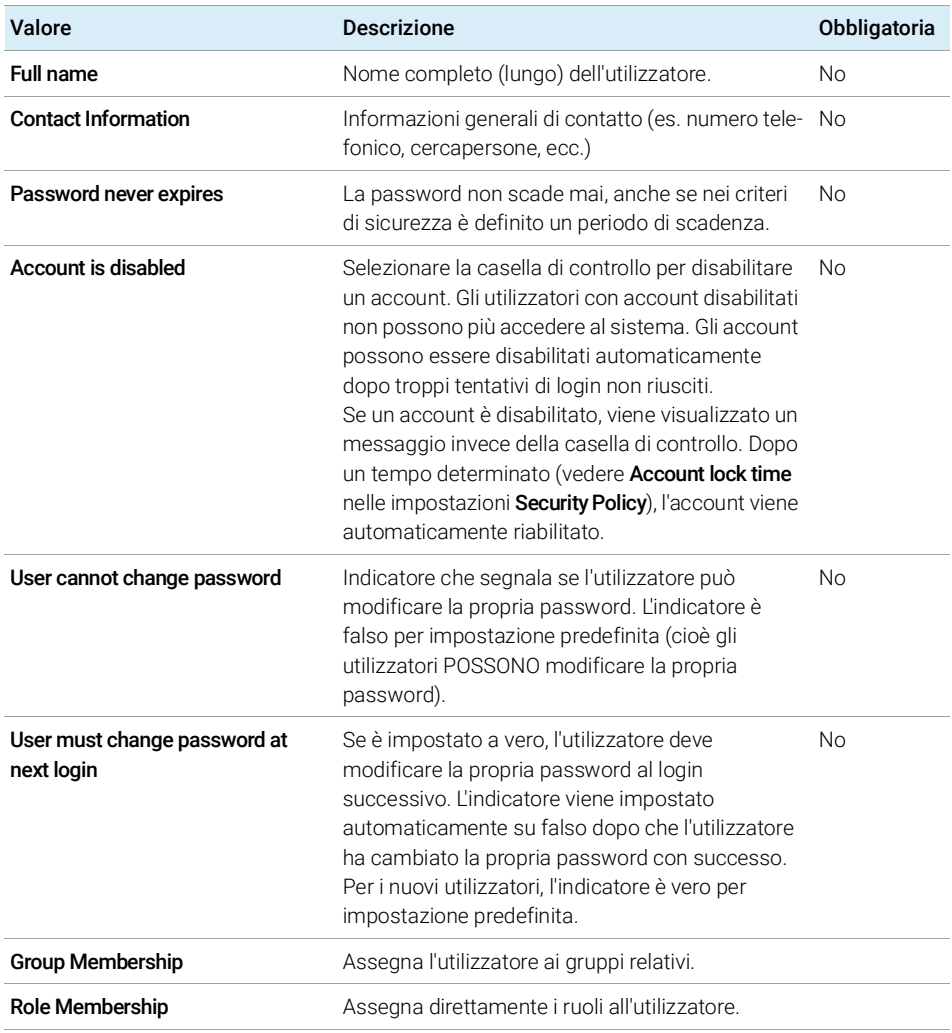

Quando si usa un provider di autenticazione esterno (Dominio Windows o ECM), il pannello di controllo di OpenLab permette di cercare e importare l'utilizzatore nell'applicazione. Nel pannello di controllo di OpenLab è possibile gestire i ruoli per gli utilizzatori esterni, ma non le credenziali utente effettive come il nome utente e la password. Se si desidera rimuovere un utilizzatore esterno, lo si deve cancellare nel pannello di controllo di OpenLab. L'utilizzatore continua a esistere nel sistema di autenticazione esterno.

# <span id="page-33-0"></span>Gruppi

Ciascun utilizzatore può appartenere a più gruppi. È necessario assegnare un ruolo specifico a ciascun gruppo. È possibile anche assegnare ruoli ai singoli utilizzatori; tuttavia, per maggiore chiarezza, si consiglia vivamente di assegnare ruoli solo a livello di gruppo.

Se si usa un provider di autenticazione esterno, è possibile importare i nomi dei gruppi presenti nel sistema esterno o creare nuovi gruppi interni. Non vi è alcun limite al numero di gruppi che possono essere mappati o creati.

È possibile assegnare utilizzatori ai gruppi nel sistema esterno o nel pannello di controllo. Se si necessita di ulteriori assegnazioni di utilizzatori relativi solo a OpenLab CDS ChemStation Edition, queste vanno create nel pannello di controllo.

Se si elimina o si rimuove la mappatura di un gruppo, gli utilizzatori che erano membri del gruppo rimangono invariati.

Ruoli e privilegi

# <span id="page-34-0"></span>Ruoli e privilegi

I ruoli sono utilizzati per assegnare i privilegi a un utilizzatore o a un gruppo di utilizzatori globalmente, oppure per uno strumento o una posizione specifici. Il sistema contiene un elenco di ruoli predefiniti installati nell'ambito dell'installazione del sistema (ad esempio: Instrument Administrator, Instrument User o Everything).

A ogni ruolo sono assegnati determinati privilegi. I privilegi definiscono quello che gli utilizzatori possono visualizzare o effettuare nel Pannello di controllo e nella ChemStation.

I privilegi sono raggruppati in base ai tre tipi di ruolo principali (progetto, strumento e amministratore). Quando si assegnano i privilegi a un ruolo, si seleziona innanzitutto il tipo di ruolo richiesto e quindi si selezionano i privilegi relativi a tale tipo di ruolo. Ogni ruolo può disporre solo dei privilegi di un unico tipo di ruolo specifico; l'unica eccezione è il ruolo predefinito Everything, che possiede tutti i privilegi di tutti i tipi di ruoli. Gli utilizzatori o i gruppi possono richiedere più ruoli per eseguire le funzioni di sistema. Ad esempio, un utilizzatore con il ruolo di *Chimico* potrebbe necessitare di un altro ruolo quale *Utilizzatore strumento* con il privilegio di poter azionare uno strumento.

È possibile creare una struttura ad albero delle diverse posizioni nel pannello di controllo e aggiungere gli strumenti alle posizioni pertinenti. Per ciascuno strumento o gruppo di strumenti è possibile assegnare diversi ruoli strumento (vedere anche ["Ruoli specifici per strumenti singoli"](#page-36-0) , pagina 37). Ad esempio, un utilizzatore può possedere il ruolo Instrument Administrator per uno strumento e il ruolo Instrument User per un altro strumento.

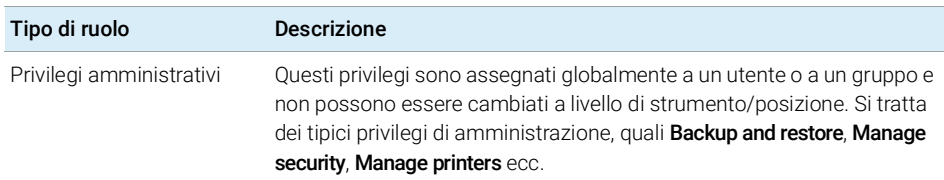

#### Tabella 4 Descrizione dei tipi di ruoli

### 3 Gestione utilizzatori

Ruoli e privilegi

#### Tabella 4 Descrizione dei tipi di ruoli

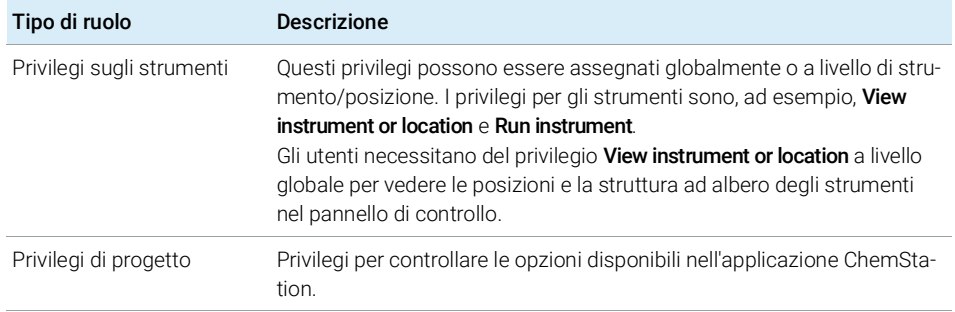

Per dettagli sui singoli privilegi, vedere l'Appendice.
#### 3 Gestione utilizzatori

Ruoli specifici per strumenti singoli

# <span id="page-36-0"></span>Ruoli specifici per strumenti singoli

Per impostazione predefinita, i ruoli degli utilizzatori o dei gruppi vengono impostati a livello globale per tutte le posizioni o gli strumenti. Le impostazioni dei ruoli vengono ereditate dal nodo radice **Instruments**. Per assegnare un ruolo diverso a un utilizzatore o a un gruppo per uno specifico nodo, è possibile deselezionare la casella di controllo Inherit privileges from parent nella finestra di dialogo **Edit Privileges** per il nodo richiesto. In seguito è possibile assegnare un ruolo diverso che sarà valido solo per il nodo specifico.

È possibile assegnare ruoli **Instrument** a posizioni o strumenti specifici.

I ruoli **Administrative** vengono sempre impostati a livello globale.

# 4 Informazioni diagnostiche e report

[Registro delle attività del sistema](#page-38-0) [39](#page-38-0) [Abilitare il registro attività del sistema](#page-39-0) [40](#page-39-0) [Diagnostica](#page-40-0) [41](#page-40-0)

[Report amministrativi](#page-41-0) [42](#page-41-0)

Questo capitolo descrive i diversi tipi di informazioni disponibili attraverso il pannello di controllo di OpenLab.

Registro delle attività del sistema

# <span id="page-38-0"></span>Registro delle attività del sistema

Il registro delle attività del sistema consente di accedere in modo centralizzato a tutte le attività di sistema. Inoltre, contiene informazioni sui diversi eventi associati a Shared Services o a strumenti specifici. È possibile filtrare l'elenco in modo da visualizzare solo gli eventi di un tipo specifico, in un intervallo di tempo specifico, creati da un utilizzatore specifico o contenenti una specifica descrizione.

Sono registrati i seguenti tipi di eventi:

- Sistema (per es., eventi specifici del pannello di controllo)
- Gestione degli strumenti (per es., aggiunta di strumenti)
- Strumento (per es., messaggi di errore specifici per uno strumento)
- Unità di controllo dello strumento (per es., aggiunta di una nuova workstation o AIC collegati in rete)
- Utilizzatore (per es., aggiunta di un nuovo utilizzatore o modifica dei privilegi di un utente)
- Gruppo (per es., aggiunta di un nuovo gruppo di utilizzatori o modifica dei privilegi di un gruppo)
- Sicurezza (per es. eventi di login riusciti e non riusciti)
- Licenza (per es., aggiunta di una nuova licenza)

I messaggi possono provenire da altri componenti, come la gestione utilizzatori, oppure da un modulo di uno strumento. I messaggi degli strumenti comprendono messaggi d'errore, messaggi di sistema o messaggi di evento. ChemStation registra questi eventi nel proprio ambiente ma invia anche gli eventi al registro delle attività del sistema. Il registro delle attività del sistema registra questi eventi a prescindere dal fatto che l'utilizzatore abbia o meno ricevuto gli avvisi corrispondenti. Per ottenere ulteriori informazioni riguardo a un evento, espandere la riga di interesse nel visualizzatore del registro elettronico delle attività.

NOTA Per impostazione predefinita, la registrazione delle attività è disattivata. Per attivarla nel pannello di controllo di OpenLab, è necessario disporre del privilegio Edit activity log properties. Una volta attivata, la registrazione delle attività non può più essere disattivata.

## <span id="page-39-0"></span>Abilitare il registro attività del sistema

- 1 Nel pannello di controllo di OpenLab, accedere alla pagina Administration> System Configuration.
- 2 Nella barra multifunzione, fare clic su Activity Log Settings.
- 3 Nella finestra di dialogo Activity Log Settings, selezionare la casella di spunta Write activity log e confermare le impostazioni.

**Diagnostica** 

## <span id="page-40-0"></span>Diagnostica

La vista **Diagnostics** consente di accedere a diversi report e strumenti per scopi diagnostici:

- Inviare un comando ping al server.
- Creare un report, per il sistema locale o per il server, con le informazioni su sistema operativo, processori, unità disco, processi, reti e connessioni.
- È possibile accedere centralmente a tutti i file di registro, file di traccia, ecc. creati dai moduli registrati e scaricarli.

Report amministrativi

# <span id="page-41-0"></span>Report amministrativi

Nella vista **Administrative Reports** è possibile inoltre creare ed esportare diversi report XML o PDF relativi alla configurazione di sistema:

### Report controller di strumenti

Informazioni dettagliate su tutti i controller di strumenti. Quando viene generato questo report su una workstation, le informazioni presentate si riferiscono al sistema locale. Quando questo report viene generato su un sistema client-server, vengono inclusi tutti i controller di strumenti.

### Report Strumenti

Fornisce informazioni dettagliate sulla configurazione e sui privilegi di accesso per tutti gli strumenti nel sistema. Nei sistemi client-server questo report include tutti gli strumenti presenti su tutti i controller di strumenti.

#### Report Progetti

Fornisce informazioni dettagliate sulla configurazione e sui privilegi di accesso per tutti i progetti nel sistema.

#### Report Ruoli e privilegi

Descrive tutti i ruoli definiti nel sistema, compresi i dettagli di tutti i privilegi inclusi in ciascun ruolo.

#### Report di sistema

Questo report fornisce una vista consolidata del sistema, che include tutte le informazioni relative a: controller di strumenti, strumenti, progetti, ruoli, utenti e gruppi.

#### Report Assegnazione ruolo a utilizzatori e gruppi

Questo report fornisce una panoramica di tutti gli utilizzatori e i gruppi con i ruoli loro assegnati.

[Gestione strumenti/Stato immediato del laboratorio](#page-43-0) [44](#page-43-0) [Guida rapida alla configurazione degli strumenti](#page-45-0) [46](#page-45-0) [Panoramica delle comunicazioni con gli strumenti](#page-49-0) [50](#page-49-0) [Panoramica delle comunicazioni con gli strumenti](#page-49-1) [50](#page-49-1) [Comunicazioni di rete](#page-49-2) [50](#page-49-2) [Connessioni degli strumenti](#page-59-0) [60](#page-59-0) [Considerazioni generali sulla configurazione degli strumenti](#page-62-0) [63](#page-62-0) [Aggiunta di strumenti a un'installazione ChemStation](#page-62-1) [63](#page-62-1) [Numero di strumenti supportati](#page-64-0) [65](#page-64-0) [Configurazione della stampante](#page-66-0) [67](#page-66-0) [Aggiunta e configurazione degli strumenti](#page-67-0) [68](#page-67-0) [Aggiunta di un sistema LC](#page-68-0) [69](#page-68-0) [Configurazione di un cluster di dispositivi](#page-73-0) [74](#page-73-0) [Configurazione di un campionatore preparativo/raccoglitore G7158B](#page-78-0) [79](#page-78-0) [Aggiunta di un rivelatore ELSD a un sistema LC](#page-80-0) [81](#page-80-0) [Aggiunta di un sistema Agilent 7100 CE](#page-82-0) [83](#page-82-0) [Aggiunta di un sistema GC Agilent](#page-86-0) [87](#page-86-0) [Aggiunta di un sistema Micro GC](#page-92-0) Agilent [93](#page-92-0) [Aggiunta di un campionatore per spazio di testa Agilent](#page-97-0) [98](#page-97-0) [Aggiunta di un ADC indipendente](#page-98-0) [99](#page-98-0) [Aggiunta di un ADC 35900E a un sistema LC o GC](#page-108-0) [109](#page-108-0) [Aggiunta di un campionatore Agilent PAL-xt o PAL3](#page-110-0) [111](#page-110-0) [Aggiunta di un sistema LC/MS o CE/MS](#page-112-0) [113](#page-112-0)

[Riconfigurazione degli strumenti che utilizzano driver classici dopo](#page-117-0)  [l'aggiornamento a ChemStation C.01.08 o versione successiva](#page-117-0) [118](#page-117-0)

Questo capitolo descrive come configurare gli strumenti usando il pannello di controllo di OpenLab. Include informazioni su come aggiungere e configurare moduli dello strumento.

Gestione strumenti/Stato immediato del laboratorio

# <span id="page-43-0"></span>Gestione strumenti/Stato immediato del laboratorio

La vista **Instruments** nel pannello di controllo di OpenLab offre una panoramica di tutti gli strumenti presenti in rete o nella workstation. È possibile visualizzare le seguenti informazioni riassunte in una pagina per tutti gli strumenti:

• Stato dello strumento (incluso stato con codice colore, analisi in corso e stato dell'analisi)

Lo stato è memorizzato e costantemente aggiornato nel database Shared Services in cui lo strumento è memorizzato. Può essere monitorato da qualunque pannello di controllo di OpenLab collegato al server corrispondente.

- Nome dello strumento
- Posizione dello strumento
- Tipo di strumento
- Ultima modifica della configurazione

A seconda della configurazione, a queste informazioni è possibile accedere da un unico PC o da più workstation in rete.

È possibile creare una struttura delle diverse posizioni nel pannello di controllo di OpenLab e aggiungere strumenti nelle relative posizioni. Le posizioni permettono di organizzare gli strumenti, ad esempio per reparto, per laboratorio o per tavolo. Per ogni strumento è possibile fornire informazioni di base come il nome, la descrizione e il tipo di strumento.

NOTA Gli scenari misti con strumenti ChemStation e EZChrom non sono supportati.

A seconda dei privilegi, è possibile eseguire diverse operazioni sugli strumenti:

- Visualizzare le informazioni sullo strumento (stato dello strumento, dettagli dello strumento, registro attività).
- Visualizzare le posizioni e la struttura degli strumenti.
- Modificare le informazioni dello strumento.
- Configurare lo strumento.

La configurazione dello strumento è memorizzata sul PC locale o su AIC, ma è possibile accedere allo strumento di configurazione dal pannello di controllo di OpenLab.

• Avviare lo strumento in linea o non in linea.

Workstation e workstation in rete: poiché la configurazione dello strumento è memorizzata sul PC locale, è possibile avviare solo gli strumenti configurati sul PC.

Sistema distribuito: poiché la configurazione degli strumenti è memorizzata su un AIC, è possibile avviare tutti gli strumenti in remoto da qualsiasi client OpenLab CDS nella rete.

I privilegi possono essere diversi per posizioni e strumenti diversi (vedere ["Ruoli](#page-36-0)  [specifici per strumenti singoli"](#page-36-0) , pagina 37).

Guida rapida alla configurazione degli strumenti

# <span id="page-45-0"></span>Guida rapida alla configurazione degli strumenti

NOTA Se si desidera allocare gli strumenti a un numero di strumento specifico, è necessario configurare gli strumenti nelle sequenza richiesta. Il primo strumento configurato verrà allocato allo strumento 1 (..\Users\Public\Documents\ ChemStation\1\), il secondo allo strumento 2 (..\Users\Public\Documents\ ChemStation\2\) e così via. Tuttavia, il pannello di controllo elenca gli strumenti in ordine alfabetico per nome.

1 Aprire Agilent OpenLab Control Panel:

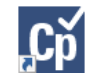

2 Selezionare la scheda Instruments:

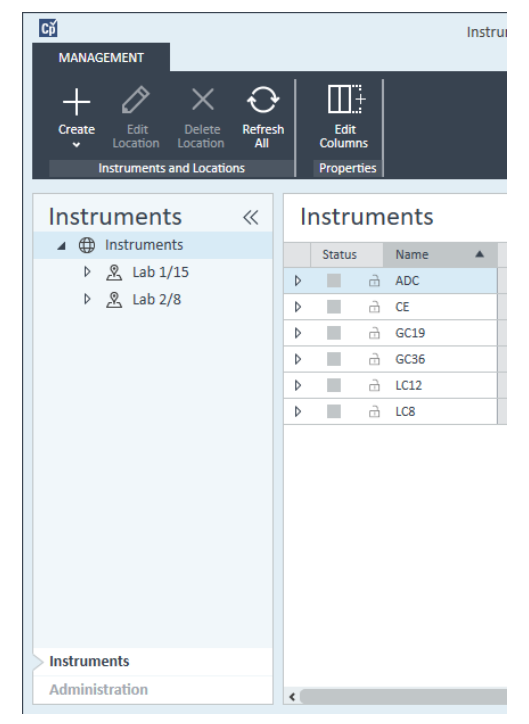

Figura 5 Pannello di controllo, scheda Instruments

Guida rapida alla configurazione degli strumenti

3 Selezionare la posizione del nuovo strumento:

NOTA Per creare e modificare posizioni, fare riferimento alla guida in linea del pannello di controllo.

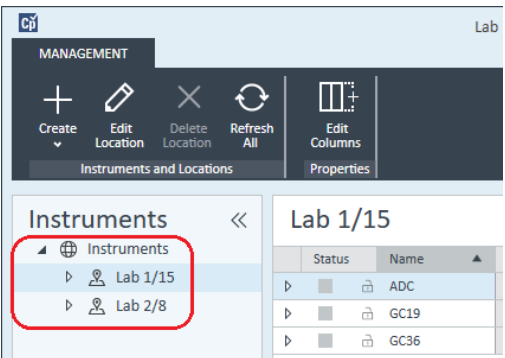

NOTA È possibile anche aggiungere strumenti direttamente nel nodo Instruments.

 $C\breve{\mathrm{p}}$ Instrur **MANAGEMENT**  $\prod \frac{n}{t}$ Refresh<br>All Edit Create **Columns** Locati Locati Create Instrument Properties **Create Location Instruments**  $\ll$ Instruments 4 **D** Instruments Name Status ▷ <u>&</u> Lab 1/15 Þ ■ **d** ADC  $\triangleright$   $\mathcal{R}$  Lab 2/8 Þ  $\stackrel{\frown}{\Box}$  $CE$ п  $rac{1}{\sqrt{1-\frac{1}{2}}}$ 

4 Fare clic su Create> Create Instrument

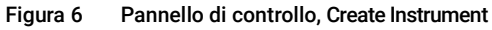

Guida rapida alla configurazione degli strumenti

5 Immettere i dettagli dello strumento e fare clic su OK.

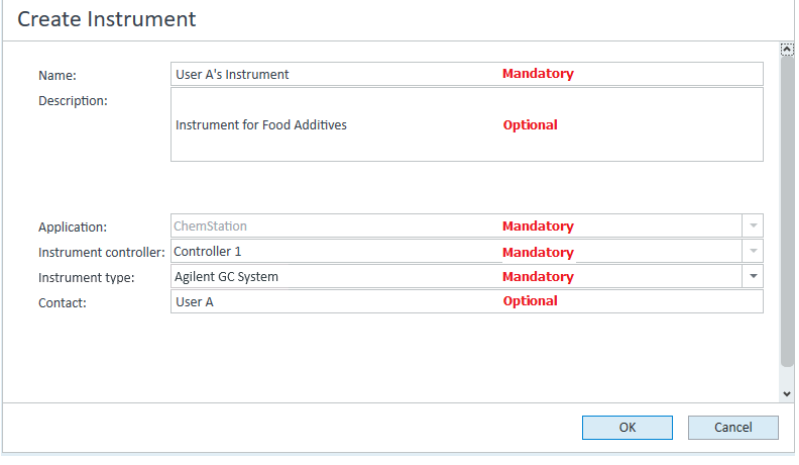

Figura 7 Pannello Create Instrument

6 Spostarsi sul nuovo strumento e fare clic sull'icona Configure Instrument oppure fare clic col pulsante destro del mouse sul nome dello strumento e selezionare Configure Instrument.

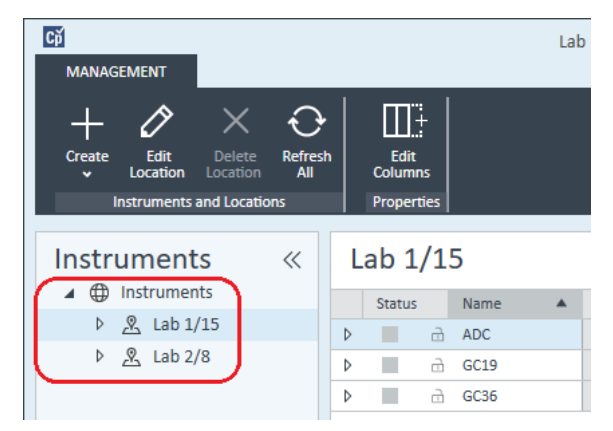

Viene visualizzata la finestra di dialogo Configure Instrument.

7 Se possibile, usare la configurazione automatica.

o

Selezionare i moduli per la configurazione dello strumento e fare clic sul pulsante >.

8 Selezionare qualsiasi modulo non configurato e fare clic su **Configure**. Fare clic su OK quando la configurazione è completa.

Guida rapida alla configurazione degli strumenti

- 9 Nel riquadro superiore della finestra di dialogo Configure Instrument fare clic sulla freccia verso il basso Method load on startup e selezionare quale metodo caricare all'avvio della ChemStation.
- 10 Selezionare le opzioni da installare nella sezione Options nel riquadro superiore, quindi fare clic su OK per completare la configurazione.
- 11 Per ulteriori informazioni sull'installazione e la configurazione delle opzioni aggiuntive, vedere ["Aggiunta di strumenti a un'installazione ChemStation"](#page-62-1) , [pagina](#page-62-1) 63.

Panoramica delle comunicazioni con gli strumenti

## <span id="page-49-0"></span>Panoramica delle comunicazioni con gli strumenti

In questo capitolo vengono descritte le comunicazioni tra la ChemStation e gli strumenti.

## <span id="page-49-1"></span>Panoramica delle comunicazioni con gli strumenti

Per le comunicazioni standard con lo strumento, ChemStation fornisce le comunicazioni LAN tramite il protocollo TCP/IP. Nel caso di molti strumenti Agilent, è possibile impostare l'indirizzo IP dal pannello anteriore dello strumento, da telnet o tramite G4208A Instant Pilot (un controller portatile per i dispositivi LC Agilent che permette di accedere direttamente alle loro impostazioni). Per gli altri strumenti LAN si utilizza Agilent Bootp Service per gestire gli indirizzi IP.

## <span id="page-49-2"></span>Comunicazioni di rete

Il software ChemStation consente il controllo dello strumento e l'acquisizione dei dati su rete per i sistemi Agilent LC, GC, CE e le unità di controllo A/D dotate di funzionalità di collegamento in rete. È possibile controllare e monitorare facilmente gli strumenti collegandoli alla stessa rete in cui risiede il PC ChemStation. Ciò permette di collocare il PC ChemStation in una posizione qualsiasi in un ambiente basato su TCP/IP.

Le funzioni di comunicazione ChemStation utilizzano il protocollo TCP/IP versione 4, che deve essere installato come protocollo di rete nel PC. Lo strumento e il PC che lo controlla (workstation o AIC) devono appartenere alla stessa subnet. Per ulteriori dettagli consultare la *Guida ai requisiti di OpenLab CDS* sul supporto di installazione.

Le schede di rete G1369A/B/C utilizzate per collegare gli strumenti analitici a una rete richiedono il protocollo di bootstrap (BootP). A tale scopo Agilent supporta solo il servizio Agilent Bootp, fornito nel supporto di installazione. Per maggiori informazioni sulla compatibilità degli strumenti relative al sistema G1369A/B/C, vedere il *Manuale dell'utilizzatore della scheda di interfaccia LAN Agilent G1369C*(G1369-90002).

Panoramica delle comunicazioni con gli strumenti

#### Informazioni sulle reti

Ciascun dispositivo collegato alla rete richiede un indirizzo IP *univoco*, una subnet mask e un gateway opzionale.

Se l'installazione viene effettuata in una rete della propria struttura, contattare l'amministratore della rete della struttura. Se l'installazione avviene in una rete isolata, Agilent consiglia di utilizzare i seguenti indirizzi:

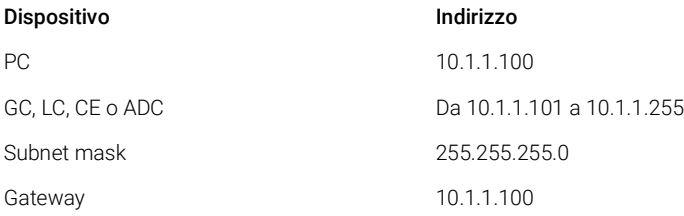

ChemStation supporta strumenti e PC con indirizzi assegnati automaticamente o fissi.

#### Aggiornamento alle comunicazioni di rete

Se si collega uno strumento utilizzando un protocollo TCP/IP standard, è necessario installarlo come protocollo di rete sul PC. La configurazione corrente di LAN Assembly o delle schede di rete G1369A/B/C utilizzate per collegare lo strumento analitico alla rete rimane invariata durante l'aggiornamento.

Durante l'aggiornamento dallo strumento di controllo GPIB alla connessione di rete, è necessario installare i componenti necessari per le comunicazioni di rete e riconfigurare lo strumento.

#### Installazione delle comunicazioni di rete

Se si decide di collegare uno strumento utilizzando una connessione di rete standard, è necessario assicurarsi che le comunicazioni fra il PC e gli strumenti analitici avvengano in maniera corretta. Le funzioni di comunicazione utilizzano il protocollo TCP/IP che deve essere installato come protocollo di rete sul PC. Per la configurazione della scheda G1369A/B/C, impiegata per collegare lo strumento analitico alla rete, si utilizza il protocollo di bootstrap che richiede un apposito servizio BootP.

L'installazione del protocollo TCP/IP sui sistemi operativi supportati è illustrata di seguito. Vengono inoltre fornite informazioni sul programma Agilent BootP Service necessario per configurare i parametri TCP/IP dello strumento.

- 1 Dal menu Start sulla Task, selezionare Start > Control Panel > Network and Sharing Center.
- 2 Fare clic su Change Adapter Settings, selezionare Local Area Connection e fare clic con il pulsante destro del mouse per accedere alle proprietà.
- 3 Nella scheda General selezionare il protocollo Internet TCP/IP Version 4 e scegliere **Properties**.
- 4 Selezionare Use the following IP address per accertarsi che il sistema non utilizzi l'indirizzo DHCP.
- 5 Se il PC è connesso a una rete di sito, rivolgersi al reparto IT per richiedere un indirizzo IP, un gateway, una subnet mask e un server DNS e WINS validi. Se si intende configurare una rete interna e non collegata ad altre reti per le comunicazioni con lo strumento, è possibile usare le impostazioni di esempio riportate nella Tabella [5, pagina](#page-51-0) 52.

#### <span id="page-51-0"></span>Tabella 5 Esempi di indirizzi IP

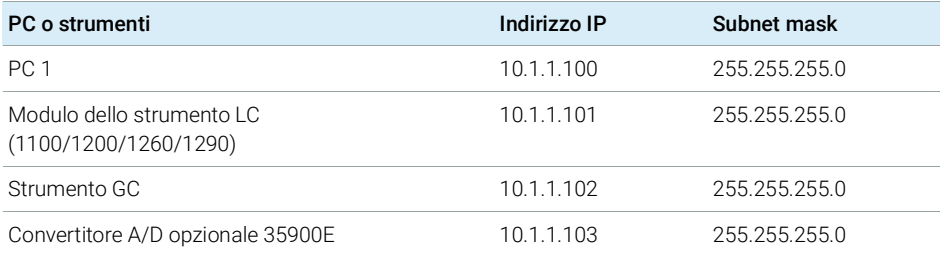

NOTA È necessario disporre di un indirizzo IP per ogni dispositivo.

In questo caso, non è necessario configurare gli indirizzi IP di gateway, DNS e WINS, poiché non sono previsti collegamenti con altri punti della rete. Figura [8, pagina](#page-52-0) 53 mostra un esempio di configurazione TCP/IP.

Panoramica delle comunicazioni con gli strumenti

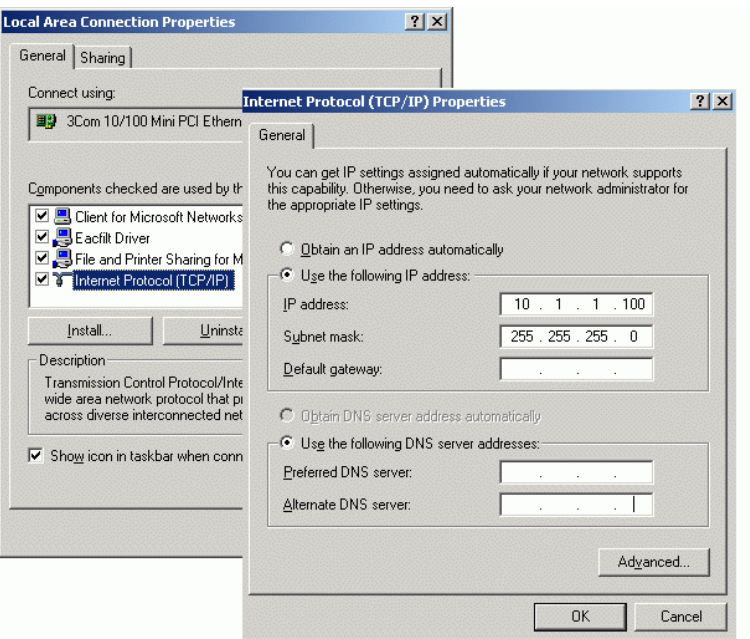

<span id="page-52-0"></span>Figura 8 Schermata di configurazione TCP/IP

6 Selezionare OK per terminare la configurazione.

NOTA Utilizzare l'utilità IPCONFIG per verificare le impostazioni TCP/IP del PC: aprire una finestra del prompt dei comandi e digitare ipconfig /all.

#### Configurazione degli strumenti mediante il servizio Agilent BootP

Il servizio Agilent BootP gestisce l'associazione fra un codice di identificazione univoco (indirizzo MAC) fornito dalla scheda LAN installata in un dato strumento e l'indirizzo IP specifico assegnato allo stesso strumento. Di conseguenza, ogni volta che si aggiunge un nuovo strumento, lo si sostituisce (o si sostituisce la relativa scheda LAN) o si modifica l'indirizzo IP assegnato, è necessario definire o ridefinire tale associazione.

- 1 Utilizzare il programma Agilent BootP Service per determinare l'indirizzo MAC dello strumento con la scheda di rete installata:
	- a Spegnere lo strumento e riaccenderlo.
	- b Al completamento del test di autodiagnosi dello strumento, aprire il file di registro del servizio BootP tramite il Blocco note.

- Il percorso predefinito del file di registro è C:\ProgramData\Agilent\ BootP\LogFile.
- Non è possibile aggiornare il file di registro mentre è aperto.
- Assegnare un indirizzo solo ai dispositivi che non supportano l'assegnazione automatica. Per ulteriori informazioni consultare la documentazione relativa al funzionamento dello strumento.

Viene visualizzata una serie di stringhe il cui contenuto è simile a quanto riportato di seguito: 02/25/04 15:30:49 PM Status: Bootp Request received at outer most layer Status: Bootp Request received from hardware address: 0010835675AC Error: Hardware address not found in BootpTAB: 0010835675AC Status: Bootp Request finished processing at outer most layer

- c Trascrivere o memorizzare l'indirizzo MAC (0010835675AC), che nell'esempio corrisponde a hardware address (indirizzo hardware).
- d Chiudere il file di registro prima di avviare un altro strumento.
- <span id="page-53-0"></span>2 Aggiungere lo strumento alla rete.
	- a Scegliere Start> Programs> Agilent Bootp Service e selezionare EditBootPSettings. Viene visualizzata la schermata BootP Settings.
	- **b** Deselezionare l'opzione Do you want to log BootP requests?.

La casella **Do you want to log BootP requests?** deve essere deselezionata al termine della configurazione degli strumenti, altrimenti il file di registro riempirà rapidamente lo spazio su disco.

- c Fare clic su Edit BootP Addresses.... Viene visualizzata la finestra Edit Bootp **Addresses**
- d Fare clic su Add....

Viene visualizzata la schermata Add Bootp Entry.

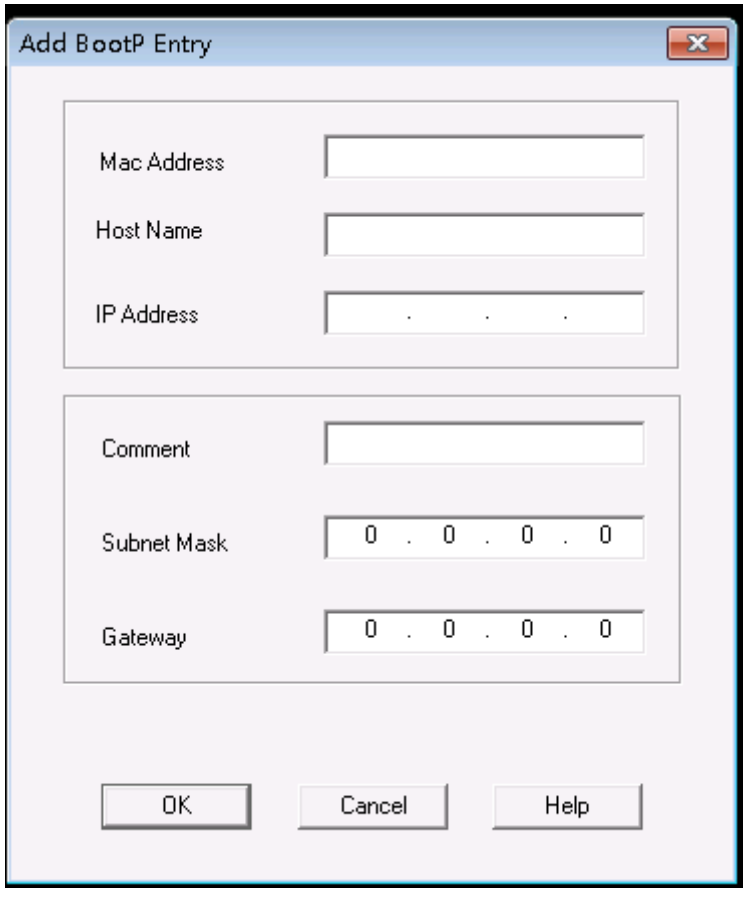

Figura 9 Schermata Add BootP Entry (Aggiungi voce BootP)

- e Inserire queste voci:
	- Indirizzo MAC, ottenuto e registrato precedentemente
	- Nome dell'host
	- Indirizzo IP
	- Commento, se lo si desidera
	- Subnet mask
	- Indirizzo gateway (opzionale)
- f Fare clic su OK.
- g Uscire da Edit BootP Addresses (Modifica indirizzi BootP) facendo clic su Close.

- h Utilizzare il programma di utilità PING per verificare la connettività LAN aprendo una finestra di comando e digitando ping <ip.adress> (ad es. ping 10.1.1.101) ["Verificare che l'indirizzo IP](#page-122-0)  [sia corretto"](#page-122-0) , pagina 123.
- i Uscire dalle impostazioni BootP premendo OK, quindi spegnere e riaccendere lo strumento.

Se si cambia l'indirizzo IP, sarà necessario spegnere e riaccendere lo strumento perché il cambiamento abbia effetto.

- 3 Aggiungere uno strumento o un dispositivo aggiuntivo alla rete.
	- a Ripetere il [punto 2 pagina 54](#page-53-0) per ogni strumento o dispositivo della rete che richiede Bootp Service.
	- **b** Al termine, fare clic su **Exit Manager**.
	- c Fare clic su OK.

### Configurazione del servizio Agilent BootP

Il servizio Agilent BootP si avvia automaticamente quando si riavvia il PC. Per modificare le impostazioni del servizio Agilent BootP, arrestare il servizio, effettuare le modifiche e riavviare il servizio. Per configurare il servizio Agilent BootP, seguire le procedure indicate sotto.

- 1 Arrestare il servizio Agilent BootP.
	- a Dal pannello di controllo di Windows, selezionare **Administrative Tools>** Services. Viene visualizzata la schermata Services.

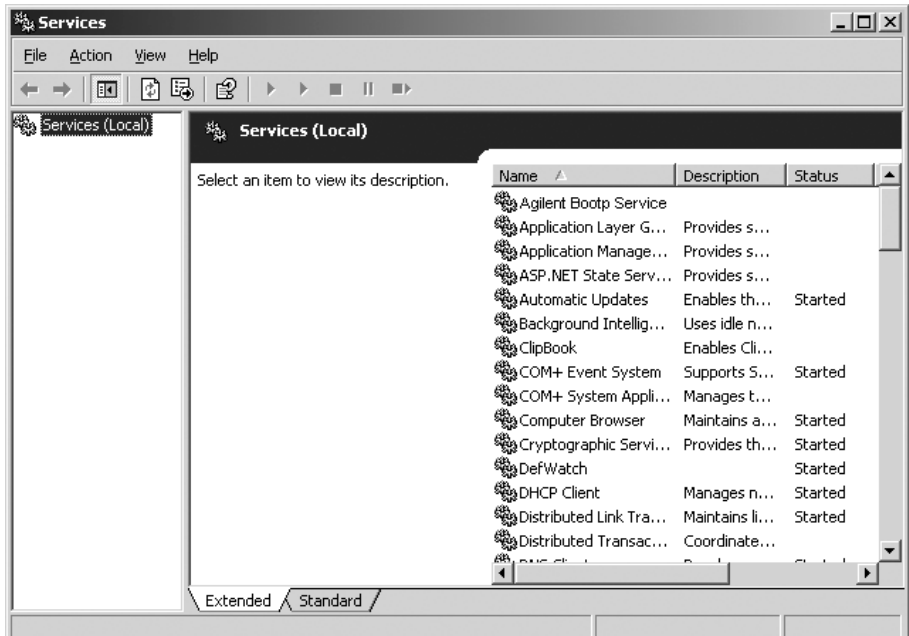

- **b** Fare clic con il pulsante destro del mouse su **Agilent BootP Service**.
- c Selezionare Stop.
- d Chiudere le finestre Services and Administrative Tools.
- 2 Modificare le impostazioni.
- 3 Scegliere Start > Programs > Agilent BootP Service e selezionare EditBootPSettings.

Viene visualizzata la schermata **BootP Settings**.

- 4 La prima volta che questa finestra viene aperta **BootP Settings**, sono visualizzate le impostazioni predefinite derivanti dall'installazione.
- 5 Modificare gli indirizzi BootP.

6 Fare clic su Edit BootP Addresses... per modificare il TabFile esistente.

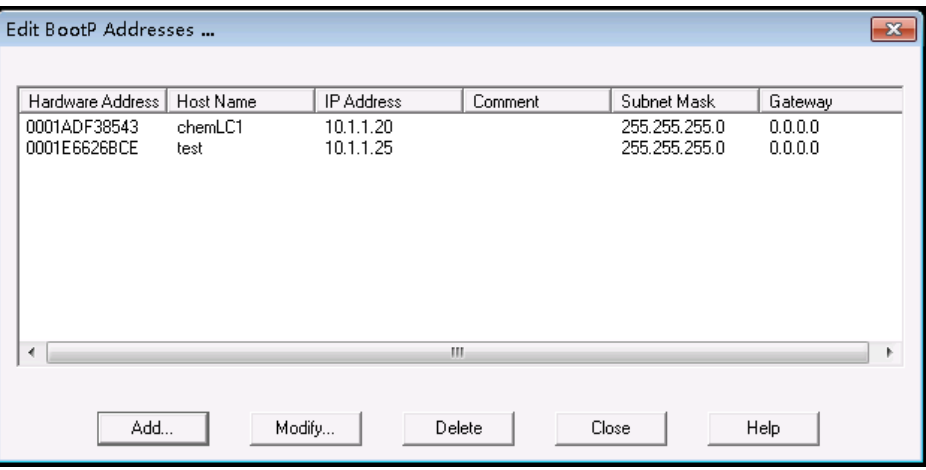

#### Figura 10

Il TabFile predefinito creato al momento dell'installazione si trova in C:\ ProgramData\Agilent\BootP\TabFile. Il file contiene le informazioni di configurazione immesse in questa schermata.

7 Nella schermata Edit BootP Addresses... premere Add... per creare una nuova voce oppure selezionare una riga esistente nella tabella e premere Modify... o Delete per modificare il TabFile.

Se si modifica l'indirizzo IP, sarà necessario spegnere e riaccendere lo strumento affinché la modifica abbia effetto.

- 8 Fare clic su Close per uscire dalla finestra Edit BootP Addresses....
- 9 Fare clic su OK per chiudere la finestra BootP Settings.
- 10 Configurare la registrazione.
- 11 Do you want to log BootP requests?. Selezionare per abilitare la registrazione o

Deselezionare per interrompere la registrazione.

Il file di registro predefinito creato al momento dell'installazione si trova in C:\ProgramData\Agilent\BootP\LogFile. Il file contiene una voce per ciascuna richiesta di informazioni sulla configurazione a BootP da parte di un dispositivo.

- 12 Fare clic su OK per salvare i valori o su Cancel per annullarli. Il modifica termina.
- 13 Riavviare il servizio Agilent BootP.

Panoramica delle comunicazioni con gli strumenti

- 14 Nel pannello di controllo di Windows selezionare Administrative Tools > Services. Viene visualizzata la finestra di dialogo Services.
- 15 Fare clic con il pulsante destro del mouse su Agilent BootP Service e quindi selezionare Start.
- 16 Chiudere le finestre Services e Administrative Tools.

La configurazione è così completa.

## <span id="page-59-0"></span>Connessioni degli strumenti

Prima di utilizzare il sistema, è necessario impostare il canale di comunicazione tra lo strumento e il PC.

### Connessione di un sistema GC Agilent

I sistemi GC e i campionatori per spazio di testa Agilent si collegano alla ChemStation attraverso la rete (LAN).

È possibile collegare direttamente il sistema GC al computer su cui è attivo il software ChemStation, usando un cavo di rete crossover (punto a punto), o all'hub di rete locale, usando un cavo di rete standard.

Per informazioni dettagliate sulla configurazione del sistema GC per le comunicazioni di rete, vedere il Manuale dell'utilizzatore del sistema GC.

### Collegamento di un sistema LC Agilent tramite rete

L'installazione e l'interconnessione dei moduli Agilent LC modulari sono descritte in modo più dettagliato nel manuale dell'utente dei moduli Agilent LC modulari fornito con ciascun modulo.

- Utilizzare un cavo CAN (controller-area network) per collegare tra loro tutti i moduli Agilent LC modulari, a eccezione del sistema di degasaggio sottovuoto e di un refrigeratore ALS G1330. Con ciascun modulo Agilent LC modulare viene fornito un cavo CAN.
- Utilizzare un cavo di controllo remoto (codice 5061-3378) per collegare il sistema di degasaggio sottovuoto a uno degli altri moduli Agilent LC modulari, preferibilmente a una pompa.
- Collegare il modulo Agilent LC modulare alla scheda LAN G1369A/B/C inserita nel componente di rete (LAN) (uso del rivelatore), utilizzando l'apposito cavo EtherTwist 10Base-T.
- Diversi moduli sono dotati di comunicazione di rete su scheda; utilizzare il cavo EtherTwist 10BaseT appropriato.

#### NOTA Si consiglia di collegare il cavo di rete (LAN) a un rivelatore Agilent LC modulare (obbligatorio per i rivelatori DAD e MWD). Se non si utilizzano rivelatori Agilent, rivolgersi a un distributore Agilent per informazioni sul punto di inserimento della scheda di comunicazione.

### Connessione di un PAL Agilent

#### Tabella 6 Comunicazioni aggiuntive con i dispositivi

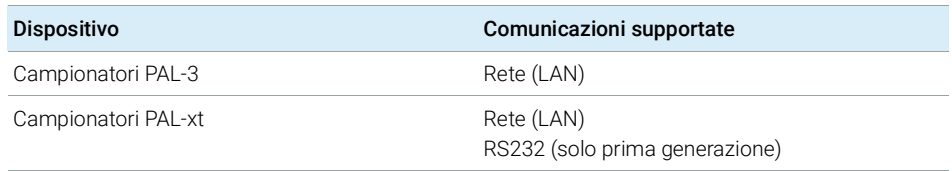

#### Collegamento di un sistema Agilent LC integrato tramite rete

Il sistema LC Agilent 1220 Infinity si collega a ChemStation tramite la rete (LAN). È possibile collegare direttamente il sistema LC al computer in cui è installato il software ChemStation utilizzando un cavo di rete crossover (punto-a-punto), o all'hub della rete LAN utilizzando un cavo di rete standard. Il connettore di rete (LAN) è situato sul lato sinistro del vano dei componenti elettronici sul retro dello strumento.

Per informazioni dettagliate sulla configurazione del sistema LC integrato per le comunicazioni di rete, vedere il Manuale dell'utilizzatore del sistema.

#### Connessione dell'ADC Agilent 35900E

L'ADC Agilent 35900E utilizza un collegamento di rete (LAN) per le comunicazioni.

Tutti i moduli dello strumento che supportano l'immissione di eventi programmati nel tempo o che entrano in funzione durante l'analisi devono essere inclusi nel loop di controllo remoto. In generale, ciascun modulo deve essere collegato agli altri dispositivi tramite un cavo di controllo remoto (per le interfacce APG o ERI).

L'interfaccia a due canali 35900E utilizza APG remoto, ma i due connettori remoti non sono connessioni passanti. Quando si aziona il 35900E contemporaneamente con entrambi i canali, solo il canale A remoto è collegato; il canale B agisce in sincronia con il canale A e reagisce ai segnali remoti dal connettore remoto del canale A. Per utilizzare il canale B in modo indipendente, collegare un cavo remoto al connettore remoto del canale B. In questa modalità, uno strumento può attivare o disattivare il canale A mentre un altro strumento assume il controllo del canale B.

NOTA È possibile controllare in modo indipendente i due canali con strumenti distinti iniziando dal driver software 35900 RC.Net su AIC.

### Connessione di un sistema Agilent 7100 CE

Il sistema Agilent 7100 CE si collega a ChemStation tramite la rete (LAN). È possibile collegare direttamente il sistema 7100 CE al computer in cui è installato il software ChemStation utilizzando un cavo di rete crossover (punto-a-punto), o all'hub della rete LAN utilizzando un cavo di rete standard. Il connettore di rete (LAN) è situato sul lato destro del vano dei componenti elettronici sul retro dello strumento.

Per informazioni dettagliate sulla configurazione del sistema 7100 CE per le comunicazioni di rete (LAN), vedere *Sistema per elettroforesi capillare Agilent 7100 Manuale dell'utilizzatore*.

Considerazioni generali sulla configurazione degli strumenti

## <span id="page-62-0"></span>Considerazioni generali sulla configurazione degli strumenti

Questo capitolo contiene informazioni sui percorsi degli strumenti e sul numero di strumenti supportati.

## <span id="page-62-1"></span>Aggiunta di strumenti a un'installazione ChemStation

Molti componenti hardware analitici di Agilent Technologies sono modulari e possono essere combinati in diversi modi. Vedere il documento *Strumenti ChemStation supportati* (CDS\_CS\_Instrument-support.pdf) nella cartella Docs/ENU del disco 1 dei supporti di installazione per informazioni sulle configurazioni supportate.

NOTA Se si desidera allocare gli strumenti a un numero di strumento specifico (ad esempio, se si sta eseguendo l'aggiornamento da una precedente versione di ChemStation) è necessario configurare gli strumenti nella sequenza richiesta. Il primo strumento configurato verrà allocato allo strumento 1 (..\Users\Public\ Documents\ChemStation\1\), il secondo allo strumento 2 (..\Users\Public\ Documents\ChemStation\2\) e così via. Tuttavia, nel pannello di controllo gli strumenti sono elencati in ordine alfabetico.

#### Tipi di strumenti (per OpenLab CDS ChemStation Edition)

Tipi di strumenti con OpenLab CDS ChemStation Edition - Licenza completa

• Utilizzare il

tipo di strumento **Agilent LC System** per la configurazione di uno strumento LC,

Agilent GC System per la configurazione di uno strumento GC o

Agilent LC/MS System per la configurazione di un sistema LC/MSD.

Ciò consente la configurazione e il controllo di più strumenti come indicato nella sezione ["Numero di strumenti supportati"](#page-64-0) , pagina 65.

Considerazioni generali sulla configurazione degli strumenti

- Tipi aggiuntivi sono disponibili per strumenti speciali come il **Agilent 7100 CE** System, Agilent 7100 CE/MS System, Agilent ADC GC, Agilent ADC LC o Agilent Micro GC System.
- Sistemi LC Agilent 1220 Infinity e sistema LC compatto Agilent 1120: utilizzare il tipo di strumento Agilent 1220 LC System.
- Alcuni tipi di strumento aggiuntivi sono disponibili per l'uso in uno scenario di aggiornamento.

Tipi di strumento da utilizzare con la licenza OpenLab CDS ChemStation VL (M8311AA)

Una licenza OpenLab CDS ChemStation VL permette di controllare *uno* dei seguenti strumenti per ogni workstation:

- Sistema LC isocratico serie 1260 Infinity o sistema LC quaternario serie 1260 Infinity: usare il "instrument type" Agilent LC Core System.
- Sistema LC Agilent 1220 Infinity o 1120 Compact LC: Usare il "instrument type" Agilent 1220 LC System.
- Sistema GC 8860 o 7820A Agilent: usare il tipo di strumento **Agilent GC Core** System (VL).
- Sistemi Micro GC Agilent: usare il tipo di strumento Agilent Micro GC System.

## <span id="page-64-0"></span>Numero di strumenti supportati

Esiste un limite al numero di strumenti (per esempio GC, stack di moduli LC o CE) che possono essere configurati su una singola workstation ChemStation o su un Agilent Instrument Controller (AIC), come mostrato in Tabella [7, pagina](#page-64-1) 65.

|                   | Workstation | AIC           | Secure Work-<br>station | ChemStation<br><b>Edition VL</b> |
|-------------------|-------------|---------------|-------------------------|----------------------------------|
| GC, LC $(2D)^{1}$ | 4           | 10            |                         |                                  |
| LC $(3D)^2$ , 3   |             | $\mathfrak b$ |                         |                                  |
| CE.               |             | 5             |                         |                                  |
| LC/MS, 7100 CE/MS |             |               |                         |                                  |

<span id="page-64-1"></span>Tabella 7 Numero massimo di strumenti

2D: senza acquisizione dello spettro

<sup>2</sup> 3D: con acquisizione dello spettro

<sup>3</sup> per ciascuna installazione è richiesta un'ulteriore licenza per ogni strumento 3D

Quando si acquisiscono dati in una configurazione a tre e quattro strumenti, la rielaborazione interattiva dei dati non è consigliata.

I moduli LC 1100/1200 possono essere usati in configurazioni miste con i gascromatografi (GC) Agilent. I limiti di configurazione di queste combinazioni di strumenti sono:

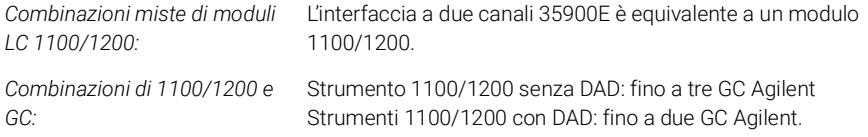

A seconda del numero di moduli collegati al sistema e delle differenze nelle applicazioni utilizzate (ad esempio, campionamento), consigliamo di contattare il proprio rappresentante Agilent per identificare la configurazione supportata per sistemi molto complessi. L'elenco seguente sottolinea alcune considerazioni:

• Le configurazioni di strumenti per cromatografia 1100/1200 che non includono rivelatori a serie di diodi (DAD) su un una singola workstation sono limitate a circa 18 moduli singoli, configurati come un massimo di quattro strumenti con un limite di quattro rivelatori per strumento.

- Il numero massimo di 18 moduli può essere costituito da circa 12 moduli quali pompe, rivelatori e iniettori e circa sei moduli CAN slave, quali valvole e interfacce UIB. Il numero massimo dipende dalla configurazione esatta dei moduli e dal punto di collegamento LAN.
- Se in uno stack vengono usati rivelatori dello stesso tipo, ne sono supportati due dello stesso tipo o, nel caso del rivelatore a lunghezza d'onda variabile, fino a un massimo di tre. Se nella configurazione sono inclusi DAD, possono essere configurati come due strumenti separati al massimo due DAD e circa otto moduli.
- Quando la configurazione degli strumenti include un LC/MS, vi è il limite di un LC/MS e di un DAD sullo strumento; nella workstation non sono supportati strumenti aggiuntivi.
- Quando la configurazione degli strumenti include un CE/MS, vi è il limite di un CE/MS, incluso il DAD, per strumento. Non sono supportati strumenti aggiuntivi sul CE/MS o sulla ChemStation CE.

Unità di controllo dello strumento analitico (AIC)

Solo gli strumenti con una connessione LAN possono essere controllati da un AIC. Sono esclusi i rivelatori ELSD che utilizzano RS232.

Un AIC può controllare fino a:

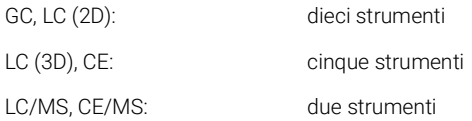

Uno strumento 3D/DAD è equivalente a due strumenti 2D; un AIC può quindi controllare, ad esempio, tre LC con DAD e fino a quattro GC Agilent.

Un singolo AIC può controllare due strumenti LC/MS a singolo quadrupolo e due strumenti LC 2D.

Non esiste alcun limite al numero di AIC in un sistema distribuito.

NOTA La rielaborazione interattiva dei dati non è consigliata quando si acquisiscono dati in una configurazione a tre o quattro strumenti su una workstation o un AIC al massimo della capacità (ad esempio, 7-10 strumenti 2D).

## <span id="page-66-0"></span>Configurazione della stampante

### Stampante predefinita fisica

Verificare che la stampante predefinita sia stata configurata in Windows. Ogni utente Windows che utilizza ChemStation deve configurare una stampante predefinita nel profilo utente. Il driver della stampante deve corrispondere a una stampante fisica, anche se la stampante non è collegata. Non è sufficiente configurare un'opzione di stampa su file, come un'applicazione di creazione di file PDF o XPS dal pannello di controllo di Microsoft. Se non è stata configurata nessuna stampante predefinita possono presentarsi i seguenti problemi:

- La stampa dell'anteprima del report non andrà a buon fine.
- Il menu Copy To Clipboard presenterà un errore.
- In Custom Report View vi saranno problemi con i nuovi modelli.

### Stampante PDF XChange

Durante l'installazione di ChemStation C.01.10, viene installato il driver per stampante PDF XChange 6 (revisione 6.0.317.1).

#### Limitazioni di stampa

Il numero massimo di pagine per ogni comando di stampa è di 1500; ad esempio, un report di riepilogo della sequenza è un comando di stampa.

Se si stampano cromatogrammi a più pagine (indicati nella finestra di dialogo Specify Reports), il numero massimo di pagine stampabili correttamente dipende dalla risoluzione della stampante. 300 dpi consentono di stampare dieci pagine per cromatogramma, mentre 600 dpi consentono di stampare fino a un massimo di sei pagine per cromatogramma.

#### Scegliere la stampante specifica per uno strumento

- 1 Assicurarsi che la stampante richiesta sia impostata come stampante predefinita in Windows. In un sistema distribuito, assicurarsi che tale operazione sia effettuata sull'unità di controllo dello strumento analitico (AIC).
- 2 In ChemStation, fare clic su File > Printer Setup... per scegliere tale stampante specifica come stampante predefinita per lo strumento utilizzato. L'impostazione verrà anche applicata agli altri utilizzatori che lavorano con lo stesso strumento.

# <span id="page-67-0"></span>Aggiunta e configurazione degli strumenti

Le seguenti sezioni descrivono come aggiungere strumenti utilizzando il pannello di controllo di Agilent OpenLab.

NOTA Le figure mostrano l'interfaccia utente di Windows 7. Se si utilizza Windows 10, l'interfaccia utente sarà diversa, ma le istruzioni sono comunque pertinenti.

## <span id="page-68-0"></span>Aggiunta di un sistema LC

NOTA Il rivelatore a serie di diodi G1315C/D e il MWD G1365C/D sono dotati di una comunicazione LAN integrata e richiedono una connessione LAN. Questi rivelatori devono rappresentare il punto di ingresso delle comunicazioni sul PC quando sono usati in uno stack 1100/1200.

> 1 Nel riquadro Navigation del Agilent OpenLab Control Panel, selezionare Instruments.

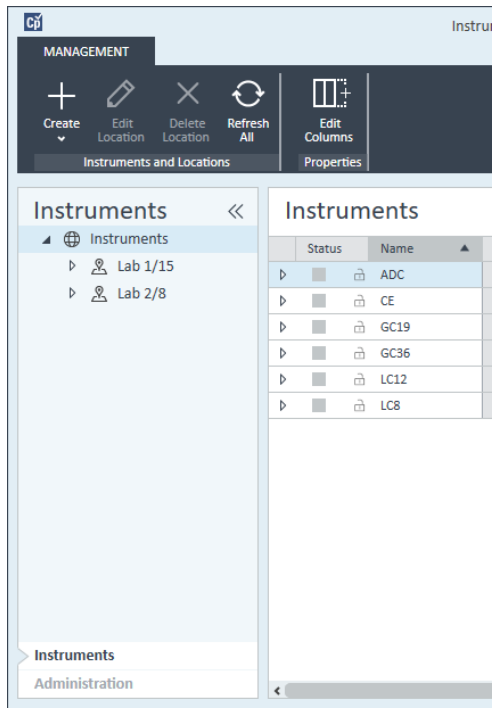

2 Selezionare la posizione del nuovo strumento; se non esistono posizioni configurate, selezionare Instruments.

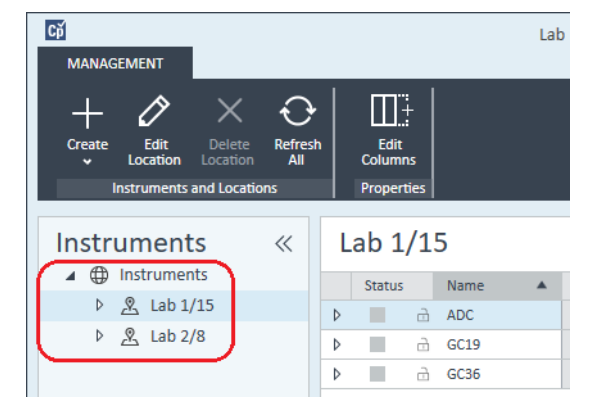

3 Fare clic sullo strumento Create nella barra degli strumenti in alto e selezionare Create instrument dal menu.

#### o

Fare clic con il pulsante destro del mouse su Instrument e selezionare Create instrument.

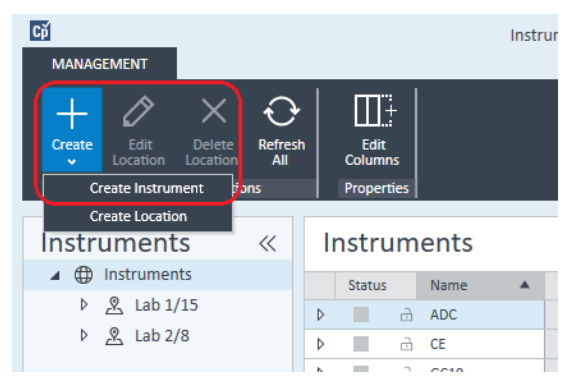

Compare il pannello Create Instrument.

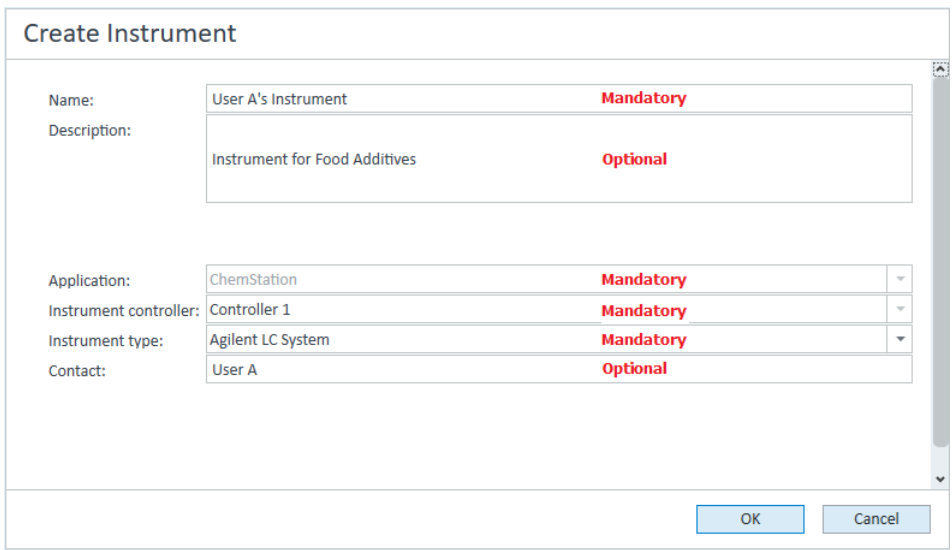

- 4 Immettere le informazioni per il nuovo strumento.
	- a Immettere un nome per il nuovo strumento nel campo Name.
	- b Immettere facoltativamente una descrizione del nuovo strumento nel campo Description.
	- c Se si lavora in un ambiente di rete, visualizzare l'elenco a discesa Application e selezionare l'applicazione. (Altrimenti, Application è selezionato automaticamente.)
	- d Se si lavora in un ambiente di rete, visualizzare l'elenco a discesa Instrument controller e selezionare il computer attualmente utilizzato come controller dello strumento. (Altrimenti, Instrument Controller è selezionato automaticamente.)
	- e Visualizzare l'elenco a discesa Instrument type e selezionare uno dei tipi di strumenti LC: Agilent LC System, Agilent LC Core System o Agilent 1220 LC System.

Aggiunta e configurazione degli strumenti

NOTA Assicurarsi di selezionare il tipo di strumento corretto.

L'uso di un **Instrument type** sbagliato potrebbe causare restrizioni all'uso dello strumento.

- Il tipo di strumento **Agilent LC System** permette di configurare fino a quattro strumenti LC per workstation usando una qualsiasi combinazione di moduli LC Agilent e sistemi LC 1220. Richiede una licenza completa per OpenLab CDS ChemStation Edition.
- Il tipo **Agilent LC Core System** permette di configurare soltanto uno strumento LC (isocratico o quaternario) con moduli LC 1260 selezionati. Può essere usato con una licenza VL ChemStation M8311.
- Usare il tipo di strumento Agilent 1220 LC System per configurare un sistema LC integrato (sistema LC 1220 o LC compatto 1120). È necessaria una licenza completa OpenLab CDS ChemStation Edition o una licenza VL.
	- f Immettere facoltativamente i dettagli del referente nel campo Contact.
- 5 Fare clic su OK.

Il nuovo strumento viene creato nella struttura Instruments.

- 6 Nella struttura Instruments selezionare il nuovo strumento creato.
- 7 Fare clic su **Configure Instrument** nella barra degli strumenti o fare clic con il pulsante destro del mouse sul nome dello strumento e selezionare Configure Instrument.

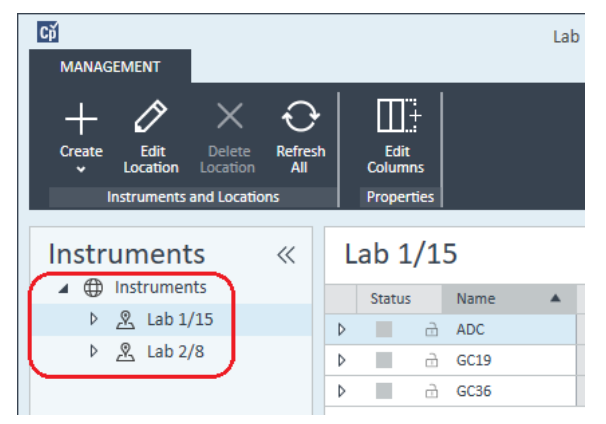

Si apre la finestra di dialogo **Configure Instrument**.

NOTA L'accesso alla configurazione degli strumenti è disabilitato se non sono specificati Instrument Type o Agilent Instrument Controller.
8 Se viene offerta la Auto Configuration, accettarla. Immettere l'IP address dell'LC o il Host name; tutti i moduli riconosciuti saranno copiati dal pannello Configurable Modules al pannello Selected Modules.

NOTA Se possibile, usare la **Auto Configuration**. Se si utilizza la configurazione manuale, si devono inserire correttamente tutti i parametri di configurazione; se la configurazione non corrisponde esattamente al modulo, questo non verrà riconosciuto.

## o

Selezionare i moduli da configurare dal pannello **Configurable Modules** e fare clic su > per copiarli nel pannello Selected Modules.

9 Specificare i parametri di accesso LAN dello strumento tramite indirizzo IP o nome host dello strumento.

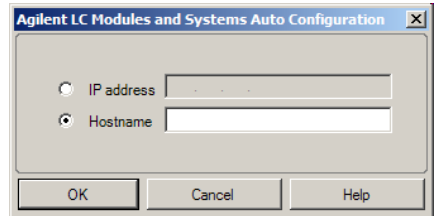

NOTA Per la configurazione manuale degli strumenti dotati di più moduli, specificare i parametri di accesso LAN per ciascun modulo.

- 10 Completare le finestre di dialogo di configurazione per i moduli selezionati. Se si salta questo passaggio, sarà chiesto di configurare il nuovo sistema LC la prima volta che lo si avvia.
- 11 Aggiungere e configurare ogni modulo aggiuntivo dalla sezione Generic Modules del pannello Configurable Modules.
- 12 Fare clic sulla freccia verso il basso **Method load on startup** e selezionare quale metodo caricare all'avvio della ChemStation.
- 13 Contrassegnare la/e casella/e di controllo delle Options che si desidera installare.

NOTA Selezionare Enable Intelligent Reporting per abilitare le funzioni di generazione di report estese. Se si deseleziona la casella di controllo, tali funzionalità non verranno installate per lo strumento e non saranno mai disponibili.

> Se si abilita Intelligent Reporting, il Layout Report classico non sarà disponibile per questo strumento. Tuttavia, i report classici esistenti possono essere utilizzati in parallelo con i report di tipo Intelligent Reporting.

- 14 Per specificare le dimensioni della finestra software, selezionare Additional configuration > Initial screen window size e selezionare la dimensione della finestra dal menu.
- 15 Fare clic su OK per completare la configurazione dello strumento.

Quando si espande la sezione **Details** delle informazioni sullo strumento nel **OpenLab Control Panel**, vengono mostrati i nuovi dati di configurazione e i dettagli.

# Configurazione di un cluster di dispositivi

Se la configurazione automatica rileva la presenza di combinazioni specifiche di moduli, consente di creare cluster che funzionano congiuntamente come un unico dispositivo. È possibile creare i seguenti cluster di dispositivi:

- Cluster di termostati a valvole
- Cluster di valvole delle pompe
- Cluster di raccoglitori di frazioni (più raccoglitori di frazioni devono sempre essere raggruppati in un cluster)
- Cluster di pompe preparative
- Cluster HDR-DAD
- Cluster di comparti colonna (precedente)
- Cluster di raccoglitori di frazioni (precedente)

1 Nel pannello Navigation del OpenLab Control Panel, selezionare la struttura ad albero Instruments.

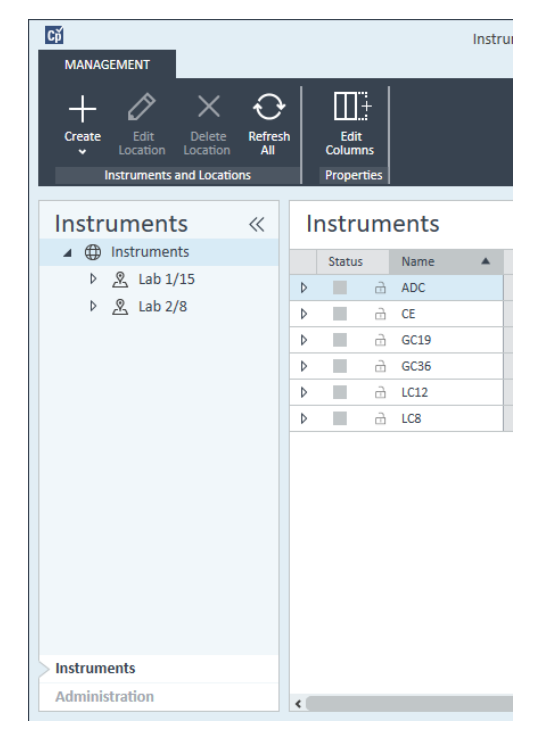

2 Selezionare la posizione del nuovo strumento; se non esistono posizioni configurate, selezionare Instruments.

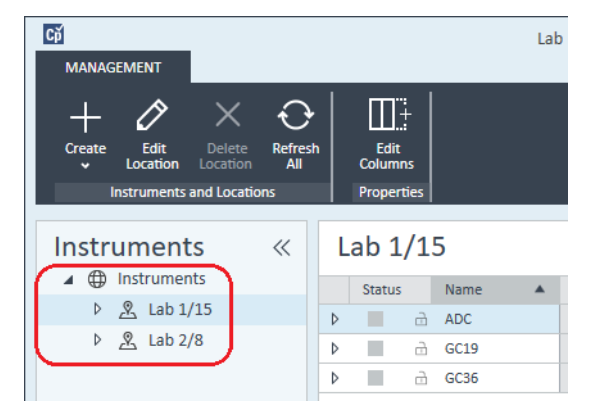

3 Fare clic sullo strumento Create nella barra degli strumenti in alto e selezionare Create instrument dal menu.

o

Fare clic con il pulsante destro del mouse su Instrument e selezionare Create instrument.

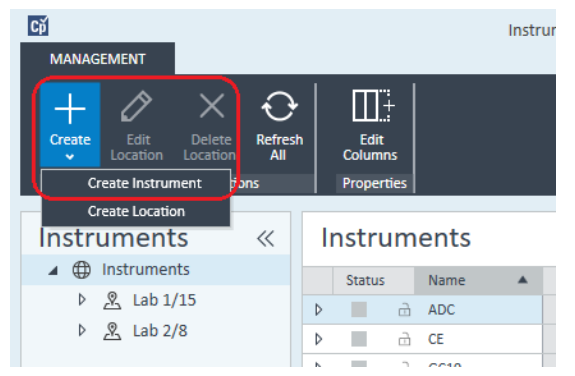

Compare il pannello Create Instrument.

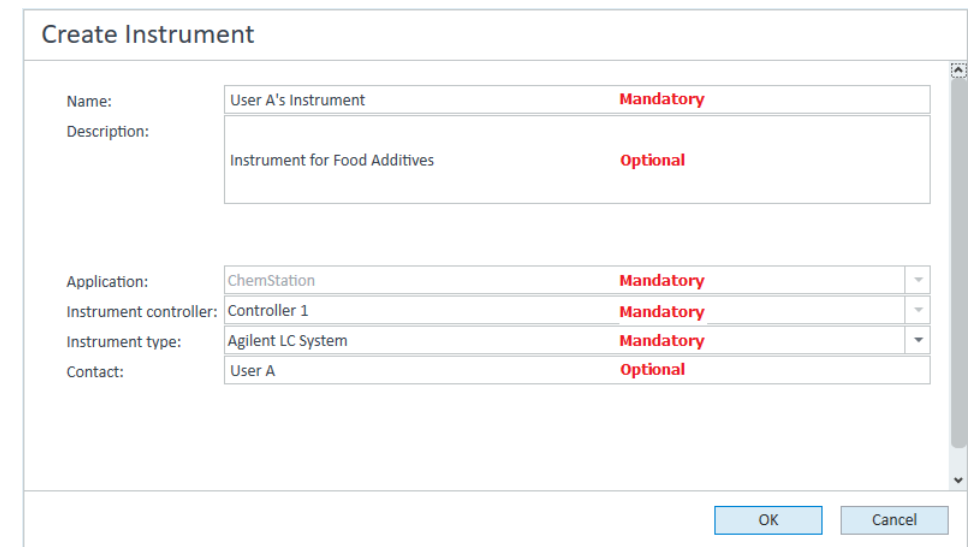

- 4 Immettere le informazioni per il nuovo strumento.
	- a Immettere un nome per il nuovo strumento nel campo Name.
	- b Immettere facoltativamente una descrizione del nuovo strumento nel campo Description.
	- c Se si lavora in un ambiente di rete, visualizzare l'elenco a discesa Application e selezionare l'applicazione. (Altrimenti, Application è selezionato automaticamente.)

- d Se si lavora in un ambiente di rete, visualizzare l'elenco a discesa Instrument controller e selezionare il computer attualmente utilizzato come controller dello strumento. (Altrimenti, Instrument Controller è selezionato automaticamente.)
- e Visualizzare l'elenco a discesa Instrument type e selezionare Agilent LC System per i sistemi LC modulari oppure Agilent 1220 LC System per i sistemi LC integrati (è supportato solo il cluster HDR-DAD).
- f Immettere facoltativamente i dettagli del referente nel campo Contact.
- 5 Fare clic su OK.

Il nuovo strumento viene creato nella struttura *Instruments*.

- 6 Nella struttura Instruments selezionare il nuovo strumento creato.
- **7** Fare clic su **Configure Instrument** nella barra degli strumenti o fare clic con il pulsante destro del mouse sul nome dello strumento e selezionare **Configure** Instrument.

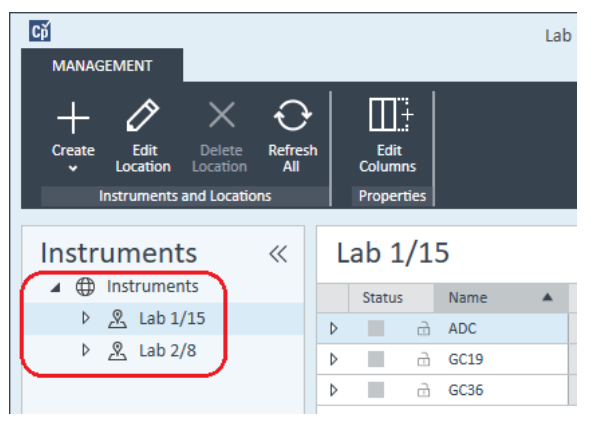

Si apre la finestra di dialogo **Configure Instrument**.

NOTA L'accesso alla configurazione degli strumenti è disabilitato se non sono specificati Instrument Type o Agilent Instrument Controller.

> 8 Se viene offerta la Auto Configuration, accettarla. Immettere l'IP address dell'LC o il Host name; tutti i moduli riconosciuti saranno copiati dal pannello Configurable Modules al pannello Selected Modules.

NOTA Se possibile, usare la Auto Configuration. Se si utilizza la configurazione manuale, si devono inserire correttamente tutti i parametri di configurazione; se la configurazione non corrisponde esattamente al modulo, questo non verrà riconosciuto.

### 5 Strumenti

Aggiunta e configurazione degli strumenti

o

Selezionare i moduli da configurare dal pannello **Configurable Modules** e fare clic su > per copiarli nel pannello Selected Modules.

9 Specificare i parametri di accesso LAN dello strumento tramite indirizzo IP o nome host dello strumento.

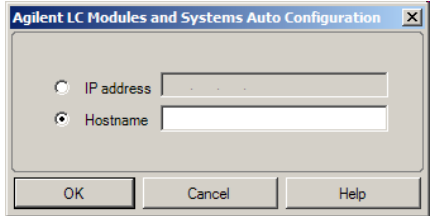

NOTA Per la configurazione manuale degli strumenti dotati di più moduli, specificare i parametri di accesso LAN per ciascun modulo.

> 10 Se, durante la configurazione automatica, vengono rilevati moduli che possono essere composti in cluster, o se tali moduli sono configurati manualmente, viene visualizzata la finestra di dialogo Create Cluster.

Il pannello **Cluster Options** mostra l'elenco dei possibili tipi di cluster. Sono elencati tutti i tipi possibili di cluster ma sono attivati solo quelli che possono essere formati usando i moduli disponibili.

11 Selezionare il modulo che si vuole creare nel pannello **Cluster Options**.

Tutti i moduli configurati che possono essere usati nel cluster sono elencati nel pannello **Available Modules** sulla destra.

- 12 Nel pannello Available Modules, selezionare le caselle di controllo dei moduli che si desidera includere nel cluster.
- 13 Fare clic su Create Cluster.

Il cluster viene creato usando i moduli selezionati; i singoli moduli nel pannello Available Modules sono sostituiti dal cluster e viene visualizzata una finestra di dialogo della configurazione che permette di configurare il cluster.

NOTA Si può scomporre il cluster nei suoi singoli moduli facendo clic con il pulsante destro del mouse sul cluster e rimuovendo tutti i componenti dal cluster. Tenere presente che i raccoglitori di frazioni non raggruppati in un cluster non sono supportati; soltanto l'ultimo può essere utilizzato come raccoglitore di recupero.

# Configurazione di un campionatore preparativo/raccoglitore G7158B

Il campionatore/raccoglitore open-bed preparativo 1290 Infinity II G7158B è un campionatore e raccoglitore di frazioni combinato.

Il sistema G7158B può essere abbinato ad altri moduli per ottenere una maggiore capacità.

# Configurazione semplice

Nella configurazione più semplice, il sistema G7158B riunisce le funzioni di campionatore e raccoglitore di frazioni in una sola unità.

1 Nel **OpenLab Control Panel**, configurare lo strumento e selezionarlo come nei passaggi da 1 a 7 di *Aggiunta di un sistema LC* (vedere ["Aggiunta di un](#page-68-0)  [sistema LC"](#page-68-0) , pagina 69).

Viene visualizzata la finestra di dialogo Configure Instrument.

2 Selezionare Auto Configuration e inserire l'IP address dello strumento o il Host name.

Il campionatore preparativo/raccoglitore è visualizzato come due dispositivi distinti: campionatore G7169B e raccoglitore di frazioni G7159B.

3 Continuare a configurare lo strumento (vedere ["Aggiunta di un sistema LC"](#page-68-0) , [pagina](#page-68-0) 69).

## Configurazione di un cluster con taratura automatica

Per consentire il passaggio automatico dalla modalità operativa analitica a quella preparativa del campionatore, si può abbinare il campionatore a una valvola preparativa.

1 Nel **OpenLab Control Panel**, configurare lo strumento e selezionarlo come nei passaggi da 1 a 7 di *Aggiunta di un sistema LC* (vedere ["Aggiunta di un](#page-68-0)  [sistema LC"](#page-68-0) , pagina 69).

Viene visualizzata la finestra di dialogo Configure Instrument.

2 Selezionare Auto Configuration e inserire l'IP address dello strumento o il Host name.

Viene visualizzata una finestra di dialogo Crea cluster, che elenca le opzioni di cluster nel pannello di sinistra e i moduli disponibili per il cluster nel pannello di destra.

3 Nel pannello di sinistra della finestra di dialogo Create Cluster, selezionare**Autoscale Cluster**.

Il campionatore e la valvola vengono selezionati automaticamente nel pannello di destra.

4 Fare clic su Create Cluster.

Viene creato il cluster con taratura automatica e viene visualizzata la finestra di dialogo della configurazione. Si osservi la presenza della sezione **Autoscale** Valve nella finestra di dialogo della configurazione.

5 Fare clic su OK per chiudere la finestra di dialogo sulla configurazione.

Il campionatore è mostrato nel pannello di destra della finestra di dialogo Configure Instrument con il suffisso (ASC).

6 Continuare a configurare lo strumento (vedere ["Aggiunta di un sistema LC"](#page-68-0) , [pagina](#page-68-0) 69).

## Configurazione di un sistema completo con raccoglitore di recupero

La configurazione completa non include solo il cluster con taratura automatica ma anche un cluster di raccoglitori di frazioni, usando un raccoglitore di frazioni a valvola G7166A per la raccolta di recupero.

1 Nel **OpenLab Control Panel**, configurare lo strumento e selezionarlo come nei passaggi da 1 a 7 di *Aggiunta di un sistema LC* (vedere ["Aggiunta di un](#page-68-0)  [sistema LC"](#page-68-0) , pagina 69).

Viene visualizzata la finestra di dialogo Configure Instrument.

2 Selezionare Auto Configuration e inserire l'IP address dello strumento o il Host name.

Viene visualizzata una finestra di dialogo Crea cluster, che elenca le opzioni di cluster nel pannello di sinistra e i moduli disponibili per il cluster nel pannello di destra.

3 Nel pannello di sinistra della finestra di dialogo **Create Cluster**, selezionare Autoscale Cluster.

Il campionatore e la valvola vengono selezionati automaticamente nel pannello di destra.

4 Fare clic su Create Cluster.

Viene creato il cluster con taratura automatica e viene visualizzata la finestra di dialogo della configurazione. Si osservi la presenza della sezione **Autoscale** Valve nella finestra di dialogo della configurazione.

5 Fare clic su OK per chiudere la finestra di dialogo Configurazione cluster con taratura automatica.

6 Nel pannello di sinistra della finestra di dialogo **Create Cluster**, selezionare Fraction Collector II Cluster.

Il raccoglitore di frazioni e il raccoglitore di frazioni a valvola vengono selezionati automaticamente nel pannello di destra.

**7** Fare clic su **Create Cluster**.

Viene creato il cluster di raccoglitori di frazioni II e viene visualizzata la finestra di dialogo della configurazione. Si noti la presenza di un raccoglitore di frazioni e di un raccoglitore di recupero nella sezione **Topology** della finestra di dialogo della configurazione.

8 Fare clic su OK per chiudere la finestra di dialogo sulla configurazione.

Il campionatore è mostrato nel pannello di destra della finestra di dialogo **Configure Instrument** come cluster con taratura automatica, con il suffisso (ASC) e il raccoglitore di frazioni è mostrato come cluster di raccoglitori di frazioni, con il suffisso (FCC).

9 Continuare a configurare lo strumento (vedere ["Aggiunta di un sistema LC"](#page-68-0) , [pagina](#page-68-0) 69).

# Aggiunta di un rivelatore ELSD a un sistema LC

A seconda del modulo, il rivelatore ELS è dotato di un'interfaccia seriale a 3 fili RS232 LAN o standard.

Un rivelatore ELS collegato a un'interfaccia LAN può essere configurato come un modulo LC, si veda ["Aggiunta di un sistema LC"](#page-68-0) , pagina 69.

Alcuni rivelatori ELS più vecchi hanno però solo un'interfaccia seriale RS232. La configurazione automatica non rileva questi ELSD. Il dispositivo deve essere configurato manualmente, poiché dispone di una connessione di rete separata. La seguente procedura descrive come aggiungere un rivelatore ELSD Agilent a uno strumento LC già configurato.

NOTA La comunicazione seriale non è supportata su un controller dello strumento Agilent (AIC) in un sistema distribuito.

- 1 Creare e configurare il sistema LC al quale è collegato il rivelatore ELSD. Vedere ["Aggiunta di un sistema LC"](#page-68-0) , pagina 69 per informazioni dettagliate.
- 2 Nella struttura **Instruments** selezionare il nuovo strumento creato.

**3** Fare clic su **Configure Instrument** nella barra degli strumenti o fare clic con il pulsante destro del mouse sul nome dello strumento e selezionare **Configure Instrument** 

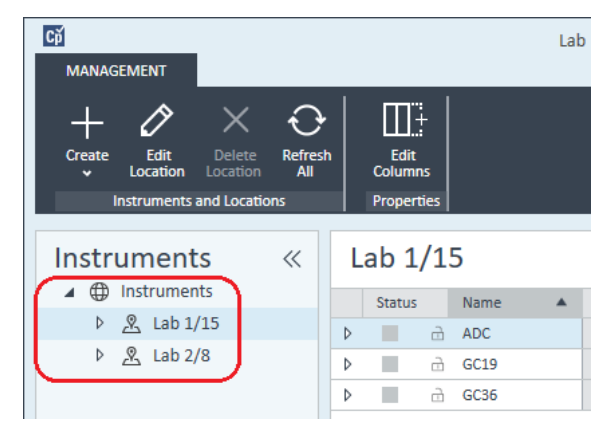

Si apre la finestra di dialogo **Configure Instrument**.

NOTA L'accesso alla configurazione degli strumenti è disabilitato se non sono specificati Instrument Type o Agilent Instrument Controller.

> 4 Nel pannello Configurable Modules della finestra di dialogo Configure Instrument fare doppio clic su ELSD.

o

Selezionare ELSD nel pannello sinistro; quindi fare clic su > per copiare la voce nel pannello Selected Modules.

5 Selezionare l'ELSD nel pannello Selected Modules e fare clic su Configure.

Viene visualizzata una finestra di dialogo di configurazione. I parametri necessari per la configurazione dipendono dal modello di rivelatore ELSD collegato.

6 Se il rivelatore ELSD è collegato al sistema tramite cavo seriale, selezionare la porta COM alla quale è collegato il rivelatore ELSD.

o

Se il rivelatore ELSD è collegato al sistema tramite LAN, inserire l'indirizzo IP.

7 Completare la configurazione e fare clic su OK. A questo punto il rivelatore ELSD è disponibile nello strumento.

# Aggiunta di un sistema Agilent 7100 CE

1 Nel pannello Navigation del Agilent OpenLab Control Panel, selezionare la struttura ad albero **Instruments**.

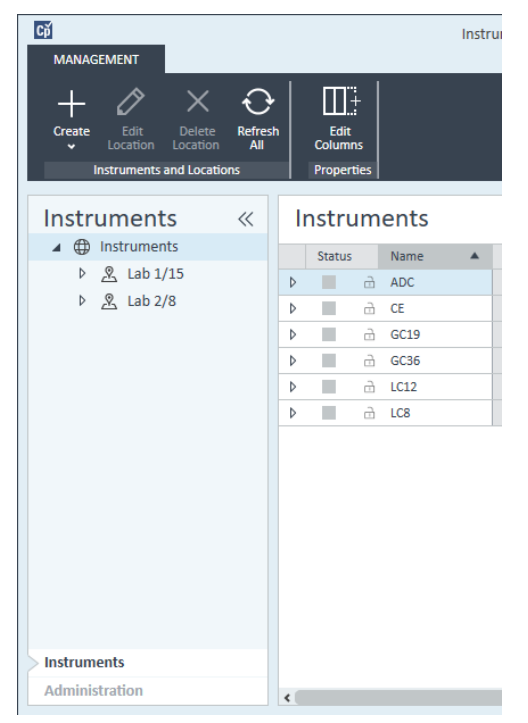

2 Selezionare la posizione del nuovo strumento; se non esistono posizioni configurate, selezionare Instruments.

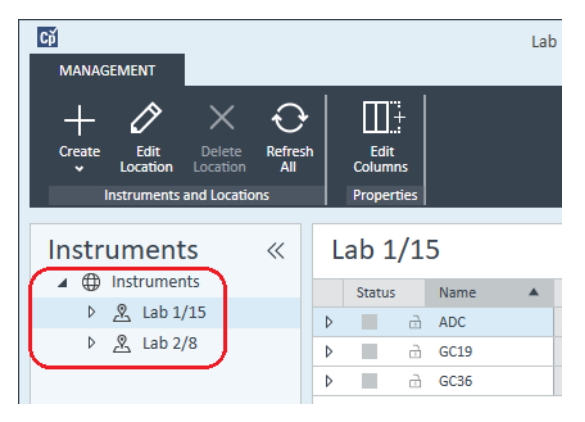

3 Fare clic sullo strumento Create nella barra degli strumenti in alto e selezionare Create instrument dal menu.

o

Fare clic con il pulsante destro del mouse su Instrument e selezionare Create instrument.

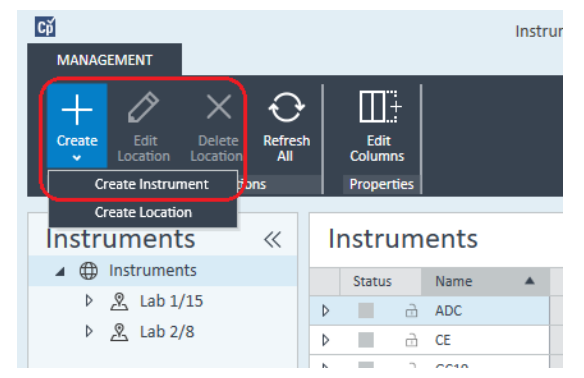

Compare il pannello Create Instrument.

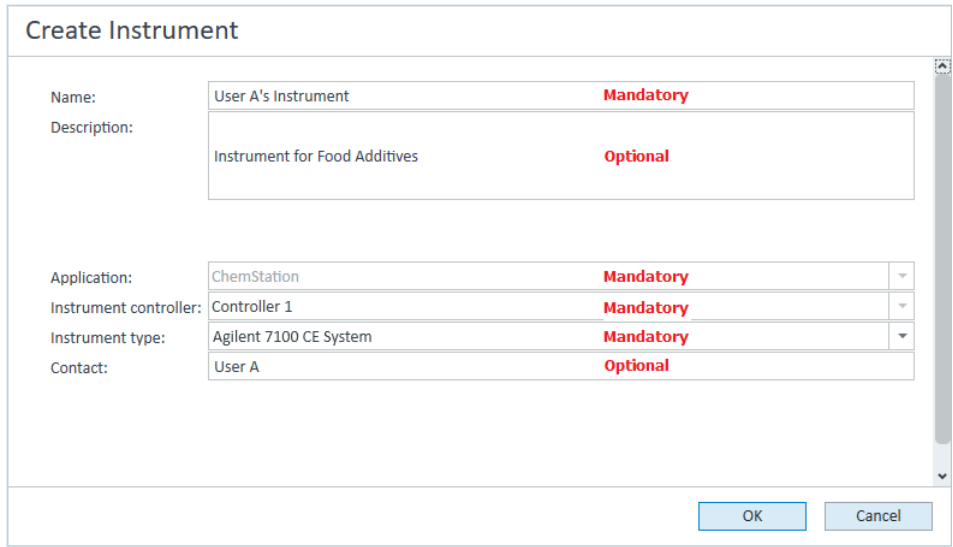

- 4 Immettere le informazioni per il nuovo strumento.
	- a Immettere un nome per il nuovo strumento nel campo Name.
	- b Immettere facoltativamente una descrizione del nuovo strumento nel campo Description.

- c Se si lavora in un ambiente di rete, visualizzare l'elenco a discesa Application e selezionare l'applicazione. (Altrimenti, Application è selezionato automaticamente.)
- d Se si lavora in un ambiente di rete, visualizzare l'elenco a discesa Instrument controller e selezionare il computer attualmente utilizzato come controller dello strumento. (Altrimenti, Instrument Controller è selezionato automaticamente.)
- e Visualizzare l'elenco a discesa Instrument type e selezionare Agilent 7100 CE System.
- f Immettere facoltativamente i dettagli del referente nel campo Contact.
- 5 Fare clic su OK.

Il nuovo strumento viene creato nella struttura Instruments.

- 6 Nella struttura Instruments selezionare il nuovo strumento creato.
- **7** Fare clic su **Configure Instrument** nella barra degli strumenti o fare clic con il pulsante destro del mouse sul nome dello strumento e selezionare Configure **Instrument**

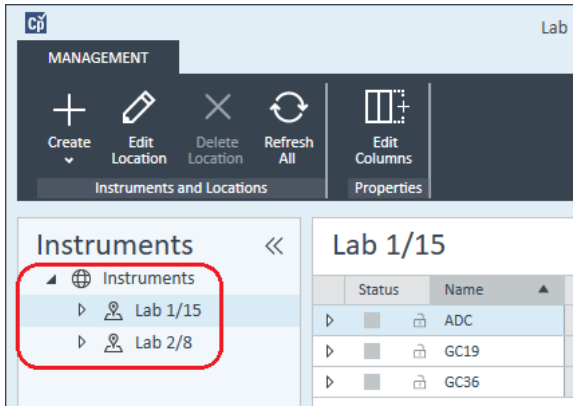

Si apre la finestra di dialogo **Configure Instrument**.

NOTA L'accesso alla configurazione degli strumenti è disabilitato se non sono specificati Instrument Type o Agilent Instrument Controller.

> 8 Se viene offerta la **Auto Configuration**, accettarla. Immettere l'IP address dell'LC o il Host name; tutti i moduli riconosciuti saranno copiati dal pannello Configurable Modules al pannello Selected Modules.

### 5 Strumenti

Aggiunta e configurazione degli strumenti

NOTA Se possibile, usare la **Auto Configuration**. Se si utilizza la configurazione manuale, si devono inserire correttamente tutti i parametri di configurazione; se la configurazione non corrisponde esattamente al modulo, questo non verrà riconosciuto.

o

Selezionare i moduli da configurare dal pannello **Configurable Modules** e fare clic su > per copiarli nel pannello Selected Modules.

9 Specificare i parametri di accesso LAN dello strumento tramite **IP address** o Hostname dello strumento.

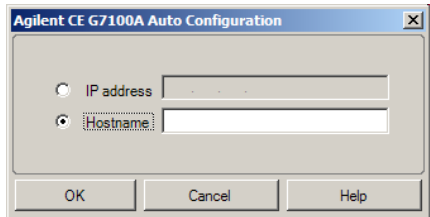

10 Completare le finestre di dialogo di configurazione per i moduli selezionati.

Se si salta questo passaggio, sarà chiesto di configurare il nuovo sistema LC la prima volta che lo si avvia.

- 11 Aggiungere e configurare ogni modulo aggiuntivo dalla sezione Generic Modules del pannello Configurable Modules.
- 12 Nel riquadro superiore della finestra di dialogo **Configure Instrument** fare clic sulla freccia verso il basso Method load on startup e selezionare quale metodo caricare all'avvio della ChemStation.
- 13 Nella finestra di dialogo **Configure Instrument**, selezionare le caselle di controllo delle **Options** che si desidera installare.
- 14 Per specificare le dimensioni della finestra software, selezionare Additional configuration > Initial screen window size e selezionare la dimensione della finestra dal menu.
- 15 Fare clic su OK per completare la configurazione dello strumento.

Quando si espande la sezione **Details** delle informazioni sullo strumento nel OpenLab Control Panel, vengono mostrati i nuovi dati di configurazione e i dettagli.

# Aggiunta di un sistema GC Agilent

A partire da ChemStation C.01.09, i tipi di strumenti usati per una nuova installazione sono Agilent GC System o Agilent GC Core System (VL). Nel caso del sistema Micro GC vedere ["Aggiunta di un sistema Micro GC](#page-92-0) Agilent" , pagina 93.

Per l'installazione di aggiornamenti, sono ancora disponibili i seguenti tipi di sistemi GC: Agilent 9000, Agilent 78xx o Agilent 68xx.

1 Nel pannello Navigation del OpenLab Control Panel, selezionare la struttura ad albero **Instruments** 

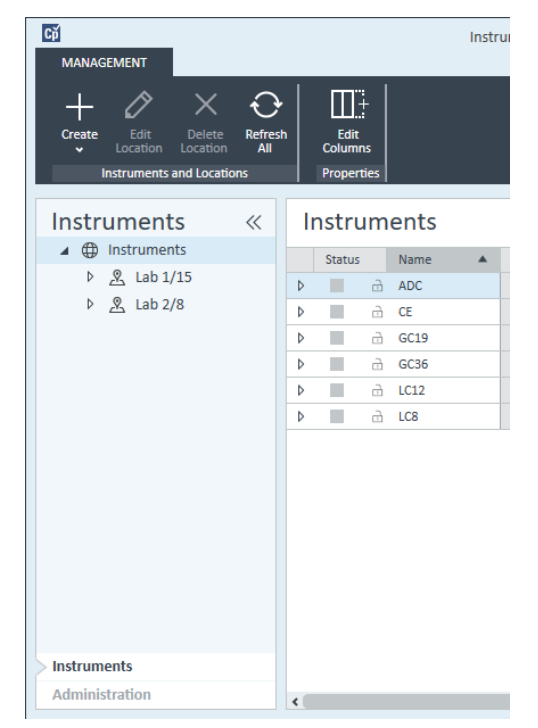

2 Selezionare la posizione del nuovo strumento; se non esistono posizioni configurate, selezionare Instruments.

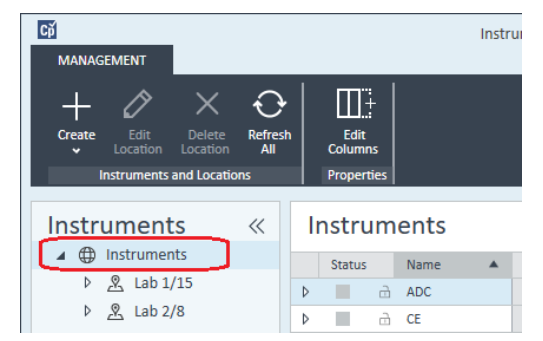

3 Fare clic sullo strumento Create nella barra degli strumenti in alto e selezionare Create instrument dal menu.

### o

Fare clic con il pulsante destro del mouse su Instrument e selezionare Create instrument.

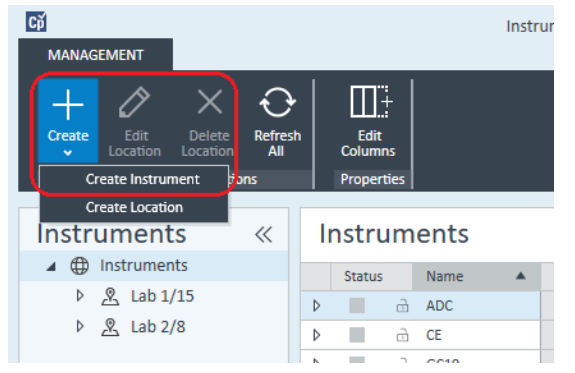

Compare il pannello Create Instrument.

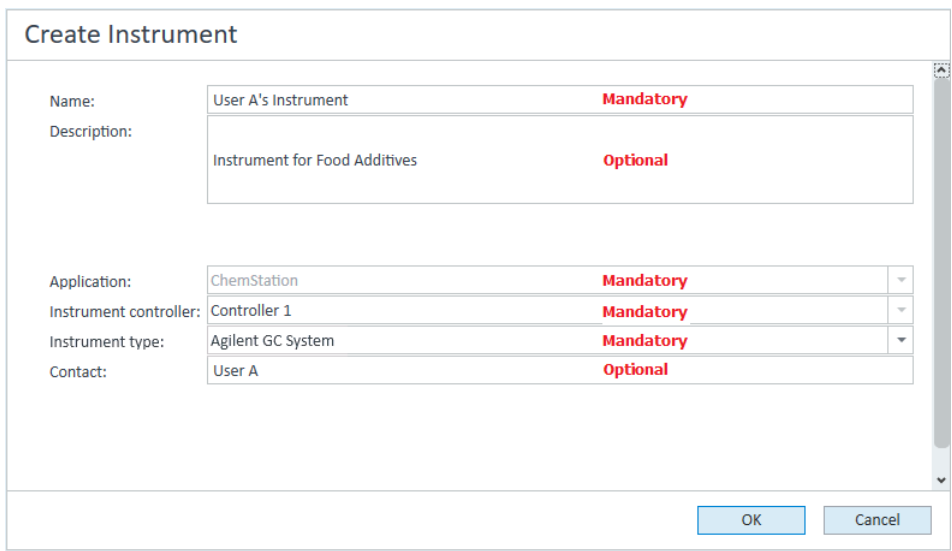

- 4 Immettere le informazioni per il nuovo strumento.
	- a Immettere un nome per il nuovo strumento nel campo Name.
	- b Immettere facoltativamente una descrizione del nuovo strumento nel campo Description.
	- c Se si lavora in un ambiente di rete, visualizzare l'elenco a discesa Application e selezionare l'applicazione. (Altrimenti, Application è selezionato automaticamente.)
	- d Se si lavora in un ambiente di rete, visualizzare l'elenco a discesa Instrument controller e selezionare il computer attualmente utilizzato come controller dello strumento. (Altrimenti, *Instrument Controller* è selezionato automaticamente.)
	- e Visualizzare l'elenco a discesa *Instrument type e selezionare il tipo corretto*. L'uso di un tipo di strumento sbagliato potrebbe causare restrizioni all'uso dello strumento.
		- Se si dispone di una licenza completa, utilizzare Agilent GC System. Consente l'accesso fino a un massimo di quattro strumenti GC per workstation.
		- Se si dispone di una licenza VL, utilizzare Agilent GC Core System (VL). Limita la configurazione a *un solo* GC 7820A o 8860 per workstation.
	- f Immettere facoltativamente i dettagli del referente nel campo Contact.
- 5 Fare clic su OK.

Il nuovo strumento viene creato nella struttura Instruments.

### 5 Strumenti

Aggiunta e configurazione degli strumenti

- 6 Nella struttura Instruments selezionare il nuovo strumento creato.
- **7** Fare clic su **Configure Instrument** nella barra degli strumenti o fare clic con il pulsante destro del mouse sul nome dello strumento e selezionare **Configure Instrument**

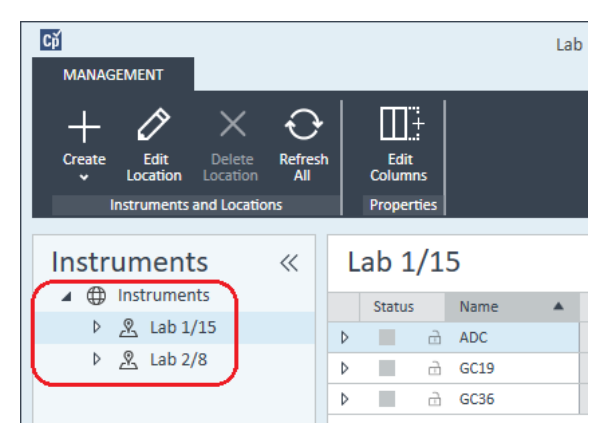

Si apre la finestra di dialogo **Configure Instrument**.

NOTA L'accesso alla configurazione degli strumenti è disabilitato se non sono specificati Instrument Type o Agilent Instrument Controller.

- 8 Nel pannello **Configurable Modules** della finestra di dialogo **Configure Instrument** fare doppio clic sull'icona del tipo di strumento GC.
	- o

Selezionare l'icona GC nel pannello sinistro; quindi fare clic su *>* per copiarla nel pannello Selected Modules. Il formato della finestra di configurazione dipende dal GC che si aggiunge.

- 9 Immettere i dettagli di configurazione richiesti. I campi disponibili dipendono dal tipo di GC.
	- Immettere l'indirizzo IP del computer o il nome dell'host nel campo IP address.
	- Selezionare il pulsante Get GC Configuration per collegarsi al GC e visualizzare la scheda Configuration.
	- Fare clic sulla freccia verso il basso del **Keypad Lock** e operare una scelta dall'elenco a discesa.
	- Se necessario, selezionare la casella Prep Run on Manual Request.

10 Fare clic su OK.

Il nuovo strumento è visibile nel pannello **Selected Modules** della finestra di dialogo **Configure instrument**.

- 11 Nel riquadro superiore della finestra di dialogo **Configure Instrument** fare clic sulla freccia verso il basso Method load on startup e selezionare quale metodo caricare all'avvio della ChemStation.
- 12 Contrassegnare la/e casella/e di controllo delle Options che si desidera installare.

NOTA Selezionare Enable Intelligent Reporting per abilitare le funzioni di generazione di report estese. Se si deseleziona la casella di controllo, tali funzionalità non verranno installate per lo strumento e non saranno mai disponibili.

> Se si abilita Intelligent Reporting, il Layout Report classico non sarà disponibile per questo strumento. Tuttavia, i report classici esistenti possono essere utilizzati in parallelo con i report di tipo Intelligent Reporting.

- 13 Per specificare le dimensioni della finestra software, selezionare Additional configuration > Initial screen window size e selezionare la dimensione della finestra dal menu.
- 14 Fare clic su OK per completare la configurazione dello strumento.

Quando si espande la sezione **Details** delle informazioni sullo strumento nel **OpenLab Control Panel**, vengono mostrati i nuovi dati di configurazione e i dettagli.

NOTA Per il sistema 7890, se si utilizza 35900 per segnali aggiuntivi, esso sostituisce due dei quattro segnali nativi (il numero massimo di segnali è ancora quattro).

## Metodi e file di dati dimostrativi di GC ChemStation

Quando si installa uno strumento GC, nelle sottodirectory dello strumento vengono inseriti diversi metodi dimostrativi e file di dati. I metodi vengono inseriti nella sottodirectory dei metodi (ad esempio ..\Users\Public\Documents\ ChemStation\1\Methods). I file di dati vengono inseriti in una sottodirectory chiamata Demo nella sottodirectory dei dati (ad esempio ..\Users\Public\ Documents\ChemStation\1\Data\Demo). Tre metodi hanno file di dati associati.

La tabella seguente spiega i metodi e i file di dati:

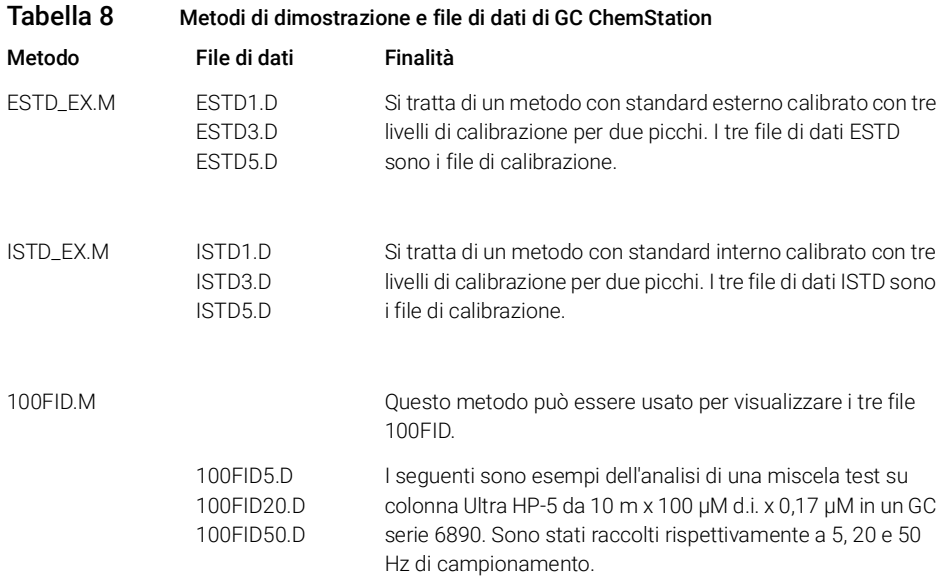

# <span id="page-92-0"></span>Aggiunta di un sistema Micro GC Agilent

1 Nel riquadro Navigation del Agilent OpenLab Control Panel, selezionare Instruments.

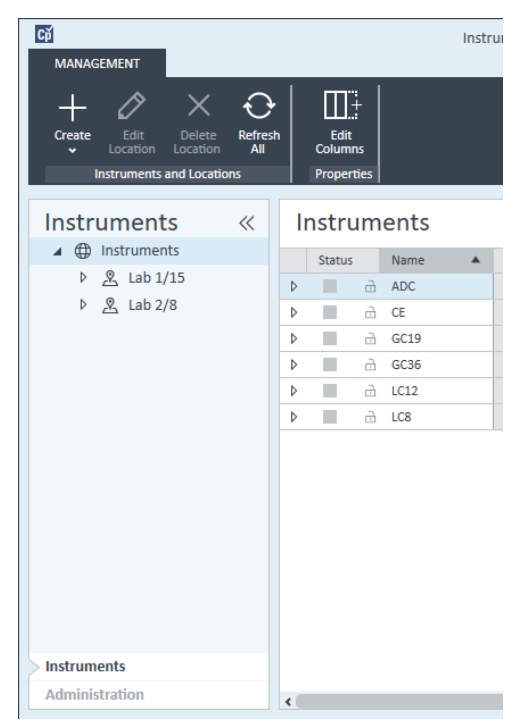

2 Selezionare la posizione del nuovo strumento; se non esistono posizioni configurate, selezionare Instruments.

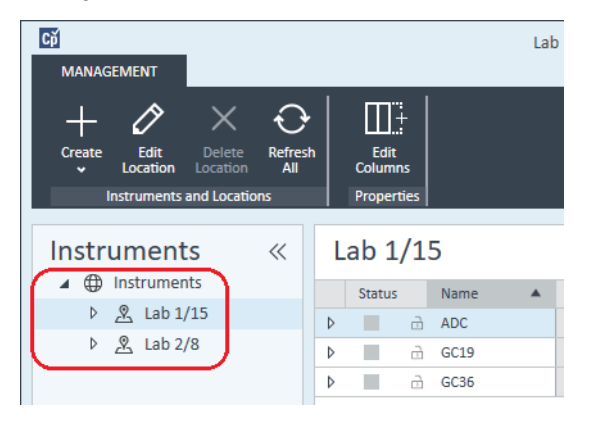

3 Fare clic sullo strumento Create nella barra degli strumenti in alto e selezionare Create instrument dal menu.

o

Fare clic con il pulsante destro del mouse su Instrument e selezionare Create instrument.

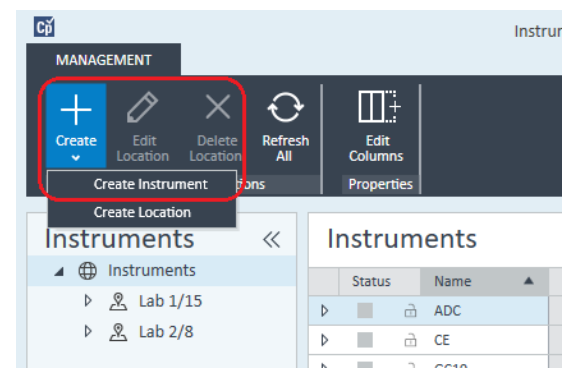

Compare il pannello Create Instrument.

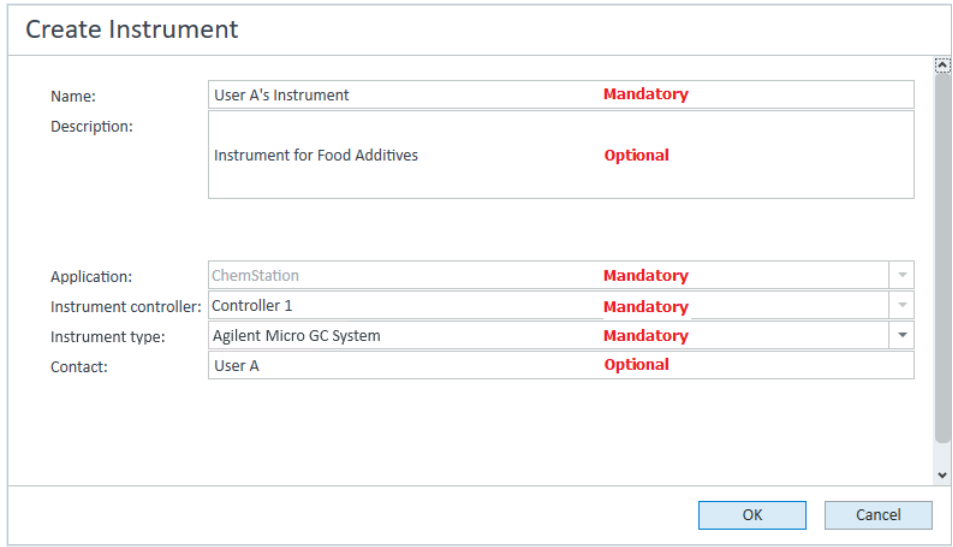

- 4 Immettere le informazioni per il nuovo strumento.
	- a Immettere un nome per il nuovo strumento nel campo Name.
	- b Immettere facoltativamente una descrizione del nuovo strumento nel campo Description.

- c Se si lavora in un ambiente di rete, visualizzare l'elenco a discesa Application e selezionare l'applicazione. (Altrimenti, Application è selezionato automaticamente.)
- d Se si lavora in un ambiente di rete, visualizzare l'elenco a discesa Instrument controller e selezionare il computer attualmente utilizzato come controller dello strumento. (Altrimenti, Instrument Controller è selezionato automaticamente.)
- e Visualizzare l'elenco a discesa Instrument type e selezionare Agilent Micro GC System. Questo è valido per la licenza completa e per quella VL.
- f Immettere facoltativamente i dettagli del referente nel campo Contact.
- 5 Fare clic su OK.

Il nuovo strumento viene creato nella struttura Instruments.

- 6 Nella struttura Instruments selezionare il nuovo strumento creato.
- **7** Fare clic su **Configure Instrument** nella barra degli strumenti o fare clic con il pulsante destro del mouse sul nome dello strumento e selezionare **Configure** Instrument.

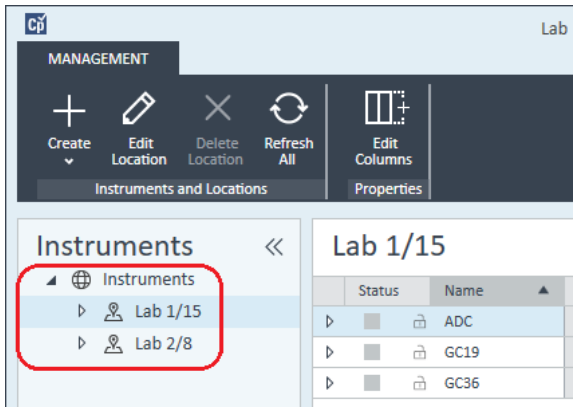

Si apre la finestra di dialogo **Configure Instrument**.

NOTA L'accesso alla configurazione degli strumenti è disabilitato se non sono specificati Instrument Type o Agilent Instrument Controller.

> 8 Nel pannello **Configurable Modules** della finestra di dialogo **Configure** Instrument fare doppio clic sul sistema Micro GC da configurare. o

Selezionare l'icona del sistema Micro GC da configurare dal pannello di sinistra e fare clic su > per copiarlo nel pannello Selected Modules.

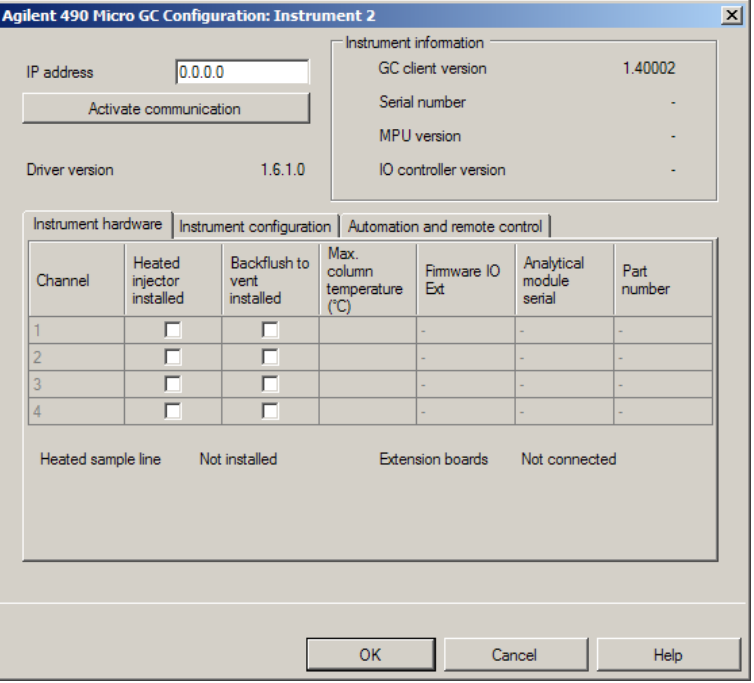

Si apre la finestra di configurazione GC.

9 Nel campo IP address immettere l'indirizzo IP del sistema Micro GC e fare clic su **Activate communication** per registrare i parametri di accesso del sistema.

I dettagli del GC vengono aggiunti nel campo **Instrument Information**.

- 10 Completa la configurazione dello strumento.
	- a Inserire i parametri hardware nella scheda **Instrument Hardware**.
	- **b** Cliccare sulla scheda **Instrument configuration** e inserire i parametri di configurazione.
	- c Fare clic sulla scheda Automation and remote control e specificare i parametri relativi al controllo remoto e all'automazione. È anche possibile configurare qui la valvola VICI.
	- d Fare clic su OK per completare la configurazione del Micro GC.
- 11 Fare clic sulla freccia verso il basso Method load on startup e selezionare quale metodo caricare all'avvio della ChemStation.
- 12 Contrassegnare la/e casella/e di controllo delle **Options** che si desidera installare.

### 5 Strumenti

Aggiunta e configurazione degli strumenti

NOTA Selezionare Enable Intelligent Reporting per abilitare le funzioni di generazione di<br>NOTA servente atacce Capitale scheme la consultationalità di funzione lità per consultatione report estese. Se si deseleziona la casella di controllo, tali funzionalità non verranno installate per lo strumento e non saranno mai disponibili.

> Se si abilita Intelligent Reporting, il Layout Report classico non sarà disponibile per questo strumento. Tuttavia, i report classici esistenti possono essere utilizzati in parallelo con i report di tipo Intelligent Reporting.

- 13 Per specificare le dimensioni della finestra software, selezionare Additional configuration> Initial screen window size e selezionare la dimensione della finestra dal menu.
- 14 Fare clic su OK per completare la configurazione dello strumento.

Quando si espande la sezione **Details** delle informazioni sullo strumento nel OpenLab Control Panel, vengono mostrati i nuovi dati di configurazione e i dettagli.

# Aggiunta di un campionatore per spazio di testa Agilent

1 Installare il software per spazio di testa.

NOTA In un ambiente client-server, il software per spazio di testa deve essere installato sull'Agilent Instrument Controller (AIC).

- 2 Nel Agilent OpenLab Control Panel, selezionare il sistema GC sul quale configurare lo spazio di testa.
- 3 Selezionare **Configure instrument** facendo clic con il pulsante destro del mouse sul sistema GC.

o

Fare clic su **Configure Instrument** nella barra degli strumenti.

4 Selezionare il modulo per spazio di testa da configurare nel pannello Configurable Modules e fare clic su > per copiare tale modulo in Selected Modules.

Si apre la finestra di dialogo **Agilent Headspace Sampler Configuration**. Se non si apre automaticamente, selezionare **Configure** o fare doppio clic sul modulo configurato per aprire la finestra di dialogo **Agilent Headspace Sampler** Configuration.

- 5 Selezionare la scheda Preferences per specificare Method Editor e Instrument Actuals in modo da scegliere come visualizzare le informazioni durante la modifica del metodo e la revisione dello stato del campionatore per spazio di testa (HS).
- 6 Immettere i valori per IP Address o Hostname nella scheda Connection.
- 7 Selezionare OK.

Viene stabilita una connessione e viene caricata la configurazione.

8 Selezionare OK per completare la configurazione.

# Aggiunta di un ADC indipendente

Agilent 35900 è un'interfaccia a due canali che collega gli strumenti analitici ai sistemi gestione dati di Agilent ed è pensata per essere usata con gli strumenti di laboratorio di Agilent e di terzi.

Può essere configurata per il funzionamento a canale singolo o doppio da un singolo strumento. Può inoltre funzionare come due dispositivi indipendenti a un canale, e ogni canale è assegnato a un diverso strumento.

## <span id="page-98-0"></span>Configurazione dello strumento ADC Agilent – a due canali

Nel funzionamento a due canali, Agilent 35900E fornisce due canali di acquisizione dei dati a un singolo dispositivo. Una configurazione a due canali avrà un avvio/arresto comune e una porta digitale I/O.

1 Nel pannello **Navigation** del **OpenLab Control Panel**, selezionare la struttura ad albero Instruments.

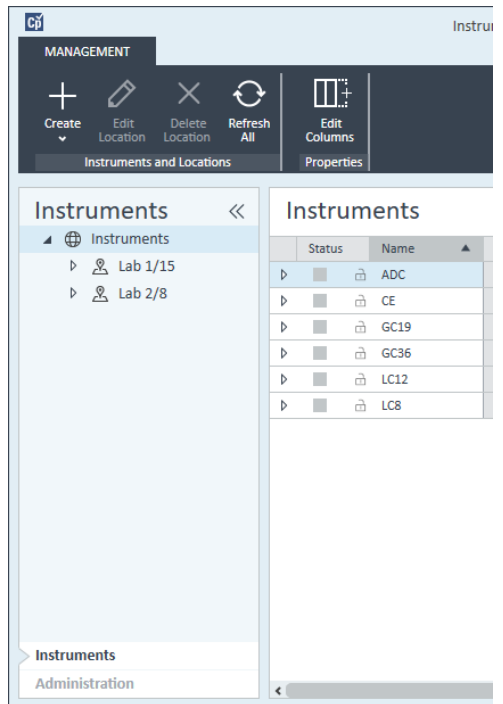

2 Selezionare la posizione del nuovo strumento; se non esistono posizioni configurate, selezionare Instruments.

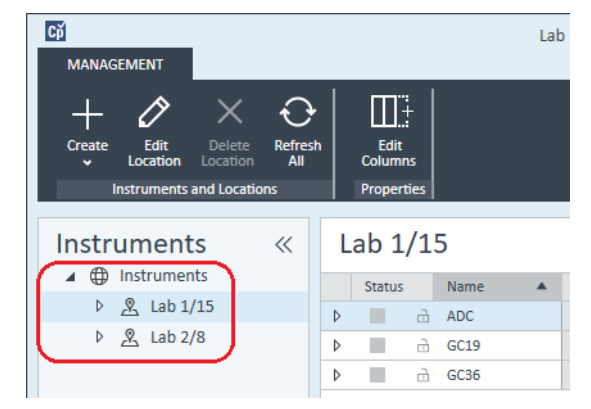

3 Fare clic sullo strumento Create nella barra degli strumenti in alto e selezionare Create instrument dal menu.

### o

Fare clic con il pulsante destro del mouse su Instrument e selezionare Create instrument.

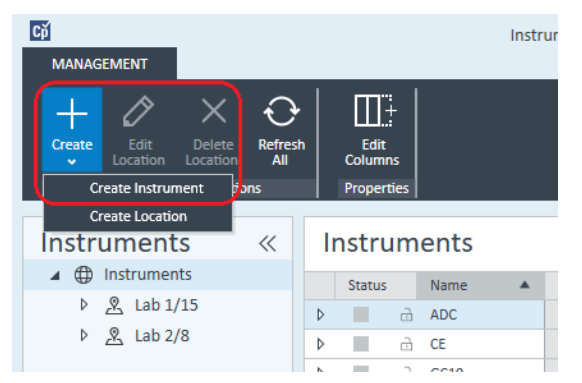

Compare il pannello Create Instrument.

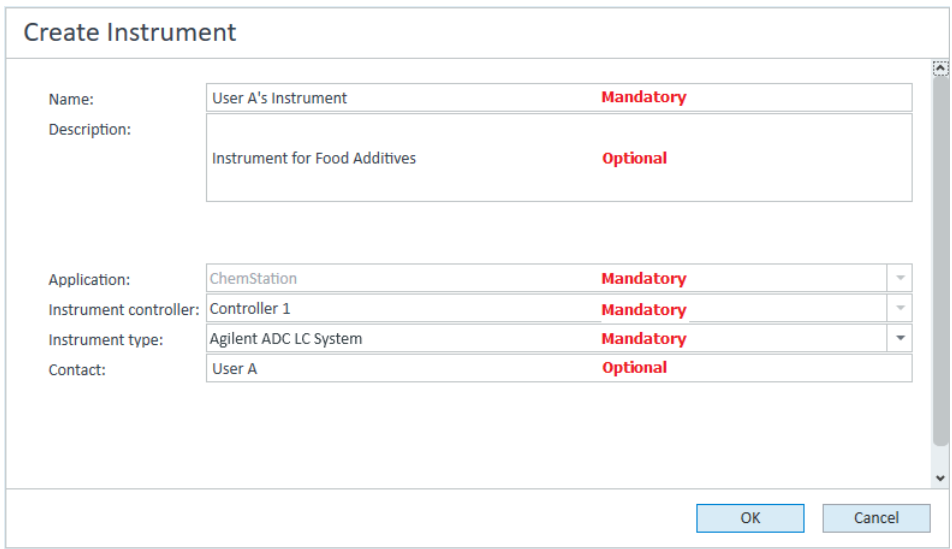

- 4 Immettere le informazioni per il nuovo strumento.
	- a Immettere un nome per il nuovo strumento nel campo Name.
	- b Immettere facoltativamente una descrizione del nuovo strumento nel campo Description.
	- c Se si lavora in un ambiente di rete, visualizzare l'elenco a discesa Application e selezionare l'applicazione. (Altrimenti, Application è selezionato automaticamente.)
	- d Se si lavora in un ambiente di rete, visualizzare l'elenco a discesa Instrument controller e selezionare il computer attualmente utilizzato come controller dello strumento. (Altrimenti, Instrument Controller è selezionato automaticamente.)
	- e Visualizzare l'elenco a discesa Instrument type e selezionare Agilent ADC LC System o Agilent ADC GC System.
	- f Immettere facoltativamente i dettagli del referente nel campo Contact.
- 5 Fare clic su OK.

Il nuovo strumento viene creato nella struttura Instruments.

6 Nella struttura Instruments selezionare il nuovo strumento creato.

7 Selezionare **Configure instrument** dal menu contestuale (clic con il pulsante destro del mouse) dello strumento appena creato o fare clic su **Configure** Instrument nella barra degli strumenti.

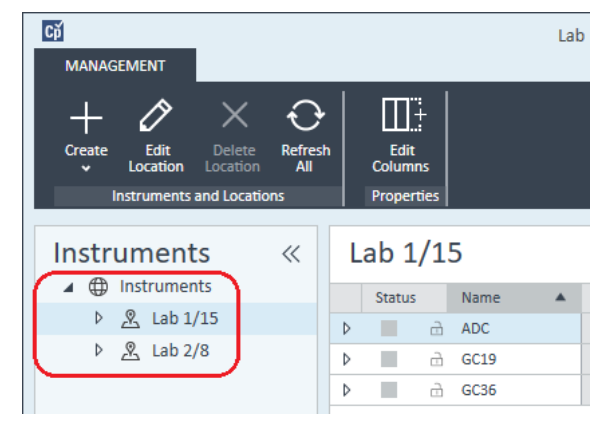

Viene visualizzata la finestra di dialogo Configure Instrument.

NOTA L'accesso alla configurazione degli strumenti è disabilitato se non sono specificati Instrument Type o Agilent Instrument Controller.

> 8 Nel pannello Configurable Modules della finestra di dialogo Configure Instrument fare doppio clic su 35900E.

o

Selezionare 35900E nel pannello sinistro; quindi fare clic su > per copiare la voce nel pannello Selected Modules.

# 5 Strumenti

Aggiunta e configurazione degli strumenti

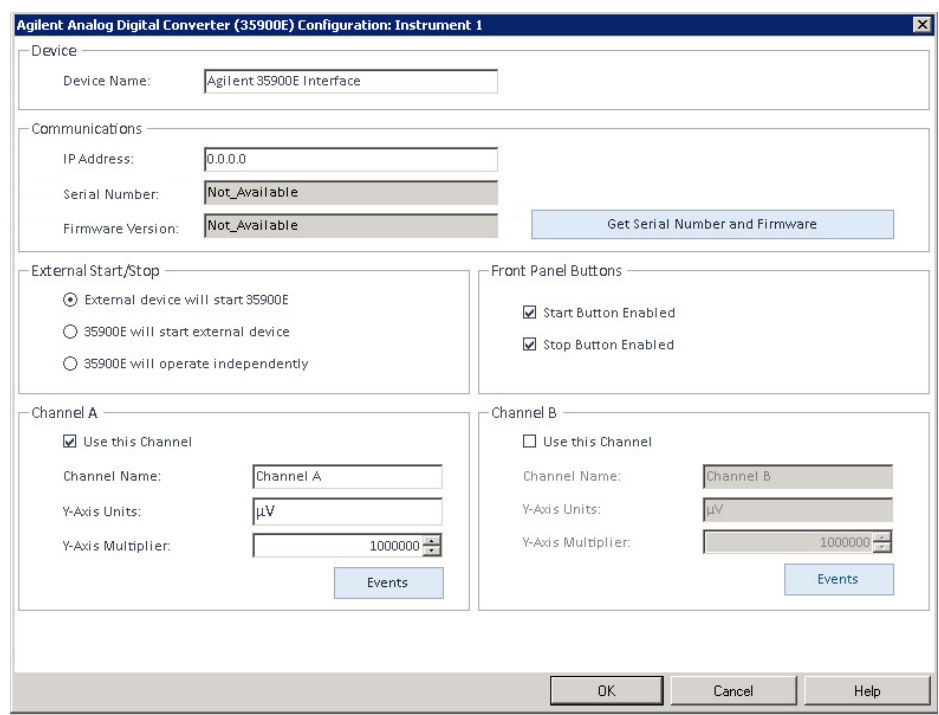

Viene visualizzata una finestra di dialogo.

9 Inserire l'indirizzo IP.

10 Selezionare il tasto Get Serial Number and Firmware.

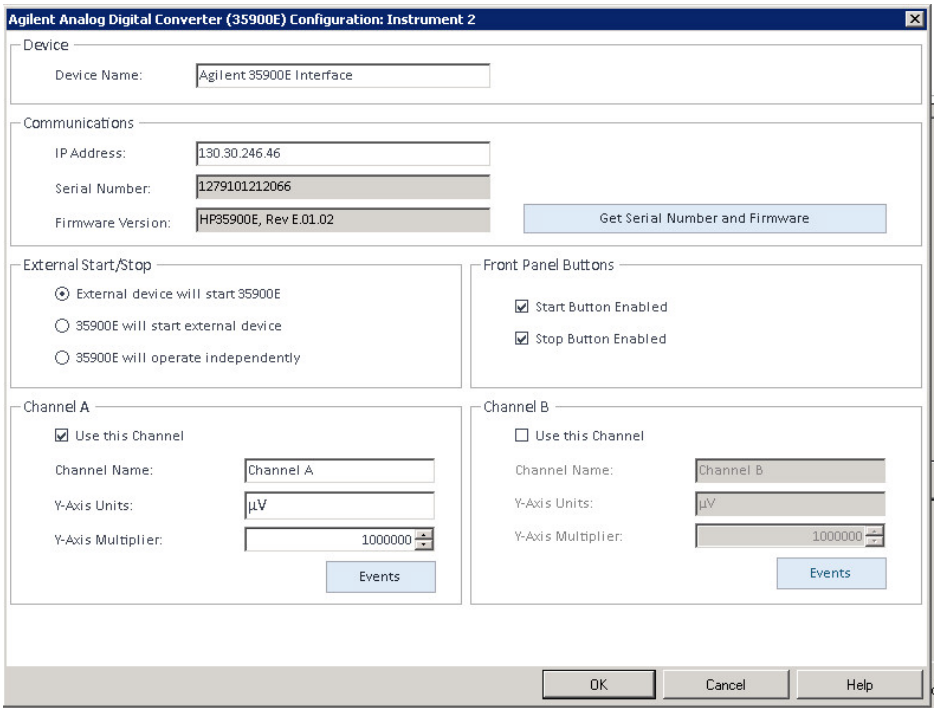

Il numero di serie e la versione firmware sono aggiornati quando avviene il collegamento con 35900E.

11 Selezionare la/e casella/e di controllo dei canali da utilizzare.

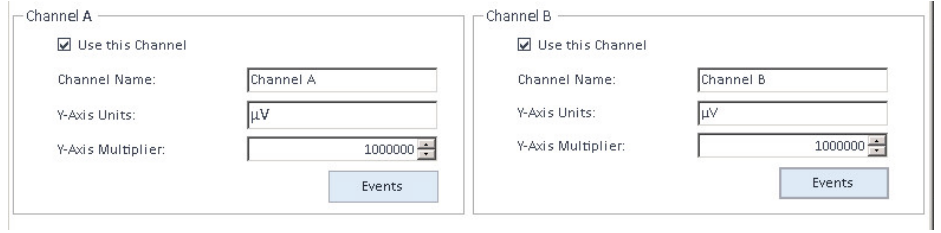

NOTA Due canali possono essere assegnati a strumenti diversi.

12 Specificare le condizioni di avvio/arresto per i dispositivi esterni nella scheda External Start/Stop.

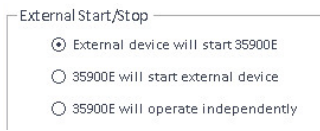

13 Specificare le operazioni dei tasti 35900E nella scheda Front Panel Buttons.

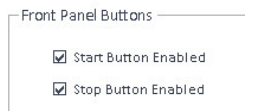

- 14 Fare clic sul tasto Events di ogni canale per assegnare gli stati I/O digitali TTL.
- 15 Inserire l'etichetta descrittiva specifica che si desidera utilizzare per definire lo stato di attivato (high) e di disattivato (low) dello strumento. È possibile utilizzare qualsiasi combinazione di caratteri e di numeri fino a un massimo di 20. Per ulteriori informazioni sul collegamento I/O digitale, consultare Aiuto e il Manuale per l'utente di 35900.

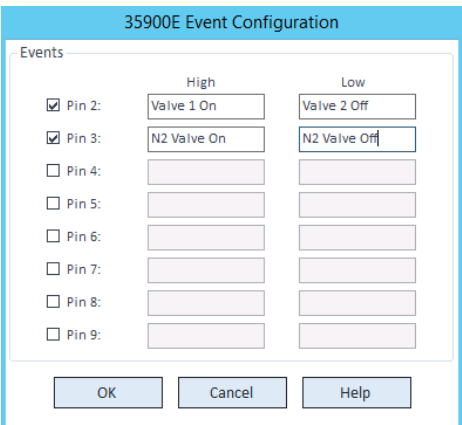

NOTA Ad esempio, se si desidera controllare una valvola normalmente chiusa (una valvola che si apre solo quando viene applicata una tensione), si potrebbe assegnare gli eventi come mostrato nella figura. Questo evento indica che la valvola è normalmente chiusa (stato low) e quando viene applicata una tensione, entra in stato aperto (stato high).

> Se lo si desidera, è anche possibile assegnare etichette più descrittive, come *Apri valvola azoto* e *Chiudi valvola azoto*.

16 Fare clic su OK per ritornare alla finestra di dialogo Device Configuration.

- 17 Fare clic su OK per registrare i parametri di accesso del sistema e chiudere la finestra di dialogo Configure Selected Module.
- 18 Nel riquadro superiore della finestra di dialogo **Configure Instrument** fare clic sulla freccia verso il basso Method load on startup e selezionare quale metodo caricare all'avvio della ChemStation.
- 19 Nella finestra di dialogo **Configure Instrument** selezionare le caselle di controllo delle **Options** che si desidera installare.
- 20 Per specificare le dimensioni della finestra software, selezionare Additional configuration> Initial screen window size e selezionare la dimensione della finestra dal menu.
- 21 Fare clic su OK per completare la configurazione dello strumento.

Quando si espande la sezione **Details** delle informazioni sullo strumento nel Agilent OpenLab Control Panel, vengono mostrati i nuovi dati di configurazione e i dettagli.

## Configurazione dello strumento ADC Agilent – a due canali indipendenti

Agilent 35900E può funzionare come due canali indipendenti, e ogni canale è assegnato a un diverso strumento. Per questa configurazione, 35900 deve essere configurato come due strumenti distinti che usano lo stesso indirizzo IP. Il canale A sarà collegato a un dispositivo e il canale B al secondo.

Per le istruzioni complete che descrivono l'aggiunta e la configurazione di un ADC, consultare la sezione ["Configurazione dello strumento ADC Agilent – a due](#page-98-0)  canali" [, pagina](#page-98-0) 99.

Di seguito viene proposto un esempio sulla procedura di configurazione di 35900E per *due* strumenti indipendenti:

- Configurazione dello strumento 1 di 35900E per usare il canale *A*
- Configurazione dello strumento 2 di 35900E per usare il canale *B*

### Per lo strumento 1:

- 1 Creare lo strumento nel Agilent OpenLab Control Panel.
- 2 Selezionare Agilent ADC LC System oppure Agilent ADC GC System.
- 3 Spostare 35900E da Configurable a Selected.
- 4 Fare clic su **Configure**.
- 5 Inserire l'indirizzo IP.

6 Selezionare soltanto il canale A, poi fare clic su OK.

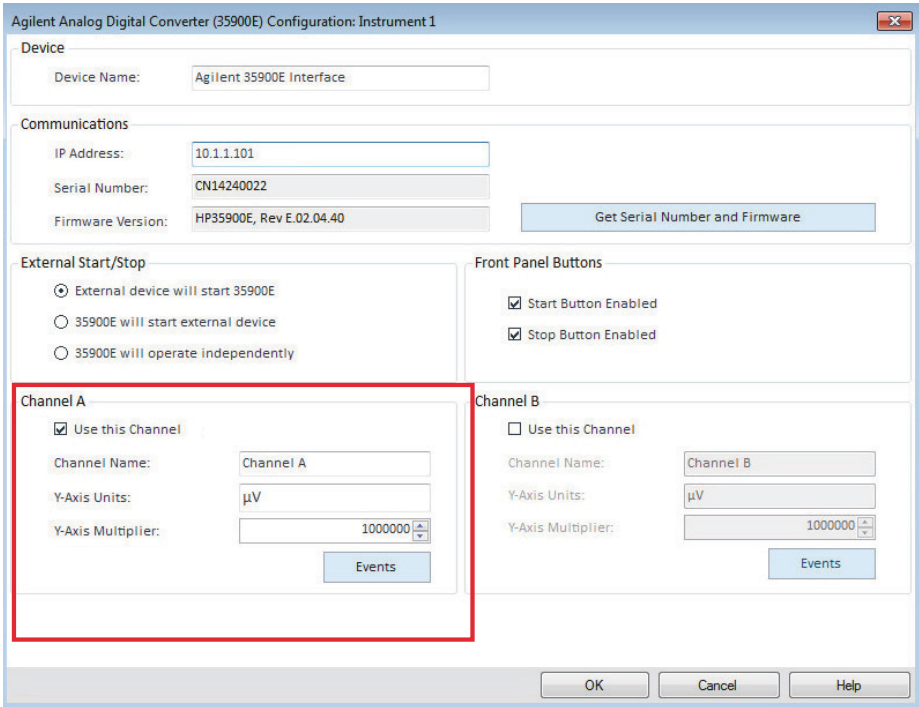

## Per lo strumento 2:

- 1 Creare lo strumento nel Agilent OpenLab Control Panel.
- 2 Selezionare Agilent ADC LC System oppure Agilent ADC GC System.
- 3 Spostare 35900E da Configurable a Selected.
- 4 Fare clic su Configure.
- 5 Inserire lo stesso indirizzo IP usato per lo strumento 1.

6 Selezionare soltanto il canale B, poi fare clic su OK.

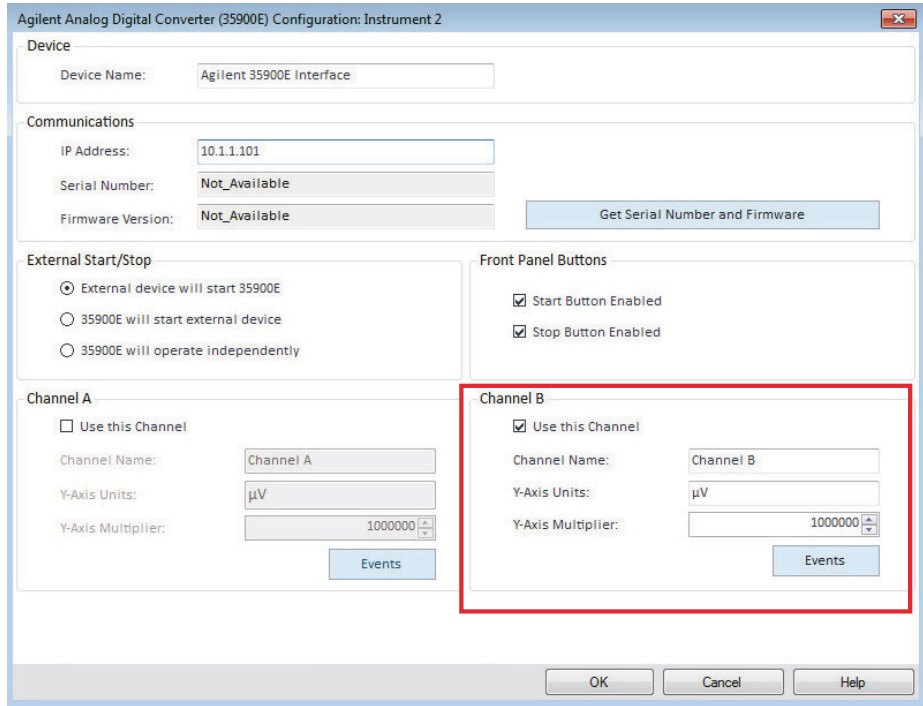

Ogni canale avrà un avvio e un arresto indipendente.
# Aggiunta di un ADC 35900E a un sistema LC o GC

Questa procedura descrive come configurare un ADC 35900E collegato a un sistema LC o GC per acquisire segnali aggiuntivi.

- 1 Avviare il Agilent OpenLab Control Panel.
- 2 Selezionare lo strumento GC o LC già configurato nella struttura ad albero Strumenti.
- 3 Nella sezione Generic Modules del pannello Configurable Modules della finestra di dialogo **Configure Instrument**, fare doppio clic su 35900E.

o

Selezionare **35900E** nel pannello sinistro; quindi fare clic su > per copiare la voce nel pannello Selected Modules.

Viene visualizzata una finestra di dialogo.

- 4 Inserire l'indirizzo IP.
- 5 Selezionare Get Serial Number and Firmware.

Il numero di serie e la versione firmware sono aggiornati quando avviene il collegamento con 35900E.

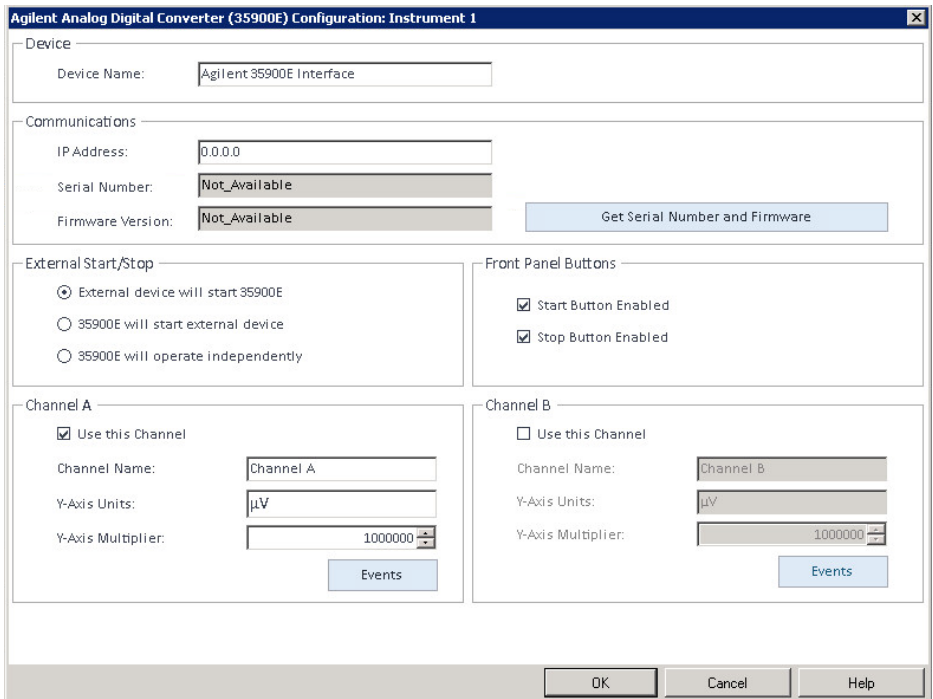

#### 5 Strumenti

Aggiunta e configurazione degli strumenti

- 6 Contrassegnare le caselle di controllo dei canali da utilizzare.
- 7 Fare clic su OK per completare la configurazione dello strumento.

Quando si espande la sezione **Details** delle informazioni sullo strumento nel Agilent OpenLab Control Panel, vengono mostrati i nuovi dati di configurazione e i dettagli.

NOTA Quando è configurato come parte di un sistema GC, 35900E aggiunge due segnali a un 68xx e sostituisce due segnali al 78xx.

# <span id="page-110-0"></span>Aggiunta di un campionatore Agilent PAL-xt o PAL3

Esistono due diversi modelli di campionatore Agilent PAL, PAL3 e PAL-xt. Assicurarsi di installare il driver del software e il firmware corretti per la configurazione del proprio strumento.

### Aggiunta di un campionatore PAL-3 per GC

- 1 Installare il software del campionatore PAL3. In un ambiente client-server, il software del campionatore PAL3 deve essere installato sul controllore strumento Agilent (AIC).
- 2 Nel Agilent OpenLab Control Panel, selezionare il sistema GC sul quale configurare PAL3.
- **3** Fare clic su **Configure Instrument** nella barra degli strumenti o fare clic con il pulsante destro del mouse sul GC e selezionare **Configure instrument**.
- 4 Selezionare il modulo campionatore PAL3 dal pannello **Configurable Modules** e fare clic su > per copiarlo sul pannello **Selected Modules**. Dovrebbe aprirsi automaticamente la finestra di dialogo **Configuration**.
- 5 Se la finestra di dialogo **Configuration** del campionatore Agillent PAL3 non si apre, fare doppio clic sul modulo PAL3 (o selezionare **Configure...**) per aprire la finestra di dialogo **Configuration** del campionatore PAL3.
- 6 Nella scheda **Connection** della finestra di dialogo **Configuration**, inserire l'indirizzo IP o il nome dell'host del campionatore PAL3, quindi selezionare Update Configuration.

La connessione valida e la configurazione saranno indicate dal testo Configuration Loaded from Instrument, dal completamento del numero di serie di PAL3, dalle informazioni sulla versione del firmware e da un **Configuration Report** aggiornato per PAL3.

- **7** Fare clic su **OK** per chiudere la finestra di dialogo e salvare la configurazione.
- 8 Avviare lo strumento per visualizzare l'interfaccia utente per il campionatore PAL.

Lo sviluppo di metodi si basa sugli script dello strumento configurati con il modulo di controllo dello strumento.

Le schede Tool Configuration e Tray Configuration sono ora disponibili nella finestra di dialogo PAL3 Configuration.

OpenLab CDS ChemStation Edition offre Script Manager, Tray Map e PAL3 Configuration in una sessione online.

#### Aggiunta di un campionatore PAL-xt

- 1 Installare il software del campionatore PAL-xt. In un ambiente client-server, il software del campionatore PAL-xt deve essere installato sul controller dello strumento Agilent (AIC).
- 2 Nel Agilent OpenLab Control Panel, selezionare il sistema GC sul quale configurare PAL-xt.
- **3** Fare clic su **Configure Instrument** nella barra degli strumenti o fare clic con il pulsante destro del mouse sullo strumento e selezionare **Configure** instrument.
- 4 Selezionare il modulo campionatore PAL-xt dal pannello **Configurable Modules** e fare clic su > per copiarlo nel pannello Selected Modules.

La finestra di dialogo **Configuration** del campionatore Agilent PAL-xt dovrebbe aprirsi automaticamente.

- 5 Se la finestra di dialogo **Configuration** del campionatore Agilent PAL-xt non si apre, fare doppio clic sul modulo PAL-xt (o selezionare **Configure...**) per aprire la finestra di dialogo **Configuration** del campionatore PAL.
- 6 Nella finestra di dialogo **Configuration**, inserire l'indirizzo IP o il nome host del campionatore PAL-xt, quindi selezionare Update Configuration.

La validità della connessione e della configurazione sarà indicata dal testo **PAL Configuration has been updated**, dal completamento dell'ID del dispositivo PAL-xt, dalle informazioni sulla versione del firmware e dalla presenza delle nuove schede Configuration e Tray Map.

NOTA Per i tecnici dell'assistenza clienti o i tecnici dell'assistenza sul campo Agilent, l'inserimento a questo punto della chiave seriale FSE permetterà l'accesso alla modifica del ciclo programmatico SOLO per una sessione.

- **7** Fare clic su **OK** per chiudere la finestra di dialogo e salvare la configurazione.
- 8 Avviare lo strumento per visualizzare l'interfaccia utente per il campionatore PAL.

I metodi per PAL-xt si basano su cicli installati o importati e su siringhe configurate nel modulo di controllo dello strumento.

OpenLab CDS ChemStation Edition offre PAL Configuration, la capacità di Import Cycle... e Reset PAL in una sessione online.

# Aggiunta di un sistema LC/MS o CE/MS

Questa attività illustra come aggiungere un sistema LC/MS o CE/MS a una workstation ChemStation indipendente.

NOTA Se si desidera utilizzare un campionatore Agilent PAL con il sistema LC/MS, installare il software Agilent PAL Control prima di configurare il sistema LC/MS. Vedere Aggiunta di un campionatore Agilent PAL per informazioni dettagliate [\("Aggiunta di un campionatore Agilent PAL-xt o PAL3"](#page-110-0) , pagina 111).

NOTA Quando File sicuro I/O è ON si può avviare la ChemStation di uno strumento MSD solo se la nuova directory MSD tune è protetta.

Per proteggere la directory MSD tune, procedere nel modo seguente:

- 1 Aprire lo strumento CSAdmin.
- 2 Cercare la nuova directory MSTune per gli strumenti MS.
- 3 Inserire il segno di spunta per proteggere la directory.
- 4 Chiudere lo strumento CSAdmin.

1 Nel pannello Navigation del OpenLab Control Panel, selezionare la struttura ad albero Instruments.

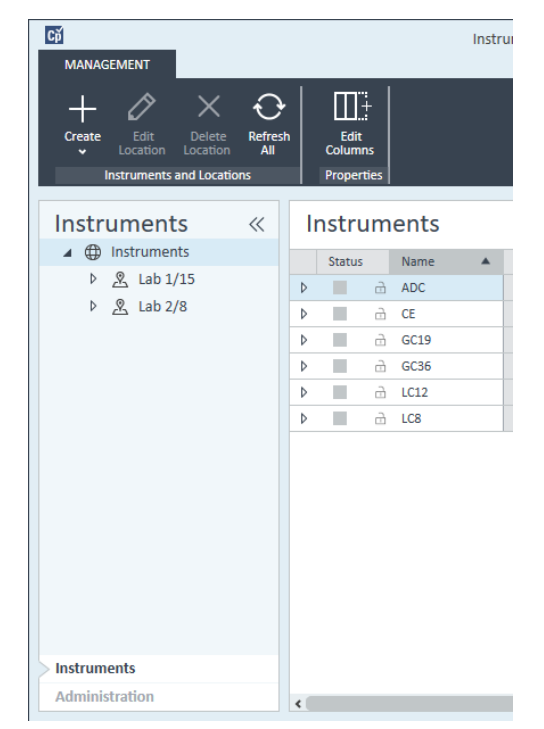

2 Selezionare la posizione del nuovo strumento; se non esistono posizioni configurate, selezionare Instruments.

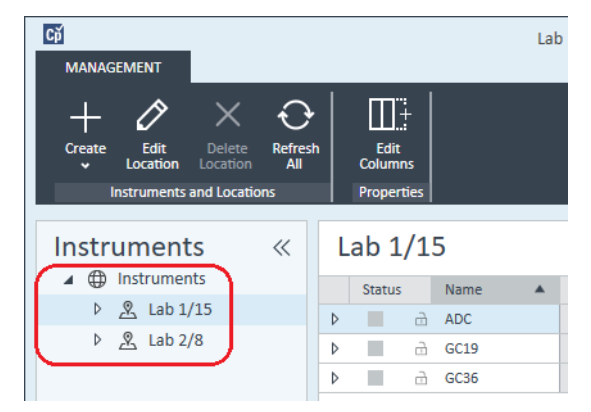

3 Fare clic sullo strumento Create nella barra degli strumenti in alto e selezionare Create instrument dal menu.

o

Fare clic con il pulsante destro del mouse su Instrument e selezionare Create instrument.

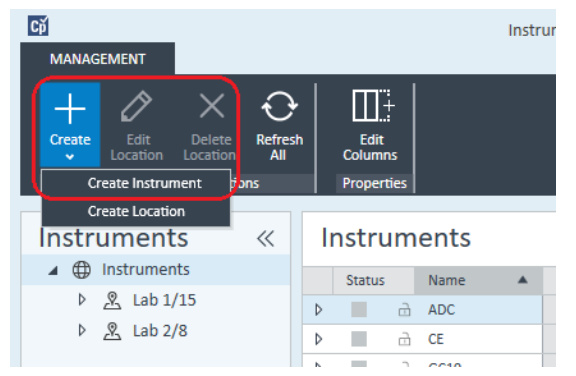

Compare il pannello Create Instrument.

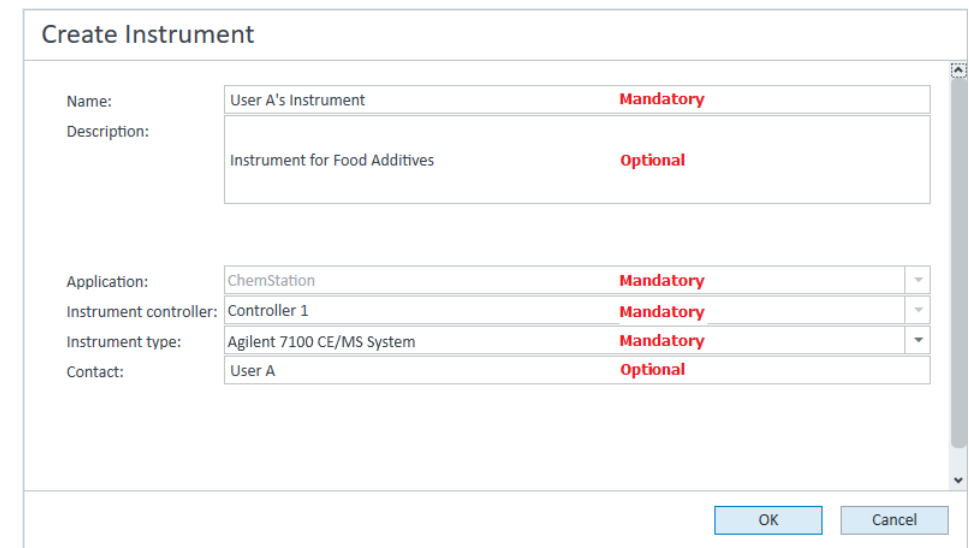

- 4 Immettere le informazioni per il nuovo strumento.
	- a Immettere un nome per il nuovo strumento nel campo Name.
	- b Immettere facoltativamente una descrizione del nuovo strumento nel campo Description.
	- c Se si lavora in un ambiente di rete, visualizzare l'elenco a discesa Instrument controller e selezionare il computer attualmente utilizzato come controller dello strumento. (Altrimenti, Instrument Controller è selezionato automaticamente.)

- d Visualizzare l'elenco a discesa **Instrument type** e selezionare lo strumento da creare: Agilent LC/MS System oppure Agilent 7100 CE/MS System.
- e Immettere facoltativamente i dettagli del referente nel campo **Contact**.
- 5 Fare clic su OK.

Il nuovo strumento viene creato nella struttura Instruments.

- 6 Nella struttura Instruments selezionare il nuovo strumento creato.
- 7 Fare clic su **Configure Instrument** nella barra degli strumenti o fare clic con il pulsante destro del mouse sul nome dello strumento e selezionare Configure Instrument.

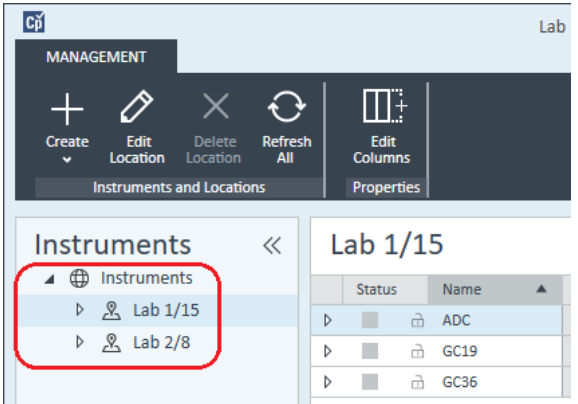

Si apre la finestra di dialogo **Configure Instrument**.

NOTA L'accesso alla configurazione degli strumenti è disabilitato se non sono specificati Instrument Type o Agilent Instrument Controller.

- 8 Configurare il sistema LC o CE come descritto nelle relative istruzioni:
	- ["Aggiunta di un sistema LC"](#page-68-0) , pagina 69
	- ["Aggiunta di un sistema Agilent 7100 CE"](#page-82-0) , pagina 83

NOTA In questa fase, non fare clic su OK per chiudere la finestra di dialogo Configure **Instrument** 

> 9 Dalla sezione Generic Modules del pannello Configurable Modules, aggiungere Single Quad MSD a Selected Modules.

Viene visualizzata la finestra di dialogo **Configure Selected Module**.

È possibile scegliere di impostare l'accesso LC/MS o CE/MS tramite il nome dell'host o l'indirizzo IP.

10 Per impostare l'accesso al sistema tramite il nome dell'host:

- Selezionare l'opzione Identify by Host Name.
- Immettere il nome di rete LC/MS o CE/MS nel campo Host Name.

o

Per impostare l'accesso al sistema tramite l'indirizzo IP:

- Selezionare l'opzione Identify by IP Address.
- Immettere l'indirizzo IP LC/MS o CE/MS nel campo **IP Address**.

Per ulteriori informazioni sui parametri di rete, consultare la documentazione fornita con la LC/MS o la CE/MS.

- 11 Aggiungere e configurare ogni modulo aggiuntivo dalla sezione Generic Modules del pannello Configurable Modules.
- 12 Nella finestra di dialogo Configure Instrument, selezionare le caselle di controllo delle **Options** che si desidera installare.
- 13 Fare clic su OK per completare la configurazione dello strumento.

Quando si espande la sezione **Details** delle informazioni sullo strumento nel OpenLab Control Panel, vengono mostrati i nuovi dati di configurazione e i dettagli.

Riconfigurazione degli strumenti che utilizzano driver classici dopo l'aggiornamento a ChemStation C.01.08 o versione successiva

Riconfigurazione degli strumenti che utilizzano driver classici dopo l'aggiornamento a ChemStation C.01.08 o versione successiva

Se non sono state rispettate le raccomandazioni relative alla preparazione dei driver descritte nella *Guida all'aggiornamento di OpenLab CDS ChemStation Edition*(CDS\_CS-Upgrade.pdf), la ChemStation si avvia ma gli strumenti con il driver classico non sono più disponibili. Si riceve un avviso che segnala che è necessario riconfigurare lo strumento.

Gli strumenti e i metodi con driver classico non sono aggiornati automaticamente a RC.NET. Per farlo, seguire questi passaggi.

Per verificare se viene utilizzato un metodo classico, utilizzare Esplora risorse per visualizzare il contenuto della cartella del metodo corrispondente. Se si tratta di un metodo classico nell'elenco non compare la cartella Agilent.

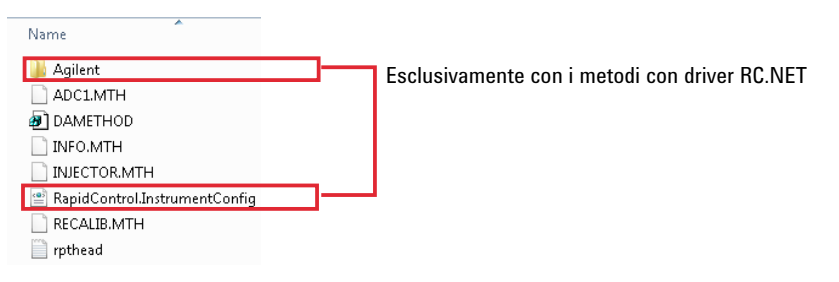

- 1 Registrare l'indirizzo IP di ogni strumento con driver classico.
- 2 Verificare che sia stato effettuato un backup dei metodi e dei dati in un'altra posizione.
- 3 Per riconfigurare lo strumento, selezionarlo in OpenLab Control Panel.
- 4 Nella barra multifunzione, fare clic su **Configure Instrument**.

Viene visualizzato un messaggio che richiede di riconfigurare lo strumento.

#### 5 Strumenti

Riconfigurazione degli strumenti che utilizzano driver classici dopo l'aggiornamento a ChemStation C.01.08 o versione successiva

5 Fare clic su OK.

Si apre il pannello **Configure Instrument**. La casella di controllo Use classic drivers non compare più.

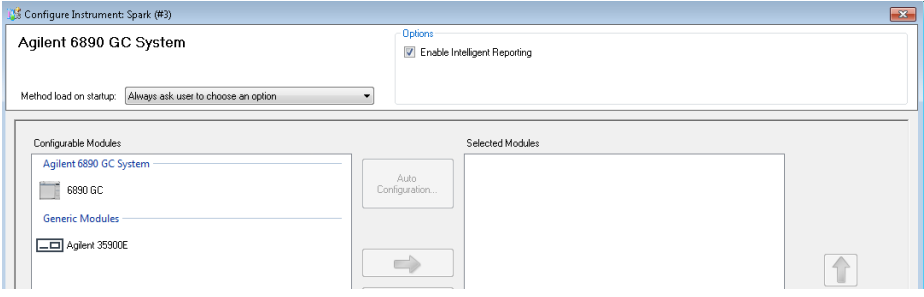

- 6 Per aggiornare lo strumento all'uso del driver RC.net, selezionare lo strumento nel pannello **Configurable Modules**, quindi fare clic sulla freccia per aggiungerlo al pannello Selected Modules.
- 7 Inserire l'indirizzo IP. *Solo per lo strumento 35900E A/D:* Fare clic su Get Serial Number and Firmware per ottenere i dati corrispondenti. Nell'esempio seguente, il numero di serie e la versione firmware sono aggiornati quando avviene il collegamento allo strumento 35900E A/D.

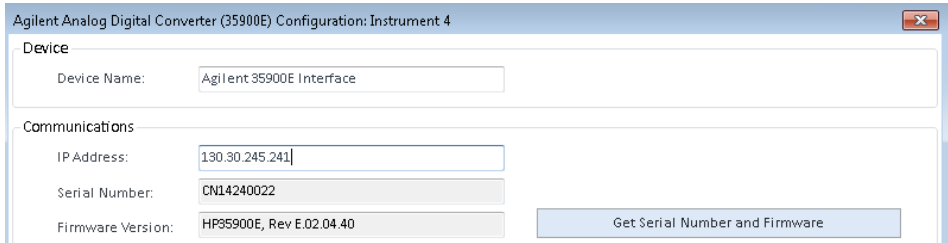

In questo modo si conclude l'impostazione dello strumento.

- 8 Fare clic su OK per caricare la configurazione dello strumento.
- 9 Selezionare l'opzione Method Load on Startup e selezionare una delle sequenti opzioni:
	- a Always ask the user to choose an option
	- b Download method to instrument on start up (selezionare questa opzione per ottenere il comportamento del driver classico)
	- c Upload method from instrument
	- d New method from instrument
- 10 Fare clic su OK per terminare.
- 11 Lanciare lo strumento appena configurato.

Riconfigurazione degli strumenti che utilizzano driver classici dopo l'aggiornamento a ChemStation C.01.08 o versione successiva

12 Per convertire un metodo al driver RC.NET, caricare il metodo. Se compare una finestra di dialogo come quella riportata sotto, fare clic su OK.

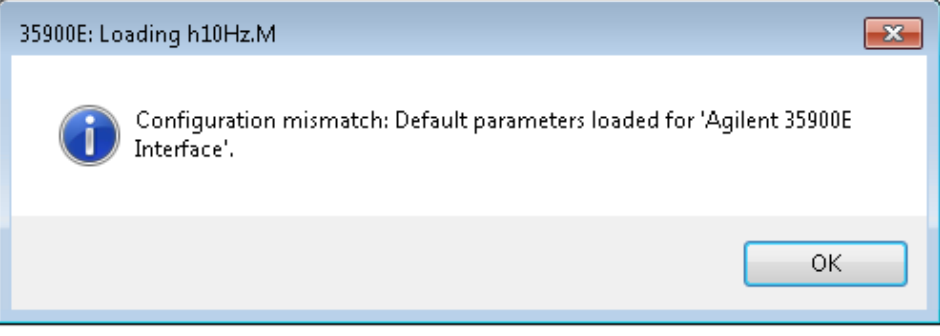

Esaminare il metodo e, se non sono necessari aggiornamenti, aggiungere al metodo un commento quale "Aggiornato a RC.NET" al momento del salvataggio del metodo.

I metodi vengono convertiti a RC.NET quando vengono caricati. Dopo il salvataggio su disco, i metodi convertiti dispongono di una cartella Agilent e di un file RapidControl.InstrumentConfig aggiuntivi.

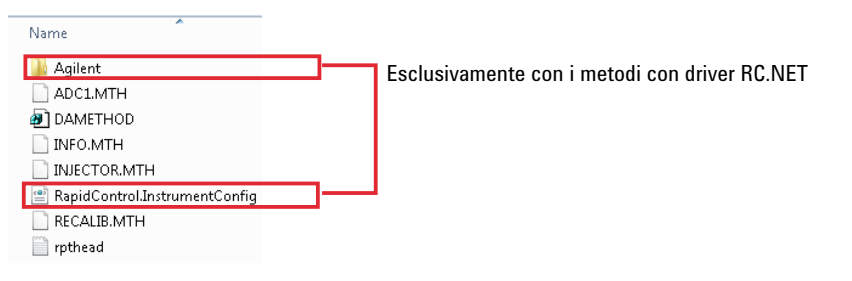

# 6 Risoluzione dei problemi

[Risoluzione dei problemi con la rete](#page-121-0) [122](#page-121-0) [Risoluzione dei problemi con le connessioni di rete](#page-122-0) [123](#page-122-0) [Risoluzione dei problemi nelle comunicazioni di rete](#page-122-1) [123](#page-122-1) [Problemi di avvio su strumenti per cromatografia liquida](#page-124-0) [125](#page-124-0) [Il sistema resta in pausa in attesa di un modulo tolto dalla configurazione](#page-124-1) [125](#page-124-1) [Il file di dati è vuoto \(non contiene segnali\)](#page-124-2) [125](#page-124-2) [I dispositivi segnalano un "Buffer Overflow" \(eccesso di dati\) nel registro elettronico](#page-125-0) [126](#page-125-0) [Risoluzione dei problemi della ChemStation](#page-126-0) [127](#page-126-0) [La vista Revisione e la vista Layout report sono disabilitate](#page-126-1) [127](#page-126-1)

Questo capitolo fornisce suggerimenti utili per risolvere i potenziali problemi che possono verificarsi durante il processo di configurazione dello strumento.

Risoluzione dei problemi con la rete

# <span id="page-121-0"></span>Risoluzione dei problemi con la rete

Questa sezione fornisce informazioni di ausilio nella risoluzione dei problemi relativi alle comunicazioni su rete TCP/IP (LAN) quando si utilizza ChemStation. Si presuppongono una conoscenza di base delle comunicazioni di rete (incluso il protocollo TCP/IP), una comprensione di base delle reti e delle connessioni in rete e una comprensione di base dell'hardware e delle funzioni delle reti (tipi di cavi, hub, switch, router, indirizzi IP statici e dinamici, server DNS, subnet, gateway).

I problemi nelle comunicazioni di rete possono presentarsi con uno qualunque dei seguenti sintomi:

- Impossibilità di connettersi a uno strumento
- Perdita intermittente delle comunicazioni con uno strumento
- Perdita improvvisa delle comunicazioni con uno strumento

### Informazioni generali

Non è possibile utilizzare il protocollo DHCP per assegnare indirizzi IP agli strumenti Agilent utilizzati con ChemStation. Il computer ChemStation e tutti gli strumenti connessi devono utilizzare indirizzi IP statici assegnati dal PC, dal pannello anteriore dello strumento o dalla scheda di rete G1369.

Tutti i computer e gli strumenti utilizzano una scheda di interfaccia di rete (NIC) per fornire le comunicazioni di rete. In alcuni strumenti, quali il sistema GC serie 7890, la NIC è integrata. Per altri strumenti, la NIC è un accessorio separato o una "scheda" che viene installata. In entrambi i casi, la NIC fornisce la programmazione delle comunicazioni e il connettore fisico per il cavo di rete.

# <span id="page-122-0"></span>Risoluzione dei problemi con le connessioni di rete

Assicurare che tutti i cavi di rete (LAN) siano connessi saldamente a entrambe le estremità. Controllare la connessione all'hub/switch e quella alla scheda di rete del PC o dello strumento. Quando sono correttamente connesse e funzionanti, le schede di rete accendono LED verdi e gialli come indicatore visivo della connettività di rete. Guardare sul retro della scheda NIC del PC e sul retro dello strumento.

- *Se non c'è alcun LED verde*, non c'è alcuna connettività. Cercare un problema hardware come un cavo scollegato, una rete inattiva o un guasto a uno hub/switch, a un router o a una NIC.
- *Se c'è un LED rosso*, c'è un problema nella NIC.
- *Se il LED verde è acceso insieme a un LED giallo o arancione lampeggiante*, la scheda di rete è correttamente collegata e funzionante. Questa condizione indica una rete attiva e verifica che la presa a parete funzioni.

Scollegare il cavo di rete e confermare che il PC segnali la disconnessione della rete. Riconnettere il cavo di rete e confermare che il PC segnali la connessione.

Se si sospetta un problema con il cavo o i connettori di rete, provare quanto segue:

- Provare il cavo collegandolo a un'altra presa sicuramente funzionante. Se anche questo non funziona, sostituire il cavo.
- Provare la presa collegando un altro dispositivo con un collegamento di rete funzionante, ad esempio un computer portatile. Se anche questo non funziona, usare un'altra presa.
- Spegnere e riaccendere il router.

# <span id="page-122-1"></span>Risoluzione dei problemi nelle comunicazioni di rete

Se la ChemStation non riesce a collegarsi allo strumento analitico configurato utilizzando una comunicazione di rete (LAN), eseguire le seguenti operazioni di risoluzione dei problemi.

### Verificare che l'indirizzo IP sia corretto

1 Controllare l'indirizzo IP e la subnet mask del sistema Agilent 1100/1200 utilizzando il modulo di controllo o Instant Pilot, se disponibile. Dalla finestra Sistema del modulo di controllo, scegliere **Configure > MIO** per il modulo nel quale è stata inserita la scheda LAN G1369A/B e scorrere lo schermo fino ad individuare l'indirizzo IP della scheda.

### 6 Risoluzione dei problemi

Risoluzione dei problemi con la rete

NOTA Quando si apre la finestra di dialogo MIO sul modulo di controllo Agilent 1100/1200, ChemStation non è in grado di comunicare con il sistema Agilent 1100/1200.

### Verificare che sia possibile una comunicazione di base

Usare il comando ping per verificare che l'indirizzo IP sia operativo.

- 1 Aprire una finestra di comando sul PC.
- 2 Digitare

ping 10.1.1.102 (*10.1.1.102* deve essere sostituito dall'indirizzo IP specifico o dal nome dell'host selezionato) e premere *Invio*.

Il comando ping invierà una richiesta di risposta all'indirizzo IP aggirando una parte delle impostazioni Windows TCP/IP. Un ping corretto avrà l'aspetto seguente: Reply from 10.1.1.102: bytes=32 time<10ms TTL=128

La visualizzazione del messaggio request timed out indica che l'indirizzo IP non può essere raggiunto dal comando ping.

- 3 Se la richiesta ping è stata accolta dallo strumento in maniera corretta, è necessario verificare che le impostazioni di Windows TCP/IP siano corrette per la rete selezionata; controllare con particolare attenzione la subnet mask e le impostazioni del gateway.
- 4 Verificare che l'indirizzo IP non sia duplicato:
	- **a** Scollegare il cavo LAN dallo strumento.
	- **b** Ripetere il comando ping.

Se NON vi è risposta, l'indirizzo IP è unico (non duplicato) ed è possibile ricollegare il cavo LAN.

### Identificare in base al nome dell'host

Se il sistema Agilent 1100/1200 viene identificato in base al nome dell'host, assicurarsi che il nome utilizzato e l'indirizzo IP siano correttamente specificati nel server DNS oppure che la voce corrispondente sia presente nel file HOSTS. Cercare di usare l'indirizzo IP di Configuration Editor.

6 Risoluzione dei problemi Problemi di avvio su strumenti per cromatografia liquida

> <span id="page-124-0"></span>Problemi di avvio su strumenti per cromatografia liquida

# <span id="page-124-1"></span>Il sistema resta in pausa in attesa di un modulo tolto dalla configurazione

I sistemi che vengono frequentemente riconfigurati, cioè su cui vengono aggiunti o rimossi dispositivi dalla configurazione attuale, possono restare in pausa finché i dispositivi inutilizzati restano connessi al cavo remoto APG o ERI. L'unica possibile soluzione alternativa è scollegare/collegare il cavo remoto quando si cancella/aggiunge il modulo esterno dalla/alla configurazione attuale.

Se per alcuni esperimenti non è necessario un secondo rivelatore, ma per ragioni di comodità esso non è tolto dalla configurazione, non è consigliabile selezionare un tempo di analisi molto breve per il rivelatore non necessario.

Ad esempio, quando si acquisiscono dati su un FLD mentre il DAD è configurato con un tempo finale breve, può accadere che la lampada del DAD sia spenta prima della fine dell'analisi LC. Ciò produce una condizione di *non pronto* per cui l'analisi successiva non inizia. In alternativa, l'acquisizione con il DAD e la selezione di un tempo finale breve per il FLD non produce questo problema in quanto lo stato di *lampada spenta* è una modalità operativa perfettamente valida con il FLD.

# <span id="page-124-2"></span>Il file di dati è vuoto (non contiene segnali)

Controllare i cavi remoti dei rivelatori. Un rivelatore non passa alla condizione di analisi a meno che non venga trasmesso un segnale di avvio sulla linea remota. Fare riferimento ai diagrammi dei cavi dei manuali hardware degli strumenti.

# <span id="page-125-0"></span>I dispositivi segnalano un "Buffer Overflow" (eccesso di dati) nel registro elettronico

Questo messaggio di solito indica che le prestazioni del PC sono insufficienti, poiché durante il processo di trasferimento dei dati dallo strumento, il PC non è in grado di gestire il flusso di dati. Le prestazioni insufficienti possono essere dovute a

- Funzioni di risparmio energetico del PC.
- Prestazioni insufficienti della rete.
- Prestazioni degradate del disco rigido.
- Altri programmi che accedono al disco rigido o utilizzano le risorse del computer, come programmi di deframmentazione programmata, ricerca di virus o backup.

<span id="page-126-0"></span>Risoluzione dei problemi della ChemStation

# <span id="page-126-1"></span>La vista Revisione e la vista Layout report sono disabilitate

Se il sistema rileva un numero eccessivo di moduli durante la configurazione automatica, passa automaticamente in *modalità ottimizzazione risorse*. Questa modalità è indicata nella barra di stato della ChemStation e Review View e Report Layout View non sono disponibili durante una sessione online.

Si può disattivare la *modalità ottimizzazione risorse* modificando il file chemstation.ini nel modo seguente:

[PCS]

ResourceOptimizationMode=1

I valori possibili per la chiave ModalitàOttimizzazioneRisorse sono:

- - 1 rilevato automaticamente mediante conteggio dei moduli (predefinito)
- 0 sempre disabilitato
- $\cdot$  1 = sempre abilitato

NOTA Le modifiche al file chemstation.ini devono essere effettuate solo da utilizzatori esperti o ingegneri dell'assistenza e sono effettuate a proprio rischio.

[Privilegi nel pannello di controllo di OpenLab](#page-128-0) [129](#page-128-0) [Privilegi di progetto](#page-129-0) [130](#page-129-0) [Privilegi sugli strumenti](#page-134-0) [135](#page-134-0) [Privilegi amministrativi](#page-134-1) [135](#page-134-1) [Assistenza alla vendita e alla clientela](#page-136-0) [137](#page-136-0)

Privilegi nel pannello di controllo di OpenLab

# <span id="page-128-0"></span>Privilegi nel pannello di controllo di OpenLab

I privilegi descritti di seguito possono essere associati a diversi ruoli nel pannello di controllo di OpenLab. Per impostazione predefinita, sono disponibili i seguenti ruoli:

- Tutti
- Amministratore di sistema
- Amministratore strumento
- Amministratore di progetto
- Utilizzatore strumento

Ulteriori ruoli predefiniti sono disponibili a seconda dei componenti installati. Con un'installazione OpenLab CDS ChemStation Edition sono disponibili i seguenti ulteriori ruoli predefiniti:

- Amministratore ChemStation
- Gestore laboratorio ChemStation
- Analista ChemStation
- Operatore ChemStation

Nel pannello di controllo di OpenLab, in **Administration> Roles**, è possibile visualizzare o modificare i privilegi associati, oppure creare ruoli personalizzati.

NOTA I ruoli sono visibili soltanto se è richiesta l'autenticazione utente.

Privilegi nel pannello di controllo di OpenLab

# <span id="page-129-0"></span>Privilegi di progetto

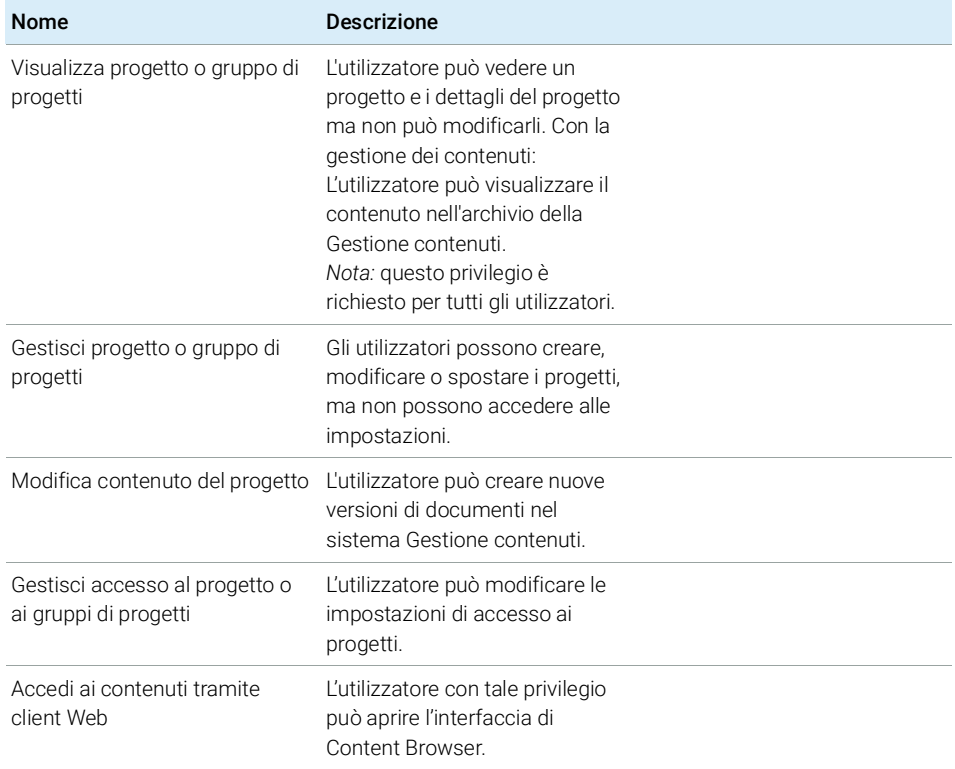

#### Tabella 9 Gestione del progetto (per la gestione dei contenuti)

#### Tabella 10 E-Signature

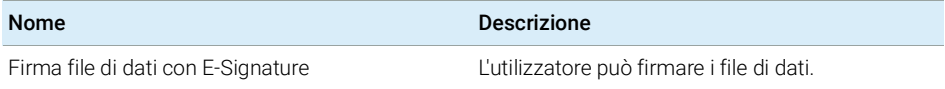

#### Tabella 11 ChemStation: Controllo

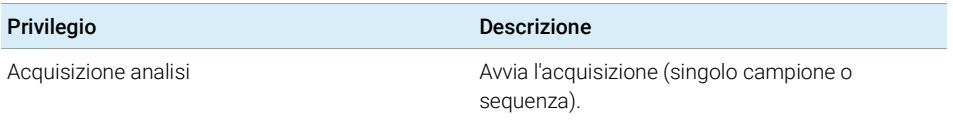

Privilegi nel pannello di controllo di OpenLab

#### Tabella 12 ChemStation: Dati

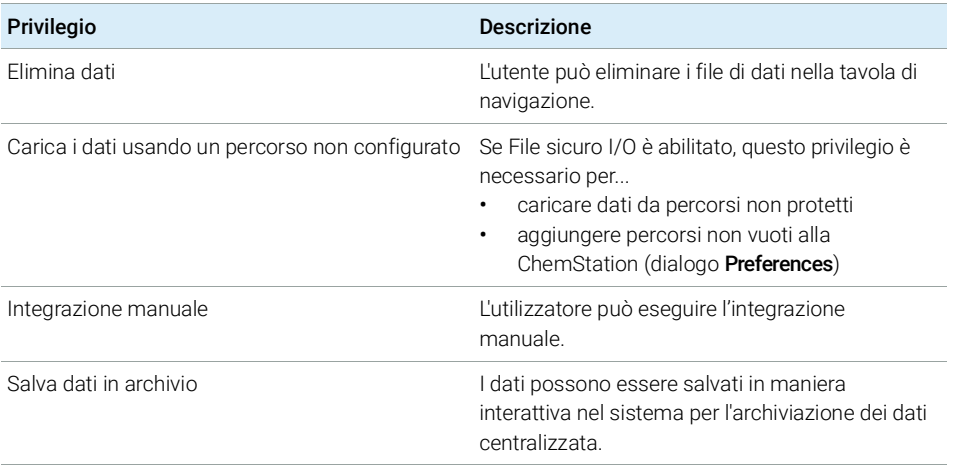

#### Tabella 13 ChemStation: Strumento

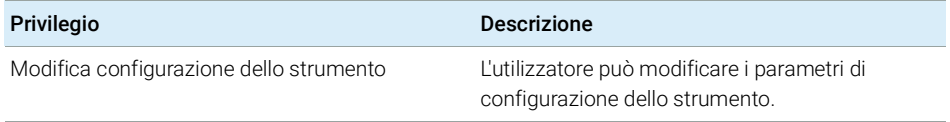

#### Tabella 14 ChemStation: Registro elettronico

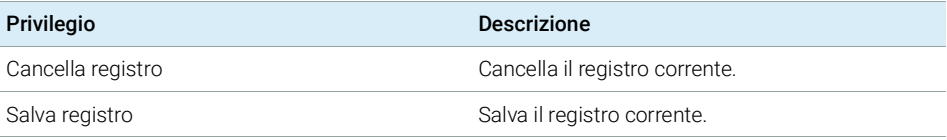

#### Tabella 15 ChemStation: Metodo

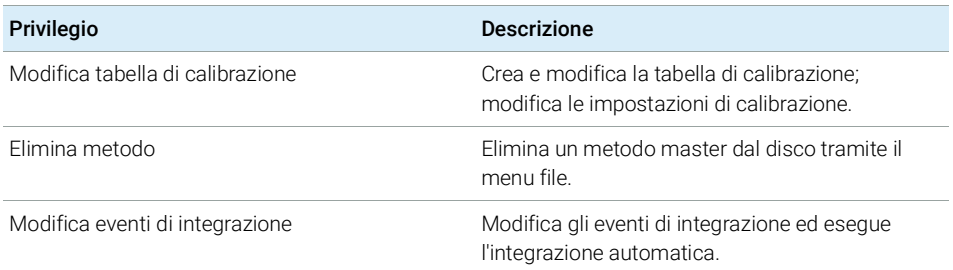

Privilegi nel pannello di controllo di OpenLab

#### Tabella 15 ChemStation: Metodo

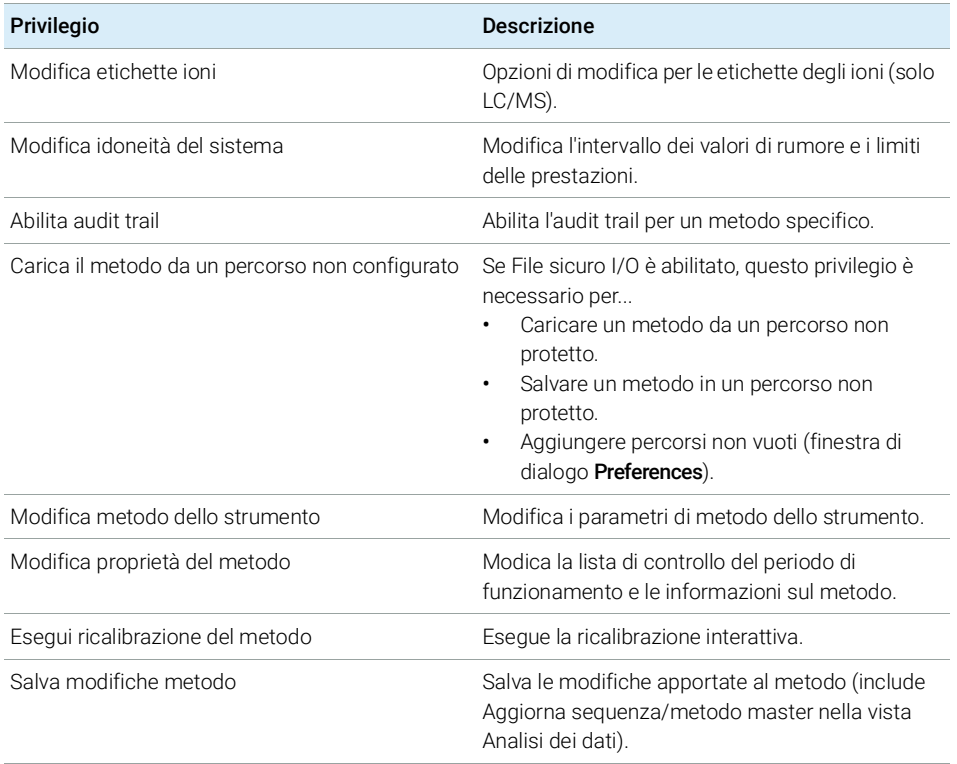

#### Tabella 16 ChemStation: Report

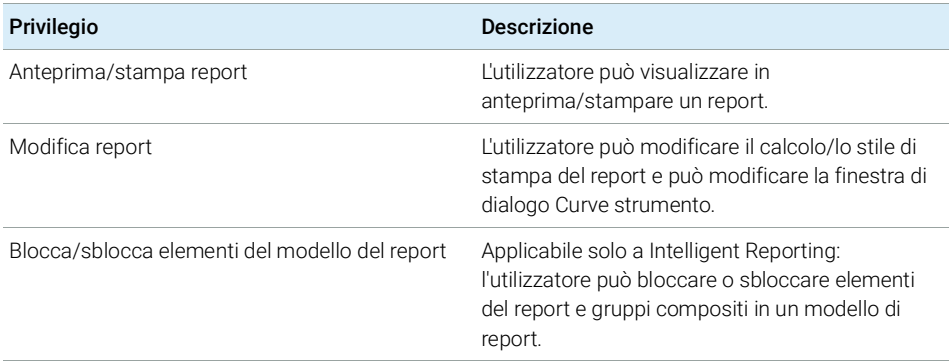

Privilegi nel pannello di controllo di OpenLab

#### Tabella 17 ChemStation: Sicurezza

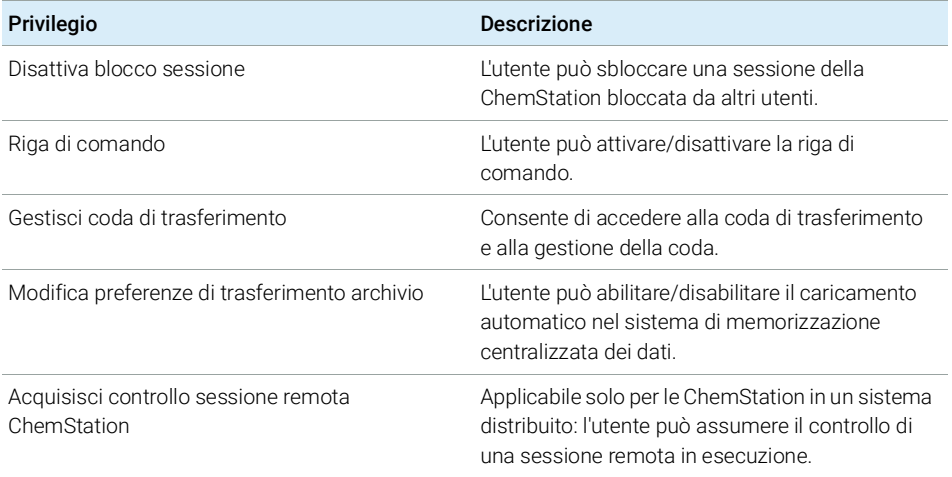

#### Tabella 18 ChemStation: sequenza

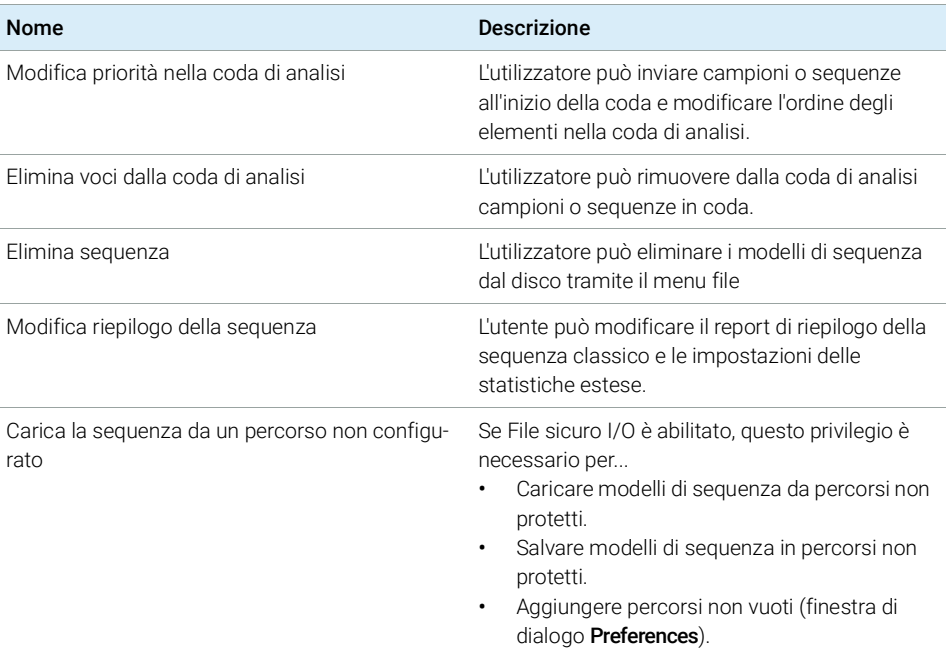

Privilegi nel pannello di controllo di OpenLab

#### Tabella 18 ChemStation: sequenza

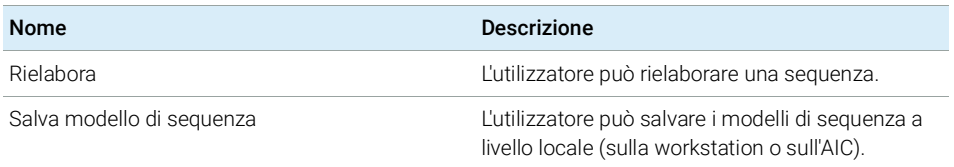

#### Tabella 19 ChemStation: Accesso alle viste

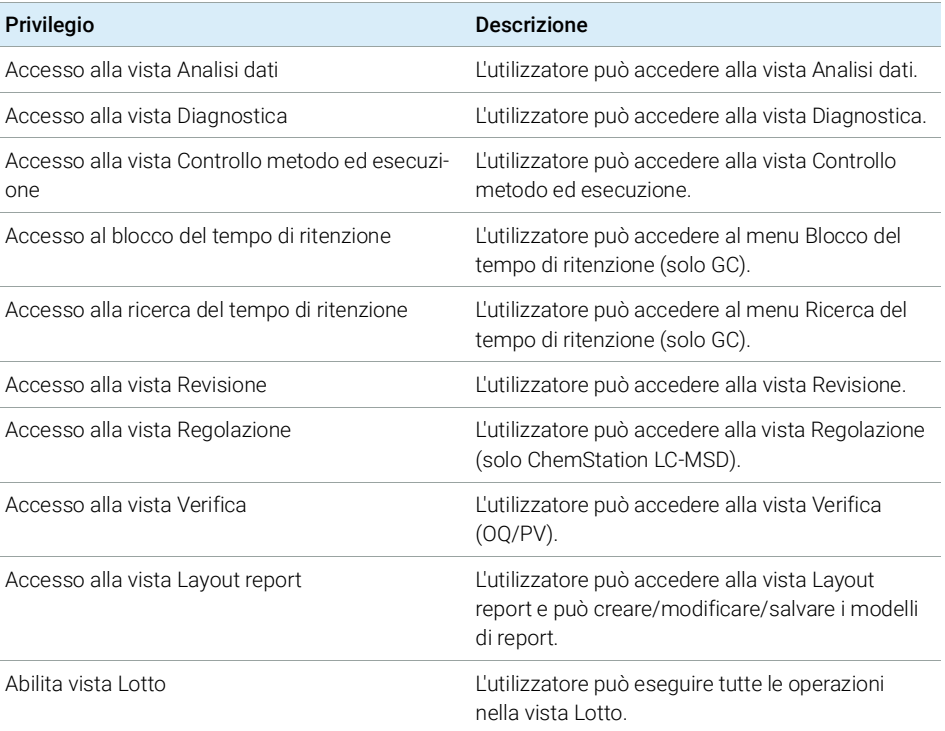

Privilegi nel pannello di controllo di OpenLab

# <span id="page-134-0"></span>Privilegi sugli strumenti

#### Tabella 20 Gestione della strumentazione

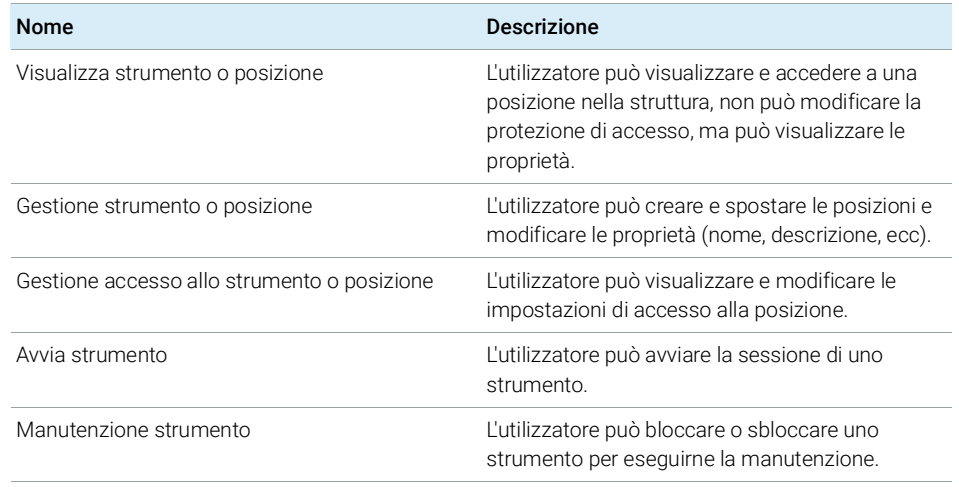

# <span id="page-134-1"></span>Privilegi amministrativi

#### Tabella 21 Amministrazione sistema

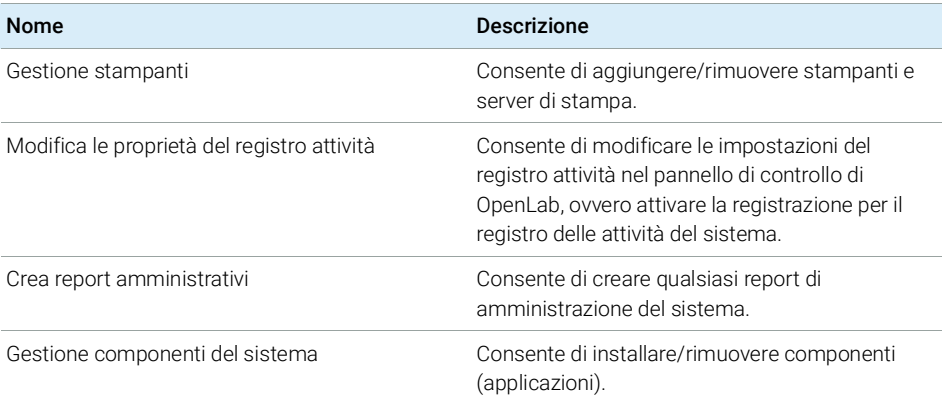

Privilegi nel pannello di controllo di OpenLab

#### Tabella 21 Amministrazione sistema

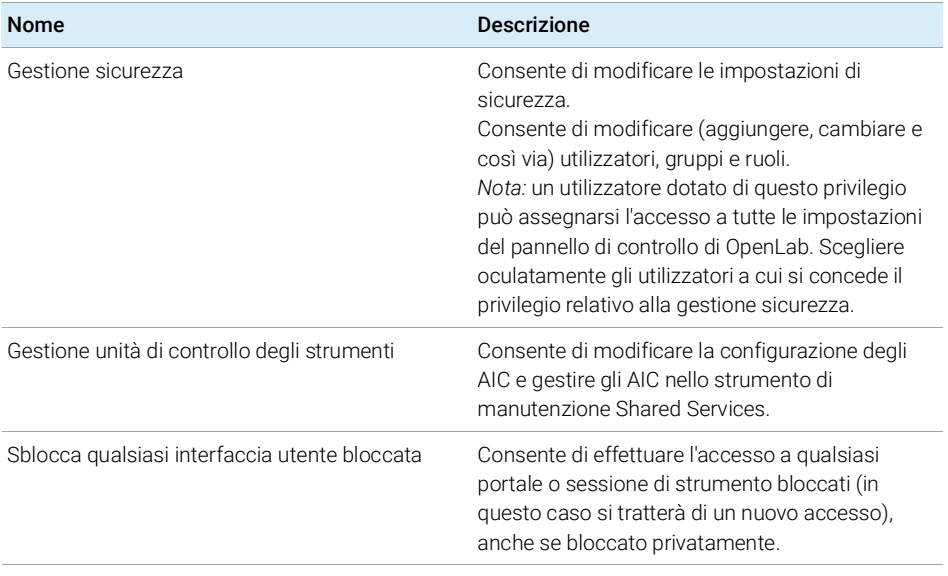

#### Tabella 22 Content Management

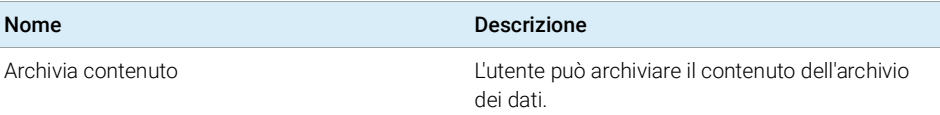

Assistenza alla vendita e alla clientela

# <span id="page-136-0"></span>Assistenza alla vendita e alla clientela

Consultare il seguente sito web per contattare il servizio di vendita e assistenza alla clientela:

https://www.agilent.com/en/support

# A

Account is disabled L'account è disabilitato Account lock time Tempo di blocco dell'account Account lock time (minutes) Tempo di blocco dell'account (minuti) Activate communication Attiva comunicazione Activity Log Settings Impostazioni registro attività Add Aggiungi Add Bootp Entry Aggiungi voce BootP Add License Aggiungi licenza Add to Group... Aggiungi al gruppo... Add... Aggiungi... Additional configuration Configurazione aggiuntiva Administration Amministrazione Administrative Amministrazione Administrative Reports Report amministrativi Administrative Tools Strumenti di amministrazione After acquisition Dopo l'acquisizione

After any data modification Dopo qualsiasi modifica dei dati

After reprocessing Dopo la rielaborazione

Agilent 1220 LC System Sistema LC Agilent 1220

Agilent 7100 CE System sistema CE Agilent 7100

Agilent 7100 CE/MS System CE/MS Agilent 7100

Agilent ADC GC GC Agilent ADC

Agilent ADC GC System Sistema Agilent ADC LC

Agilent ADC LC LC Agilent ADC

Agilent ADC LC System Sistema Agilent ADC LC

Agilent Bootp Service Servizio BootP Agilent

Agilent BootP Service Servizio BootP Agilent

Agilent GC Core System (VL) Sistema di base GC Agilent  $(V<sub>L</sub>)$ 

Agilent GC System Sistema GC Agilent

Agilent Headspace Sampler Configuration

Configurazione campionatore per spazio di testa Agilent

Agilent Instrument Controller Controller strumento Agilent

Agilent LC Core System Sistema di base LC Agilent

Agilent LC System Sistema LC Agilent

Agilent LC/MS System Sistema LC/MS Agilent Agilent Micro GC System Micro GC Agilent

Agilent OpenLab Control Panel Pannello di controllo Agilent OpenLab

Alerts Avvisi

All Programs Tutti i programmi

Always ask the user to choose an option

Chiedi sempre all'utente di selezionare un'opzione

Application Applicazione

Apply Applica

Apply. Applica.

Auto Configuration Configurazione automatica

Automation and remote control Automazione e controllo remoto

Autoscale Cluster Cluster con taratura automatica

Autoscale Valve Valvola con taratura automatica

Available Modules Moduli disponibili

### B

Backup and restore Backup e ripristino BootP Settings Impostazioni BootP Break session lock Disattiva blocco sessione

## $\mathbf C$

Cancel Annulla Change Adapter Settings Modifica impostazioni scheda Change password at next logon Cambia password al prossimo accesso ChemStation Administration Tool Strumento di amministrazione ChemStation ChemStation: Break session lock Disattiva blocco sessione-ChemStation ChemStation: Data ChemStation: Dati ChemStation: Method ChemStation: Metodo ChemStation: Sequence ChemStation: Sequenza Cleanup data on shutdown Pulizia dati alla chiusura Close Chiudi Cluster Options Opzioni cluster Computer Management Gestione computer **Configurable** Configurabile Configurable Modules Moduli configurabili **Configuration** Configurazione Configuration Loaded from Instrument Configurazione caricata dallo strumento Configuration Report Rapporto di configurazione

**Configure** Configura. Configure instrument Configura strumento Configure Instrument Configura strumento Configure Selected Module Configura modulo selezionato Configure... Configura... Connection Connessione **Contact** Contatto Contact Information Informazioni di contatto Content Management Gestione contenuto Control Panel Pannello di controllo Copy To Clipboard Copia negli appunti Create Crea Create Account Crea account Create Administrator Account Crea account amministratore Create Cluster Crea cluster Create instrument Crea strumento Create Instrument Crea strumento Create User Crea utente CSAdministrator AmministratoriCS **CSAdministrators** AmministratoriCS

Custom Report View Visualizza report personalizzati

#### D

Default Predefinito Delete Elimina **Description** Descrizione **Details** Dettagli Device Configuration Configura dispositivo **Diagnostics Diagnostica** Diagnostics profile Profilo diagnostica Do you want to log BootP requests? Registrare le richieste BootP? Domain Dominio Download method to instrument on start up Scarica metodo sullo strumento all'avvio E ECM Server URL URL del server ECM ECM Troubleshoot Risoluzione dei problemi ECM Edit activity log properties Modifica le proprietà del registro attività

Edit Bootp Addresses Modifica indirizzi BootP Edit BootP Addresses...

Modifica indirizzi BootP...

Edit Privileges Modifica privilegi Edit Security Policy Modifica criteri di sicurezza Edit System Settings Modifica impostazioni del sistema **EditBootPSettings** Modifica impostazioni BootP Email address Indirizzo e-mail

Enable Intelligent Reporting Abilita Intelligent Reporting

Enable Method Audit Trail for all Methods Abilita metodo audit trail per tutti i metodi

Enable Results Audit Trail Abilita audit trail risultati

Enable secure file IO Abilita file sicuro IO

Events Eventi

Everything Tutti

Exit Manager Esci da Manager

**Expiration** Scadenza External Start/Stop Avvio/arresto esterno

### F

Feature **Caratteristica** 

Fraction Collector II Cluster Cluster di raccoglitori di frazioni II

Front Panel Buttons Pulsanti del pannello anteriore Full name Nome completo

### G

General Generale Generic Modules Moduli Generici Get GC Configuration Ottieni configurazione GC

Get Serial Number and Firmware Ottieni numero di serie e firmware

Group Membership Appartenenza a un gruppo **Groups** Gruppi

## H

Host name Nome host Host Name Nome host Hostname

Nome host

### I

Identify by Host Name Identifica tramite il nome dell'host Identify by IP Address Identifica tramite l'indirizzo IP Import Cycle... Importare ciclo...

Import User Importa utente

In Use (Available) In uso (disponibili)

#### Inactivity time before locking the application

Tempo di inattività prima del blocco dell'applicazione

Inactivity Timeout Timeout di inattività

Inherit privileges from parent Eredita privilegi da livello superiore

Initial screen window size Dimensioni finestra schermo iniziale

Instrument **Strumento** 

Instrument Actuals Valori effettivi dello strumento

Instrument Administrator Amministratore strumento

Instrument configuration Configurazione strumento

Instrument controller Controller strumento

Instrument Controller Controller strumento

Instrument Information Informazioni sullo strumento

Instrument type Tipo di strumento

Instrument Type Tipo di strumento

Instrument User Utilizzatore strumento

**Instruments Strumenti** 

Interactive Interattivo Internal Interno

IP address indirizzo IP

#### IP Address

Indirizzo IP

## K

Keypad Lock Blocco tastierino

### L

Licenses Licenze Load data from not configured path Carica i dati da un percorso non configurato Load method from not configured path Carica il metodo da un percorso non configurato Load sequence template from not configured path Carica un modello di sequenza

da un percorso non configurato

Local Area Connection Connessione alla rete locale

### M

Manage printers Gestione stampanti Manage queue on connect Gestisci coda alla connessione Manage Secure File System Gestisci file system sicuro Manage security Gestione sicurezza Maximum Massimo

#### Maximum unsuccessful login attempts before locking account

Numero massimo di tentativi di accesso non riusciti prima del blocco dell'account

Method Editor Editor del metodo

Method load on startup Carica metodo all'avvio

Method Load on Startup Carica metodo all'avvio

Minimum password length

Lunghezza minima della password Modify...

Modifica...

### N

Name Nome Navigation Navigazione New method from instrument Nuovo metodo dallo strumento Next Avanti Non Private Session Lock

Blocco di sessione non privato

None Nessuno

### O

OpenLab Control Panel Pannello di controllo di Open-Lab **Options** Opzioni

### P

PAL Configuration Configurazione PAL PAL Configuration has been updated La configurazione PAL è stata aggiornata PAL3 Configuration Configurazione PAL3 Password expiration period (days) Data di scadenza password (giorni) Password never expires La password non scade mai **Preferences** Preferenze Prep Run on Manual Request Prep analisi su richiesta manuale

Printer Setup... Configurazione stampante... Private Session Lock

Blocco di sessione privato Programs

Programmi

Properties Proprietà Protect All

Proteggi tutto

### R

Report Layout View vista Layout report Reset PAL Reimpostare PAL Review View vista Revisione

Role Membership Appartenenza a un ruolo Roles Ruoli Run instrument

Aziona strumento

### S

Script Manager Gestione script Search Cerca Search Results Risultati della ricerca Search Users Cerca utenti Security Policy Criteri di sicurezza Select Account Seleziona account Selected Selezionato Selected Modules Moduli selezionati Selected Users Utenti selezionati **Services** Servizi Services and Administrative Tools Servizi e Strumenti di amministrazione Specify Reports Specifica report Start Avvia Stop Arresta **System** Sistema

System Configuration Configurazione del sistema

# T

Task barra delle applicazioni TCP/IP Version 4 TCP/IP Versione 4 Tool Configuration Configurazione strumento Topology

Topologia Transfer Settings Impostazioni di trasferimento

Tray Configuration Configurazione vassoio Tray Map

Mappa vassoio

**Troubleshoot** Risoluzione dei problemi

### U

Unique folder Creation ON Creazione cartelle esclusive attivata **Unprotect** Togli la protezione Update Configuration Aggiorna configurazione Upload method from instrument Carica metodo dallo strumento Use classic drivers Usa driver classici Use the following IP address Utilizza il seguente indirizzo IP

User

Utente

User cannot change password L'utilizzatore non può modificare la password

User must change password at next login

L'utilizzatore deve modificare la password al login successivo

User must change password at next logon

L'utente deve modificare la password al prossimo accesso

Users

Utilizzatori

posizione

#### V

Version Versione View instrument or location Visualizza strumento o

### W

Windows domain Dominio Windows Windows Domain Dominio Windows Write activity log Scrivi registro attività

# In questo manuale

Questo manuale descrive come configurare la OpenLab CDS ChemStation Edition usando il pannello di controllo di OpenLab. Descrive anche come configurare strumenti, utilizzatori, sicurezza e autenticazione e assegnazione di licenze.

### www.agilent.com

Agilent Technologies Inc. 2010-2020

Stampato in Germania 05/2020

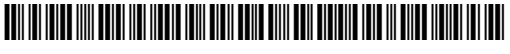

Part No: M8301-94060 Rev.B

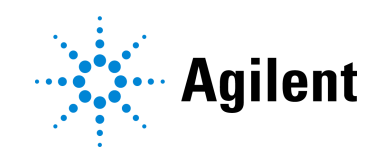